# HP Media Center PC User's Guide

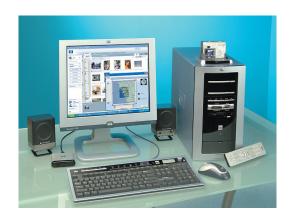

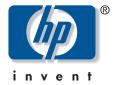

#### The information in this document is subject to change without notice.

Hewlett-Packard Company® makes no warranty of any kind with regard to this material, including, but not limited to, the implied warranties of merchantability and fitness for a particular purpose.

HP shall not be liable for errors contained herein or for incidental or consequential damages in connection with the furnishing, performance, or use of this material.

THE WARRANTY TERMS CONTAINED IN THIS STATEMENT, EXCEPT TO THE EXTENT LAWFULLY PERMITTED, DO NOT EXCLUDE, RESTRICT OR MODIFY AND ARE IN ADDITION TO ANY MANDATORY STATUTORY RIGHTS APPLICABLE TO THE SALE OF THIS PRODUCT OR SERVICE TO YOU.

HP assumes no responsibility for the use or reliability of its software on equipment that is not furnished by HP.

This document contains proprietary information that is protected by copyright. All rights are reserved. No part of this document may be photocopied, reproduced, or translated to another language without the prior written consent of HP.

Hewlett-Packard Company P.O. Box 4010 Cupertino, CA 95015-4010 USA

© 2003 Hewlett-Packard Development Company, L.P. All rights reserved.

Hewlett-Packard is a registered trademark of Hewlett-Packard Company in the United States of America and other countries/regions.

This product incorporates copyright protection technology that is protected by method claims of certain U.S. patents and other intellectual property rights owned by Macrovision Corporation and other rights owners. Use of this copyright protection technology must be authorized by Macrovision Corporation, and is intended for home and other limited viewing uses only unless otherwise authorized by Macrovision Corporation. Reverse engineering or disassembly is prohibited. Apparatus Claims of U.S. Patent Nos. 4,631,603, 4,577,216, 4,819,098, and 4,907,093 licensed for limited viewing uses only.

Other brand or product names are trademarks of their respective holders.

## **Table of Contents**

| Welcome                                                     | I    | Connecting the Speakers                         | 2/ |
|-------------------------------------------------------------|------|-------------------------------------------------|----|
| Safety Information                                          | 2    | Speaker Systems                                 | 27 |
| Before you get started, please read this important safety   | –    | 2.1 Klipsch Speaker System                      | 29 |
| information about your HP Media Center PC                   | 2    | 2.1 Altec Lansing Speaker System                | 30 |
| AC Power Safety Warnings                                    | 2    | 5.1 Speaker System                              | 3  |
| How to Use this Guide                                       |      | Adjusting the Volume                            | 34 |
| Safety and Comfort                                          |      | Using the Microphone                            | 3. |
| -                                                           |      | Using the Headphones                            | 33 |
| Where Can I Find Information?                               | 4    | Resolving Sound Issues                          | 33 |
| Getting Help                                                |      | Starting My PC                                  | 37 |
| Help and Support                                            | 5    | Starting the PC for the First Time              |    |
| HP Utility Programs                                         |      | Selecting an ISP                                |    |
| HP Web Site and HP Support                                  |      | Media Center PC Desktop View                    |    |
| HP Customer Care                                            |      | Software Programs                               |    |
| Online Spotlight                                            | 5    | Using PC Help and Tools                         |    |
| Inventory                                                   | 6    | Turning Off the PC                              |    |
| -                                                           |      | Manual Standby Mode                             |    |
| PC and Main Components                                      |      | Manual Hibernation Mode                         |    |
| Media Center Components                                     |      | Automatic Standby or Hibernation Mode           |    |
| 2.1 Speaker System Components                               |      | Installing Software                             |    |
| Getting the Most Out of Media Center                        | 8    | Using Media Center Help                         |    |
| Setting Up My PC                                            | 9    | -                                               |    |
| Checklist                                                   | 9    | Using the PC Hardware                           |    |
| PC Installation checklist                                   | 9    | Using the Keyboard                              |    |
| Front of PC                                                 |      | Special Keyboard Buttons                        |    |
| Back of PC                                                  |      | Using the Mouse                                 |    |
| Connecting the Monitor                                      |      | Wireless Keyboard Set                           |    |
| Connecting the Printer or Scanner                           |      | Remote Control                                  |    |
| Connecting to the Internet Through a Modem Connection       |      | CD and DVD Drives                               |    |
| Connecting to the Internet Through a Network Port (LAN)     |      | DVD-ROM Drive                                   | 58 |
| Connecting the Remote Sensor                                |      | CD Writer Plus                                  |    |
| Connecting the Signal Source                                |      | DVD Writer                                      |    |
| Connecting the FM Radio Antenna                             | . 18 | DVD/CD Writer Plus (Combo) Drive                |    |
|                                                             |      | Opening the RecordNow! program                  | 60 |
| Connecting the Television Signal                            |      | Diskette (Floppy) Drive                         | 60 |
| Optional Connections                                        |      | 7-In-1 Memory Card Reader                       |    |
| Using the TV Cables                                         |      | Understanding the 7-In-1 Memory Card Reader     |    |
| Connecting the TV                                           | . 20 | Using the Digital Camera Dock                   | 63 |
| Connecting the TV Signal Source                             | 0.1  | Using Media Center                              | 67 |
| When You Have an Existing Setup                             | . 21 | Getting Started with Microsoft Windows XP       |    |
| Wall to Cable TV Set-top Box or Satellite Box to            | 00   | Media Center Edition                            | 6  |
| VCR to TV Using Coaxial Cable                               | . 22 | Media Center Overview                           |    |
| Wall to Cable TV Set-top Box or Satellite Box to VCR and TV |      | Media Center Start Menu                         |    |
| Using S-video Cable or Composite Video Cable Between        | 0.4  | Setting PC Location for Program Guide           |    |
| the Box and the VCR or TV                                   |      | Media Center Setup                              |    |
| Enabling TV Out Image for nVidia Graphics Card              |      | Using the Media Center Setup Wizard             |    |
| Enabling TV Out Image for ATI Graphics Card                 | . 26 | Media Center Menu bars                          |    |
|                                                             |      | Setting Media Center as the Automatic CD Player |    |
|                                                             |      | Using Shortcut Buttons                          |    |

| Remote Control                                      | 81  | My Pictures                                              | . 13 <i>7</i> |
|-----------------------------------------------------|-----|----------------------------------------------------------|---------------|
| What Can I Do with the Media Center Remote Control? | 81  | What Can I Do in My Pictures?                            | 137           |
| Remote Control Buttons Overview                     |     | Using Supported File Types for My Pictures               | 138           |
| Remote Control Buttons                              | 85  | Using Remote Control in My Pictures                      | 139           |
| My TV                                               | 01  | Organizing Your Pictures                                 |               |
| <b>-</b>                                            |     | Viewing Your Pictures in Media Center                    | 141           |
| What Can I Do in My TV?                             |     | Viewing Pictures as a Slide Show                         | 142           |
| Watching TV                                         | 92  | Rotating pictures                                        | 143           |
| Using Remote Control in My TV                       |     | Editing pictures                                         | 144           |
| Watching Live TV Using the Digital Video Recorder   |     | Printing Your Pictures                                   | 144           |
| Using the Television Program Guide                  |     | Copying Pictures to CDs                                  | 145           |
| Downloading the Television Program Guide            | 96  | Zoom In and Pan Across a Picture                         |               |
| Changing Your Postal Code to Receive the Correct    |     | Using HP Image Zone                                      | 147           |
| Television Program Guide                            |     | Changing Picture Settings for Slide Shows                |               |
| Setting up an Internet Dial-Up Connection           |     |                                                          |               |
| Adding Missing Channels to Guide                    |     | My Videos                                                |               |
| Removing Channels from Your Guide                   | 98  | What Can I Do in My Videos?                              |               |
| Searching for Programs in My TV                     | 99  | Using Remote Control When Playing a Video                |               |
| Recording TV Programs                               | 101 | Organizing Your Videos                                   |               |
| My TV Settings                                      | 106 | Playing Digital Videos                                   | 154           |
| Recorded TV History                                 | 107 | Playing a Video Stored on Removable Media                | 155           |
| Recorded TV                                         | 108 | Playing a Video in Full Screen Mode                      | 155           |
| Playing Recorded TV Programs                        | 109 | Sorting Videos                                           | 156           |
| About Recording Errors                              | 110 | Viewing Video Details                                    | 156           |
| Resolving Recording Conflicts                       | 111 | Working with Home Videos                                 | 157           |
| Deleting a Scheduled Program or Series              | 112 | Using Supported File Types for My Videos                 | 158           |
| Deleting a Recorded Program or Series               | 112 | Play DVD                                                 | 150           |
| Blocking Unwanted TV Programs and Movies            | 113 | -                                                        |               |
| Setting Movie/DVD or TV Ratings                     | 113 | Playing DVDs in Media Center                             |               |
| Setting Caption Display                             | 114 | Using Remote Control When Playing a DVD                  |               |
| Displaying Teletext                                 |     | Changing DVD Movie Language                              |               |
| Safeguarding Your Recorded TV Programs              |     | Changing DVD Audio                                       | 162           |
| Managing Hard Disk Space                            |     | FM Radio                                                 | . 163         |
| About Recorded TV Storage Space Settings            | 121 | What Can I Do in Radio?                                  |               |
| Freeing up space on your hard disk drive            |     |                                                          |               |
|                                                     |     | Playing FM Radio Stations                                |               |
| My Music                                            |     | Organizing Your Preset Radio Stations                    |               |
| What Can I Do in My Music?                          |     | Listening to Internet Radio                              |               |
| What Can I Do in Windows Media Player?              |     | , ,                                                      |               |
| Using Supported File Types for My Music             |     | Media Center Settings                                    | . 167         |
| Using Remote Control in My Music                    |     | Changing Media Center Settings                           | 167           |
| Creating Your Music Library                         | 128 | Changing General Settings                                |               |
| Searching Computer for Music Files                  |     | Changing TV Settings                                     |               |
| Adding CD Tracks to the Music Library               |     | Changing Other Settings                                  |               |
| Playing Digital Music Files                         |     |                                                          |               |
| Finding Music Files in My Music                     |     | Recording CDs and DVDs                                   |               |
| Playing a Song                                      | 133 | About Copying Recorded TV Programs to DVD                | 1 <i>7</i> 1  |
| Setting Up an Automatic Disc Jockey                 |     | Copying Recorded TV Programs to DVD or CD                | 172           |
| Finding and Playing an Album                        |     | Watching Recorded TV Programs on DVD                     |               |
| Creating a Playlist                                 |     | Recording Music, Data, and Video files to CDs and DVDs . |               |
| Selecting a Visualization                           | 136 | Capturing Analog Home Video                              |               |

| Upgrading and Servicing                 | 181 |
|-----------------------------------------|-----|
| Preparing the Computer                  | 181 |
| Removing the Side Panels                | 182 |
| Replacing the Side Panels               |     |
| Locating Components in the PC Chassis   |     |
| Removing the Fan Duct                   | 184 |
| Replacing the Fan Duct                  |     |
| Removing the Front Panel                |     |
| Replacing the Front Panel               | 185 |
| Accessing the Optical Drives            |     |
| Removing the Optical Drive              |     |
| Installing a New Optical Drive          |     |
| Replacing and Adding Drives             |     |
| Adding Memory                           |     |
| Removing Add-In Cards                   | 195 |
| Replacing Add-In Cards                  | 195 |
| Installing an HP Camera Docking Station | 196 |

| Application and System Recovery                | 199 |
|------------------------------------------------|-----|
| Using Application Recovery and System Recovery | 199 |
| Application Recovery                           | 204 |
| System Recovery                                |     |
| Troubleshooting                                | 209 |
| Problems and Solutions                         | 209 |
| Index                                          | 219 |

## Welcome

Welcome to the exciting new HP Media Center PC experience!

HP has combined the features of the HP Pavilion home PC with the Microsoft® Windows® XP Media Center Edition operating system to create a powerful entertainment center for you.

This PC includes an impressive sound system, a DVD+RW/+R player, a 7-In-1 memory card reader, and powerful 3-D graphics capability. It is simple and easy to use. It allows you to assemble your music, videos, and pictures, and to enjoy them with a click of the remote control.

The built-in TV capabilities include an Electronic Program Guide which gets updated over the Internet. Whether you are recording TV programs or sharing a digital photo album, you can do all your entertaining using the powerful remote control.

You will find yourself quickly at ease and in full control using the HP Media Center PC.

PC features and contents may vary by model.

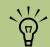

The digital camera and the camera docking station displayed below are each sold separately.

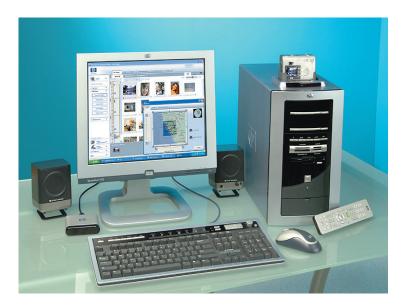

## **Safety Information**

## Before you get started, please read this important safety information about your HP Media Center PC.

This product has not been evaluated for connection to an "IT" power system (an AC distribution system with no direct connection to earth, according to IEC 60950).

#### **AC Power Safety Warnings**

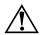

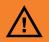

A warning describes information you need to avoid possible personal injury or damage to equipment or data.

Read and follow all warnings.

The power supply is pre-set for the country/region in which you purchased the PC. If you move to another country/region, please make sure you check its voltage requirements before plugging your PC into an AC power outlet.

Install the computer near an AC outlet. The AC power cord is your PC's main AC disconnecting device and must be easily accessible at all times. For your safety, the power cord provided with your system has a grounded plug. Always use the power cord with a properly grounded wall outlet to avoid the risk of electrical shock.

To reduce the possibility of an electric shock from the telephone network, plug your computer into the AC outlet before connecting it to the telephone line. Also, disconnect the telephone line before unplugging your computer from the AC power outlet.

Your system is provided with a voltage select switch for use in a 115-VAC or 230-VAC power system. The voltage select switch has been pre-set to the correct voltage setting for use in the particular country/region where it was initially sold. Changing the voltage select switch to the incorrect position can damage your PC and void any implied warranty.

Always disconnect the modem cord from the telephone system before installing or removing your computer cover.

Do not operate the computer with the cover removed.

The power supply is not user-serviceable. To prevent damage to the power supply, have a qualified person repair or replace it. All other components are user-serviceable.

Electrostatic discharge (ESD) can damage disk drives, add-in cards, and other components. If an ESD station is not available, wear a wrist strap attached to a metal part of the computer. Place cards on a conductive foam pad or inside the card wrapper, if possible, but never on the card wrapper.

The PC is heavy; be sure to use ergonomically correct lifting procedures when moving the computer.

#### How to Use this Guide

This guide can help you get started using your new PC right away.

- Read "Safety Information" at the beginning of this book.
- 2 Identify the items included with your computer. Refer to "Inventory" on page 6.
- Follow the setup poster to connect your computer. See "Setting Up My PC" on page 9.
- 4 Read "Starting the PC for the First Time" on page 37 to learn how to turn on your PC and what to do next.
- 5 Read the remaining sections of this guide for information about using your PC.

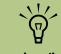

A note describes important information you need.

## **Safety and Comfort**

Follow the steps in the setup poster to set up the computer.

After assembling but before using the computer, make sure the computer and your work area are properly set up to maintain your comfort and productivity. Refer to "Safety & Comfort Guide" for important ergonomic information. Just click Start, choose All Programs, PC Help & Tools, and then click Safety & Comfort Guide.

You can find important ergonomic information on the Internet. Just type http://www.hp.com/ergo into your Web browser address box, and then press Enter on the keyboard.

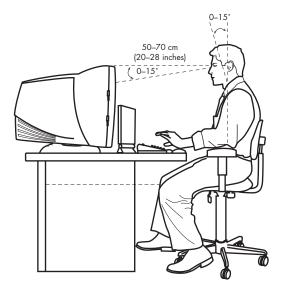

## Where Can I Find Information?

#### **Getting Help**

This guide can help you get started setting up your Media Center PC and using the Media Center program. Other sources of help are:

**Setup poster**, in the computer box, shows how to connect your computer. For additional information and setup alternatives, refer to "Setting Up My PC" on page 9.

Help and Support Center is onscreen Help.
Press Help (the ? button) on the keyboard, or click
Start on the taskbar, and then click Help and
Support. In Help and Support, click My
HP Pavilion PC to read Help topics and run tests.
Click HP Instant Support (select models only) to
get troubleshooting help by using the Internet. To run
a test or submit a problem to HP Instant Support,
click Request Help and follow the onscreen
instructions.

**Warranty & Support Guide** lists the terms of your PC warranty coverage, license information, regulatory information, safety information, and support contact numbers and addresses. You can get help over the telephone from HP.

**Regulatory and Safety** information, including operating specifications for the PC, is in the *Warranty & Support Guide*.

**Upgrading and Servicing** information, including information about accessing internal parts of the computer chassis, is in "Upgrading and Servicing" on page 181.

**Creating DVDs and CDs** guide in the computer box is an instructional guide about how to record audio and video CDs and DVDs.

**Program Help** for many software programs is available within the program. Open the program and click the **Help** button or select **Help** from the menu.

- **Media Center Help** for using and troubleshooting the Media Center program.
- Windows Media Player Help for using the Windows Media Player program.

**Online Information** and technical support for your PC is available at the HP Web site. Press the HP button on your keyboard, or type <a href="http://www.hp.com">http://www.hp.com</a> into your Web browser address box, and then press Enter on the keyboard. Select your country/region from the drop-down list, and then press the arrow button next to the list.

#### **Microsoft Windows XP Media Center**

program lets you use a remote control to watch or record TV programs, view video, play music and movies, and view slide shows with music. Microsoft and HP provide printed books in the computer box about the program. The Media Center program also includes Help topics about using the program. You can also go to the Microsoft Web site and search for Media Center to find the latest updates and information for your Media Center PC.

**Troubleshooting help** and information can help you solve a problem with your PC. For help with general and miscellaneous problems, refer to "Troubleshooting" on page 209.

**Problems with software programs** may be caused by corruption or damage to an individual program (application or software driver) or to part of the system operating software. You can reinstall the software; refer to "Using Application Recovery and System Recovery" on page 199.

**Record Support information** for your PC here. (To open the HP Pavilion Support Information window, press the Ctrl key, the Alt key, and the S key at the same time.)

| Product name:     | HP Media Center PC |
|-------------------|--------------------|
| Model number: _   |                    |
| Serial number: _  |                    |
| Service ID:       |                    |
| Date of purchase: |                    |

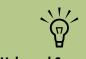

Help and Support Center and HP Instant Support are available for select models only.

#### **Help and Support**

HP provides many kinds of information and help for your PC.

- Go to the HP Utility programs in the PC Help & Tools folder to run an application or a system recovery.
- Go to the Help and Support Center when you want to read about your computer, view tutorials, run tests, or get troubleshooting help by using the Internet.
- The Help and Support Center also gives you access to the latest news and updates for your PC.
- The HP Web site provides a place where you can get supplemental information about HP computers and products and contact HP Support.
- HP Customer Care provides HP Help over the telephone.

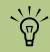

Always try using your onscreen Help before contacting your reseller.

## **HP Utility Programs**

HP provides special utility programs in the PC Help & Tools folder that display support information and initiate application or system recovery.

To find these programs, click **Start**, choose **All Programs**, **PC Help & Tools**, and then select a program or folder.

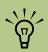

The Help and Support Center is available for select models only.

#### **HP Web Site and HP Support**

- Connect to the Internet: Open your Web browser, or press Connect on your keyboard.
- Type http://www.hp.com into your Web browser address box, and press Enter on your keyboard.
- 3 Select your country/region from the dropdown list, and click the arrow to the right of the list (scroll down to see the box).
- 4 Click the **support** link.

#### **HP Customer Care**

You can get help over the telephone from HP.

See the *Warranty and Support Guide*, included with the computer documentation, for the terms of your HP warranty coverage, for license information, and for support telephone numbers and addresses.

When you call HP Customer Care, have your PC model number and serial number available.

## **Online Spotlight**

Online Spotlight is a link to the Microsoft Windows XP Media Center Web site. To get the latest news and information about your Media Center program,

press the Start button on your remote control and then select **Online Spotlight** from the Media Center Start menu.

## Inventory

#### **PC and Main Components**

#### **Media Center Components**

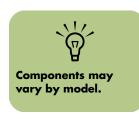

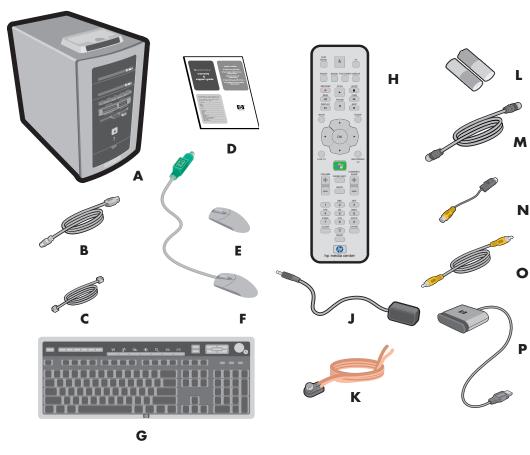

- **A** Computer
- **B** Power Cord
- C Modem Cable
- **D** Documentation
- E Wireless Mouse (select models only)
- F Mouse
- G Keyboard/Wireless Keyboard (wireless receiver not shown)

- **H** Remote control
- J Remote control sensor cable (emitter)
- K FM radio antenna (select models only)
- L Two AA batteries for remote control
- M 10' Coaxial cable
- N S-video to composite video adapter
- O Composite video cable
- P Remote Sensor

### 2.1 Speaker System Components

Your Media Center PC came with either the Klipsch or Altec Lansing set of 2.1 Speakers. If your PC came with 5.1 speakers, refer to "Connecting the Speakers" on page 27.

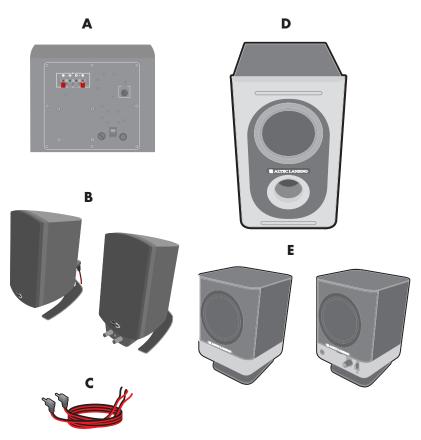

- A 2.1 Klipsch Subwoofer (power cord attached)
- **B 2.1 Klipsch Speakers**
- C 2.1 Klipsch Speaker cables

- D 2.1 Altec Lansing Subwoofer
- E 2.1 Altec Lansing Speakers (speaker cables are attached)

### **Getting the Most Out of Media Center**

It is best to have the following items completed before trying to use the Media Center program; otherwise, many of the program features won't be available to you. Before using Media Center, make sure:

- HP Media Center PC is set up correctly. For setup information, refer to the setup poster and to "Setting Up My PC" on page 9.
- Remote control has two AA alkaline batteries installed.
- Remote Sensor is properly plugged into a USB connector on your PC and is placed where you can point the remote control at it.
- Remote Sensor control cable (emitter) is securely plugged into the remote sensor and attached to your cable or satellite set-top box, if present.
- PC has a properly configured and working Internet connection.
- PC is properly connected to your TV signal source

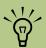

Connections to the Internet and to a TV signal source are optional, but they are recommended to get the most out of Media Center.

## **Setting Up My PC**

Follow the steps in the setup poster to set up the computer. Connect the keyboard, mouse, speaker system, and remote sensor to the connections on the back of the PC. Match the colors.

Your connector locations and system components may vary.

The following pages identify the location of components and connectors on your PC and provide some setup alternatives.

#### Checklist

The following items are not provided with your PC. Be sure you have them on hand if you need them for your setup:

- Monitor (required)
- TV
- Internet Service Provider (ISP), selected during initial setup (required for Media Center features, such as the Program Guide)
- Coaxial cable splitter

- S-video cable(s), to connect your TV if it requires S-video
- Audio Y-cable, to connect to a stereo system
- FM radio antenna cable

#### PC Installation checklist

- Connect the keyboard, mouse, and remote sensor.
- Connect the monitor (not included) and the optional TV (not included).
- Connect the speakers.
- Connect the TV antenna, cable, or satellite signal source.
- Connect the FM radio antenna cable.
- Connect the camera docking station (not included) and digital camera (not included).
- Connect the modem to the telephone line and connect a network cable (not provided) if one is needed.

- Turn on the monitor, the PC, and then turn on the speaker system.
- Follow the onscreen instructions, including selecting an ISP using Easy Internet Sign-up.
- Set up the Media Center. See "Using Media Center Help" on page 45.
- Enable the TV Out Image (optional); refer to "Enabling TV Out Image for nVidia Graphics Card" and "Enabling TV Out Image for ATI Graphics Card" on page 26.
- After you've completed the initial startup and registration, connect optional devices, such as a printer or scanner, one at a time.

#### Front of PC

(Features and Locations May Vary)

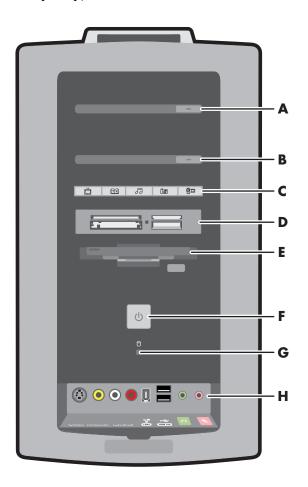

- A 1st Optical (CD or DVD+RW/+R) drive **Eject button**
- B 2nd Optical (CD or DVD+RW/+R) drive **Eject button**
- C Media Center Shortcut buttons (see following page for more information)
- D 7-In-1 memory card reader (Some PCs come with a 6-In-1 card reader)
- E Diskette (floppy) drive
- F On button with power indicator light
- G Hard disk activity indicator light
- H Front connector ports (see following page for more information)

#### **Media Center Shortcut Buttons**

Your Media Center PC has five shortcut buttons on the front of the PC. Each button opens a window in Media Center.

| Button | Media Center Shortcut                                                                                       |
|--------|----------------------------------------------------------------------------------------------------|
| Ď      | Opens My TV window where you can watch and record TV programs.                                              |
| TV     | Opens the Program Guide where you can search for a TV program to watch or record.                           |
| J      | Opens the My Music Window in Media Center where you can listen to your music CDs.                           |
| Îđ     | Opens the My Pictures window in Media Center where you can browse your picture files and play a slide show. |
|        | Opens the My Videos window in Media Center where you can play back your videos.                             |

#### Front connector ports (Features and Locations May Vary)

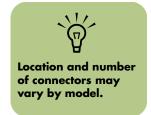

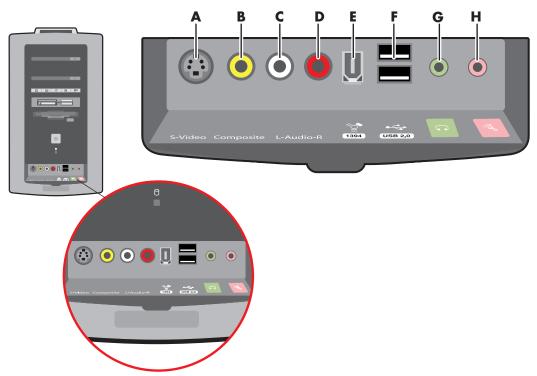

- A S-video Input\_2 connector
- B Composite video Input\_2 connector (yellow)
- Left Audio Input\_2 connector (white)
- Right Audio Input\_2 connector (red)
- FireWire® (IEEE 1394) connector
- 2 USB 2.0 ports
- G Headphone (Audio Out) connector (green)
- H Microphone connector (pink)

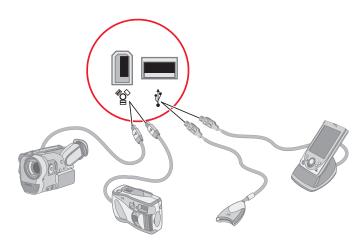

#### **Back of PC**

#### (Features and Locations May Vary)

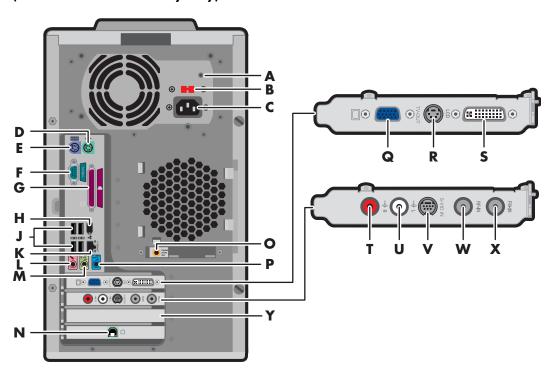

- A Power LED
- B Voltage selector
- C Power Cord connector
- D PS/2 Mouse connector
- E PS/2 Keyboard connector
- F Serial port
- **G** Parallel port
- H FireWire (IEEE 1394) port
- J 4 USB 2.0 (Universal Serial Bus) ports
- K LAN (Ethernet)
- L Microphone connector
- M Audio Line Out
- N Modem (Line In RJ-11)

- O Digital Audio Out (select models only)
- P Audio Line In
- Q A VGA monitor (DB-15) port
- R S-video (TV Out)
- S LCD DVI connector (select models only)
- T Audio in right
- U Audio in left
- V S-video In
- W TV/RF-In antenna/Cable connector
- X FM-In radio antenna connector (select models only)
- Y Slot for 5.1 Sound Card (select models only)
  See the following pages for more
  information about the 5.1 sound card.

### **Connecting the Monitor**

Connect your monitor to the PC. The monitor is not included with the PC. Refer to the documentation that came with your monitor.

#### **Switching Display Devices**

When you connect more than one display device (CRT monitor, flat panel monitor, TV, etc.) to the PC, you can quickly change where the PC desktop appears by pressing Alt+F5. Each time you press the Alt+F5 key combination, the PC display appears on the next device.

If Alt+F5 does not work, restart the PC and try again.

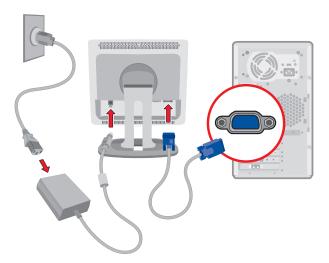

#### **Connecting the Printer or Scanner**

Connect peripheral devices to the PC one at a time. The printer or scanner is not included with the PC. Refer to the documentation that came with your device.

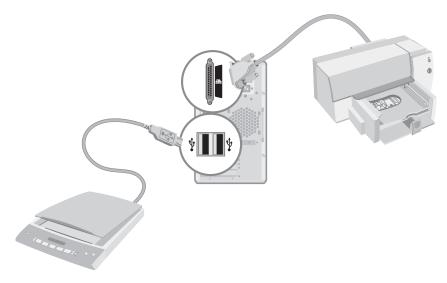

## Connecting to the Internet Through a Modem Connection

Connect the telephone line to the modem, which is inside the computer.

- Plug the modem cable (provided in the computer box) into the computer modem connector on the back of the PC.
- 2 Plug the other end to your telephone line wall jack connector.

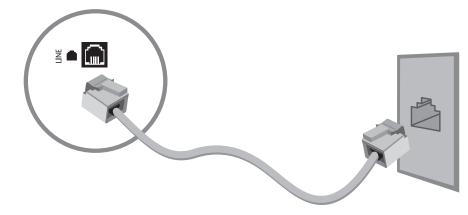

### Connecting to the Internet Through a Network Port (LAN)

The network interface adapter (also called a network interface card, or NIC) connects to an Ethernet (10BaseT) or Fast Ethernet (100BaseT) network hub. Connect this adapter in your PC to your LAN (local area network) hub or any broadband connection.

- Plug a network cable into the Ethernet (RJ-45) port on the back of the PC.
- 2 Plug the other end of the network cable into a 10BaseT or 100BaseT port on the network hub.

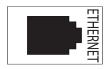

The green LED (light-emitting diode) indicates a valid connection.

## **Connecting the Remote Sensor**

The remote sensor is a small device that connects to the PC and allows the remote control to work with the Media Center program.

For information on using the control cable in an existing setup, see "Optional Connections" on page 19.

- If you have a cable TV set-top box, satellite, or other set-top box that controls your TV signal, connect the remote sensor control cable (emitter) (A) into the back of the remote sensor.
- Remove the paper from the backing tape on the end of the cable (B) and then press the end of the cable over the remote IR receiver window on your cable TV set-top box (C).
- 3 Plug the remote sensor cable into a USB connector (**D**) on the back of the PC.
- Place the remote sensor so that you can easily point at it with the remote control. (An ideal spot would be on top of the monitor or desk.)

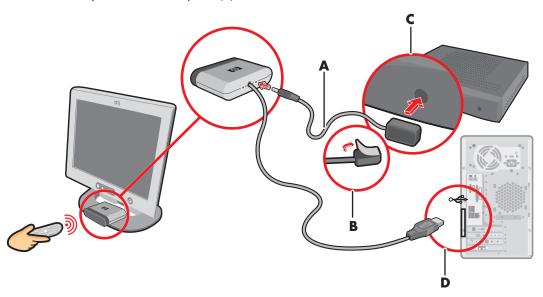

### **Connecting the Signal Source**

This section describes connecting the signal source for TV.

Connect the signal source for the TV by using the TV (in) coaxial connector or the S-VID IN (S-video) connector:

Plug the connector of a coaxial cable from your TV antenna or from your TV cable (wall or set-top box) into the TV/RF-IN (D) connector on the back of the PC, and then turn the connector to tighten it. You can also plug audio cables (not provided) from your set-top box or VCR into the Audio in right (red) (A) connector and the Audio in left (white) (B) connector on the back of the PC.

#### Or

■ Plug a cable into the S-VID IN (**C**) connector on the back of the PC; use an S-video cable (not provided) or use the S-video to composite video adapter cable and the composite video cable. Plug the other end of the cable into your set-top box, VCR, or other device that is providing the signal source for the TV.

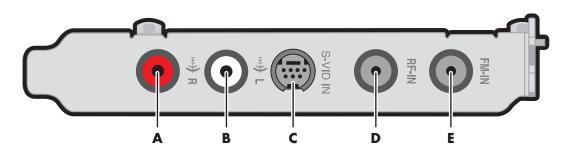

#### **Connecting the FM Radio Antenna**

#### (Select Models Only)

- Plug the FM radio antenna cable into the FM-IN (**E**) port on the back of the PC. The FM connector is found on the TV tuner card.
- You may want to extend the ends of the cable to improve your FM radio signal reception.

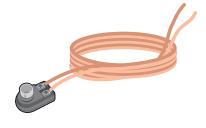

## **Connecting the Television Signal**

#### **Optional Connections**

Connecting the TV is optional and not required to enjoy Media Center.

#### **Using the TV Cables**

Your PC comes with the following cables for the TV signal:

- One coaxial cable (10 feet) (A). Use a coaxial cable for a BNC connector, such as the TV source signal.
- One S-video to composite video adapter cable (2 inches) (B). Connect this adapter to an S-video connector, and then attach a composite video cable to the adapter.
- One composite video cable (6 feet) (C). Use this cable to connect a composite video connector on the back of the PC, such as COMP for the TV out signal, to your TV.

You may need other or additional cables, depending on your TV and your TV signal source. For example, when your TV has an S-video connector, you may want to use an S-video cable to connect the TV OUT on the PC to your TV. An S-video cable provides separate color and black and-white image signals, and delivers a sharper image than a composite video cable does.

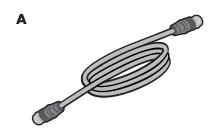

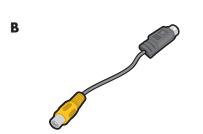

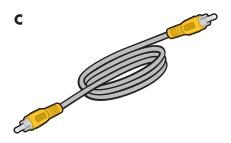

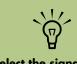

Select the signal source for TV in the Media Center program settings.

### **Connecting the TV**

- Plug a cable into the TV OUT S-video (A) connector or the COMP (A) composite video connector on the back of the PC. If you use a composite video cable, you also need to use an S-video to composite video adapter cable. Choose the cable type you TV needs.
- Plug the other end of the cable into the TV IN (Video In or Video Input) connector on your TV.
- 3 Turn on the TV and select the TV IN video source; refer to the documentation for your TV set
- 4 Be sure to enable the image for the TV; see "Using Media Center Help" on page 45.

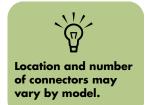

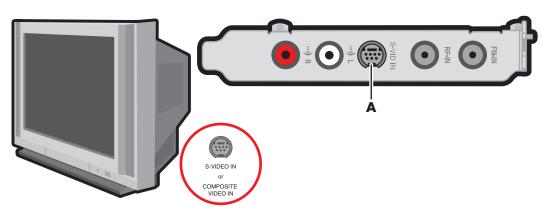

## **Connecting the TV Signal Source When** You Have an Existing Setup

This section describes how to connect the PC to an existing setup for your TV signal source.

#### Wall to VCR to TV using coaxial cable

Remove the coaxial cable at the input to the VCR, and connect it to the input of a coaxial cable signal splitter (not included; available at electronics stores). Connect two coaxial cables to the splitter outputs. Connect one of these cables to the input of the VCR and the other one to the TV connector on the back of the PC.

Not shown in diagram: To view your images from your TV, use an S-video In or a composite video In cable to connect the TV to the PC. To view your images from your monitor, use a monitor cable to connect the fast forward to the PC.

## Add the PC with a splitter **Existing Setup** A A В В C J D Ε E C Wall Cable **Coaxial Cable** VCR In **VCR Out** TV In Splitter In **Splitter Out** TV (in) On back of PC

## Wall to Cable TV Set-top Box or Satellite Box to VCR to TV Using Coaxial Cable

Remove the coaxial cable at the input to the VCR, and connect it to the input of a coaxial cable signal splitter (not included; available at electronics stores). Connect two coaxial cables to the splitter outputs. Connect one of these cables to the input of the VCR and the other one to the TV connector on the back of the PC. Be sure to connect the remote sensor control cable (emitter) and position it on your set-top box or satellite box. This allows the PC to change the channel on the box. See "Connecting the Remote Sensor" on page 17.

Not shown in diagram: To view your images from your TV, use an S-video In or a composite video In cable to connect the TV to the PC. To view your images from your monitor, use a monitor cable to connect the fast forward to the PC.

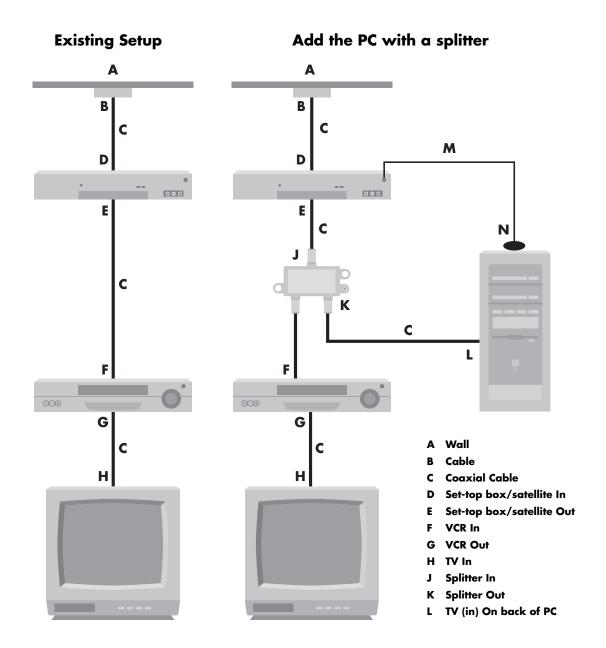

## Wall to Cable TV Set-top Box or Satellite Box to VCR and TV Using S-video Cable or Composite Video Cable Between the Box and the VCR or TV

- Do not detach any cables from your existing setup.
- 2 Connect an additional cable:
  - Using S-video cable (not included):
     Connect an additional S-video cable to a second output on the set-top box or satellite box. Plug the other end of the cable into the S-VID IN connector on the back of the PC.

#### Or

Using composite video cable: Connect an additional composite video cable to a second output on the set-top box or satellite box. Connect the other end of the cable to the S-video to composite video adapter cable; connect the adapter to the S-VID IN connector on the back of the PC.

- When using a composite video cable, you can also plug audio cables (not provided) from your satellite or set-top box or VCR into the Audio in right (red) and Audio in left (white) connectors on the back of the PC.
- 4 Be sure to connect the remote sensor control cable and position it on your set-top box or satellite box. This allows the PC to change the channel on the box. See "Connecting the Remote Sensor" on page 17.

Not shown in diagram: To view your images from your TV, use an S-video or a composite video cable to connect the TV to the PC. To view your images from your monitor, use a monitor cable to connect the fast forward to the PC.

## A A В В L D D K 000 000 G G Wall E Cable Н Set-top box/satellite In Set-top box/satellite Out S-video or composite cable VCR In G VCR Out TV In Add an S-video or composite cable with adapter K S-VID IN on back of PC Remote sensor control cable

Add the PC with a splitter

**Existing Setup** 

## **Enabling TV Out Image for nVidia Graphics Card**

You must enable the TV out image in order to view Media Center using your TV. Skip these steps if you are not using a television.

- Check that the TV is connected to the PC. See "Connecting the TV" on page 20.
- Turn on the TV.
- 3 If you have Media Center open, close it.
- 4 Right-click an empty part of the PC desktop and click **Properties**.
- 5 Click Settings tab.
- Click the **Advanced** button.

- 7 Click the tab that has the video adapter name (for example, GeForce FX 5600).
- Click the nView Display Mode from the menu that appears on the left.
- Click Device Settings and then click Select Output Device.
- 10 Select the **TV** option.
- Click OK.

### **Enabling TV Out Image for ATI Graphics Card**

You must enable the TV out image in order to view Media Center using your TV. Skip these steps if you are not using a television.

- Check that the TV is connected to the PC. See "Connecting the TV" on page 20.
- Turn on the TV.
- 3 If you have Media Center open, close it.
- 4 Right-click an empty part of the PC desktop and click **Properties**.
- 5 Click **Settings** tab.

- 6 Click the Advanced button.
- 7 Click the Displays tab.
- Select the on/off switch on the TV icon. You can also click the on/off switch for the monitor.
- 9 Click **OK**.

## **Connecting the Speakers**

#### **Speaker Systems**

Speaker systems are not included with all PC models. Always turn on the PC before you turn on the speaker system.

The 2.1 speaker system and the 5.1 speaker system are powered by the sound card that has a suite of software applications from Creative.

Creative PlayCenter 3 is an integrated player for multiple media formats you can use to create various audio formats. Sound Blaster Audigy allows you to set up and audition various audio devices.

#### **Accessing sound programs**

To learn more about the sound programs, click Start, choose All Programs, Sound Blaster Audigy 2, Documentation, and then click Online Manual or Music Creation Guide.

#### 2.1 Audio Connectors

Use the Line out connector to connect your 2.1 speakers. Refer to "2.1 Klipsch Speaker System" on page 29 or "2.1 Altec Lansing Speaker System" on page 30 for more information.

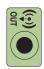

## 5.1 Audio Connectors (Select Models Only)

The audio connectors on the back of the PC include analog and digital outputs as well as a microphone and an audio input. Refer to "5.1 Speaker System" on page 31 for more information.

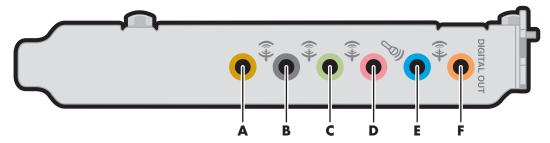

- A Line out (light orange) for the central/subwoofer speaker, connects to an active multi-channel six speaker system such as the 5.1 speaker system.
- **B** Line out (black) for rear speakers, connects to an active multi-channel six speaker system such as the 5.1 speaker system.
- **C** Line out (lime green) connects to an active stereo or multi-channel speaker system.
- **D Microphone Mic** (pink) connects to a microphone.
- **E** Line in (blue) connects to an analog audio device for sound input to the PC.
- F Digital Line out (dark orange) connects to a digital device such as a stereo system with digital input.

#### Setting up digital speaker output

- Click Start, choose All Programs, Creative, Sound Blaster Audigy 2, and then click Creative Speaker Settings.
- Select a speaker setting from the Speaker/ Headphone Selection drop-down menu.
- 3 For digital speakers, place a check mark in the **Digital Output Only** check box.
- Close the Sound Settings window.

### 2.1 Klipsch Speaker System

- Put the rubber feet on the bottom of the speakers.
- 2 Place the two speakers on the left and right of your monitor or TV.
- 3 Connect the green (or black) connector from the speakers to the Line-Out connector (A) on the back of the PC.
- 4 Connect the Preamp Input connector to the Preamp Input connector on the back of the PC (**C**).
- Place the subwoofer on the floor beneath your computer desk or TV. Do not block the side or front of the subwoofer, and allow for ventilation to reach the rear of the subwoofer. Do not place the subwoofer by the computer monitor; to avoid interference, place the subwoofer 10 inches or more away from the monitor.

- 6 Connect the speakers to the subwoofer (B).
- Refer to the setup poster for connecting the 2.1 speaker system.
- You can test the speaker system. Click Start, choose All Programs, Creative, Sound Blaster Audigy 2, and then click Creative Speaker Settings. The Speaker Settings window opens. Select your speakers from the drop-down list. Click Channel to test the speakers. Click Calibrate to adjust the speaker volume settings.

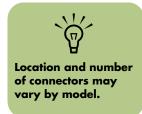

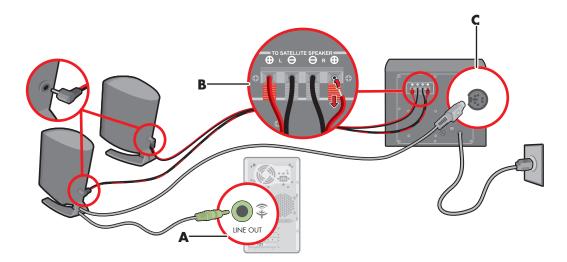

## 2.1 Altec Lansing Speaker System

- Put the rubber feet on the bottom of the speakers.
- Place the two speakers on the left and right of your monitor or TV.
- 3 Connect the green (or black) connector from the speakers to the Line-Out connector (**D**) on the back of the PC.
- 4 Connect the orange connector from the speakers to the connector on the back of the subwoofer (E).

- 5 Refer to the setup poster for connecting the 2.1 speaker system.
- You can test the speaker system. Click Start, choose All Programs, Creative, Sound Blaster Audigy 2, and then click Creative Speaker Settings. The speaker Settings window opens. Select your speakers form the drop-down list. Click Channel to test the speakers. Click Calibrate to adjust the speaker volume settings.

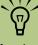

Select the signal source for TV in the Media Center program settings.

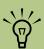

When Digital Output Only is selected, the analog Line out-2 and Line out-3 do not receive any signals.

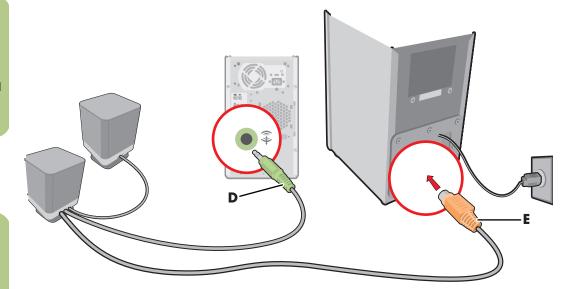

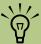

If your PC uses an integrated 5.1 audio solution (no audio card), refer to "Connecting Multichannel Audio Speakers to the PC" on page 32.

# 5.1 Speaker System

Your PC may have a sound card with connectors on the back of the PC for analog and digital audio outputs (Line out -1; Line out -2; and Line out -3); a microphone; and an audio input (Line in). If your PC has a sound card with these connectors, perform the procedures in the next section.

Some PCs have the multi-channel audio capability that uses the microphone; Audio (Line) In; and Audio (Line) Out connectors on the back of the PC.

If your PC has these connectors, you can connect and install a multi-channel audio speaker system. To do this, follow the procedures in the next section.

Because your 5.1 speaker system may vary, to set up your speakers, please refer to the instruction package included with the 5.1 speaker system box.

To connect the 5.1 speaker system, refer to the table listing connector information.

#### **Connecting 5.1 Speakers**

If your PC model came with the Altec Lansing<sup>®</sup> Speakers System Model 251, use the following procedure to connect the speakers to a Sound Blaster Audigy Audio Card on the back of the PC. Also, refer to the setup information that came with your PC and your speaker system.

Your speaker system has a yellow plug that does not match the color of the corresponding connector on the back of the PC.

- Plug this yellow tip of the subwoofer cable into the orange audio card connector on the back of your PC.
- 2 Plug the other two tips of the audio cable into their matching color-coded connectors on the back of the PC.
- 3 Follow the speaker system documentation to connect the other speakers to the subwoofer.

#### Connecting Multi-channel Audio Speakers to the PC

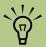

If you do not see the Speaker Configuration tab, your PC may not have the multichannel option. If your PC has multi-channel speakers capability (select models only), you can connect speakers for 4-channel or 6-channel output. You must connect your speaker system to the PC, and then configure the audio software for sound output. Your PC may include the Multi-channel Sound Manager or the Creative SoundBlaster Audigy sound manager. Refer to the correct procedure to configure your multi-channel speakers.

- Turn off the PC.
- 2 Connect the three audio cable plugs from the speaker system to the connectors on the back of the PC (see the table).
- 3 Turn on the PC.
- Turn on your speaker system.
- 5 Configure the multi-channel audio output; refer to the next procedure.

K

| Connect speaker channels (plugs) | To PC back connector                          |
|----------------------------------|-----------------------------------------------|
| Front speakers                   | Audio (Line) Out ( <b>K</b> )<br>(lime-green) |
| Rear speakers                    | Audio (Line) In (blue) ( <b>L</b> )           |
| Center/subwoofer<br>speakers     | Mic-1 (pink) ( <b>J</b> )                     |

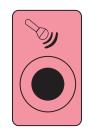

J

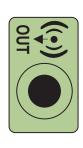

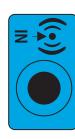

L

#### **Configure Multi-Channel Audio for Sound Manager**

To configure multi-channel audio output for PCs with Multi-channel Sound Manager:

- Click **Start** on the taskbar.
- 2 Choose All Programs.
- Choose **Music** and then click **Multi**channel **Sound Manager**. The Multichannel Audio Configuration window opens.
- 4 Click the **Speaker Configuration** tab. (Your speakers may need to be plugged in to see this tab.)
- 5 Select the option describing the number of speakers in your system, for example, 6/5.1 speaker mode. You can click the Speaker Test tab and then click each speaker to test it.
- Click **OK**.

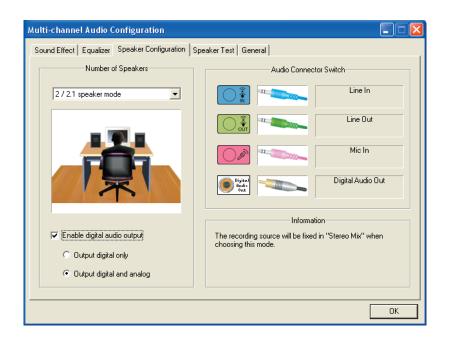

#### **Enable Digital Audio Output (Optional)**

- Follow steps 1–5 of the previous procedure.
- Place a check next to Enable digital audio output. The Output digital and analog option is automatically selected.

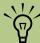

# If you select Enable digital audio out:

- Microphone volume setting becomes not muted.
- If you place the microphone too close to the speakers, feedback can occur.
- The recording source is fixed in Stereo Mix.

#### **Configure Multi-Channel Audio Output**

To configure multi-channel audio output for PCs with Creative SoundBlaster Audigy:

- Click **Start** on the taskbar.
- Choose All Programs.
- Choose Creative, Sound Blaster
  Audigy 2, and then click Creative
  Speaker Settings. The speaker window
  opens.
- Select your speakers from the drop-down list.
- 5 Click **Channel** to test the speakers.
- Click Calibrate to adjust the speaker volume settings.

#### **Configure Multi-Channel Audio for Media Center**

To configure multi-channel audio output for Media Center:

You should perform this procedure if you have Creative SoundBlaster Audigy sound manager or the Multi-channel Sound Manager.

- Click **Start** on the taskbar and then select **Media Center**.
- Click Settings, DVD, and then click Audio.
- 3 Select 6 speaker mode (5.1 channel).
- 4 Click **Apply**, and then click **OK**.

# **Adjusting the Volume**

Adjust the volume for the speaker sound level any of these ways:

- Turn the Volume knob on the keyboard.
- Double-click the **Volume** icon on the taskbar, and then adjust the volume.
- Adjust the Volume Controls within a program, such as the Volume buttons on the Media Center navigation bar or on the remote control.
- Adjust the 2.1 speaker system Volume knobs on the main speaker.
- Adjust the 5.1 speaker system Volume knobs on the control tower (subwoofer).

# **Using the Microphone**

Your PC comes with a microphone connector on the back of the PC.

The microphone connector is pink and is labeled with a microphone icon.

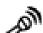

It is already set up to work as soon as you plug in your microphone.

# **Using the Headphones**

You can connect headphones to Line out-1 (lime green) on the back of the PC, to the 2.1 speaker system, or to the 5.1 speaker system.

For the 2.1 speaker system, look for the headphones connector on the right side of the main speaker. When headphones are plugged in, the sound to the speakers and the subwoofer is muted.

For the 5.1 speaker system, look for the headphones connector on the right side of the control tower. If the control tower displays *HP*, the headphones are enabled; the sound to the speakers and the subwoofer is muted. Push and hold the On button on the control tower for several seconds to enable sound from the speakers. Press the On button briefly to enable the headphones.

# **Resolving Sound Issues**

If you don't have sound from your speakers check the following:

- Check volume and mute settings. See "Adjusting the Volume" on page 34.
- Verify sound cable connections.

- Reinstall the Audigy sound card drivers by using HP Application Recovery.
- Reconfigure the Audigy software for Surround Sound.

# **Starting My PC**

# Starting the PC for the First Time

After you've completed connecting the components of your PC by using the setup poster steps, you are ready to turn on the computer.

- Press the Power button on the monitor.
- 2 Press the On button (A) on the front of the PC.
- Follow the onscreen instructions for the initial Microsoft Windows setup.

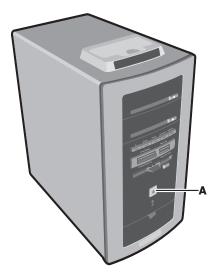

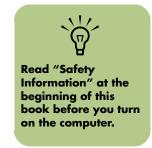

# **Selecting an ISP**

As part of the startup screens, you can select an Internet Service Provider (ISP). Before you can connect to the Internet, you must sign up with an ISP. You must have an Internet connection to use some of the Media Center features.

Easy Internet Sign-up helps you sign up for a new Internet account, set up an existing account, or configure Internet access using a LAN (local area network); cable modem; or DSL (digital subscriber line).

#### **Open Easy Internet Sign-up:**

■ Double-click the **Easy Internet Sign-up** icon on the desktop.

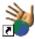

Or

 Click Start on the taskbar, choose All Programs, and click Easy Internet Sign-up.

The Easy Internet Sign-up screen appears. Follow the onscreen instructions.

# **Media Center PC Desktop View**

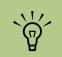

Your Media Center PC desktop may not appear exactly like the one displayed here. The Media Center PC desktop has shortcut icons that make it easy to find the things you need. To find out more information about a program, click its icon.

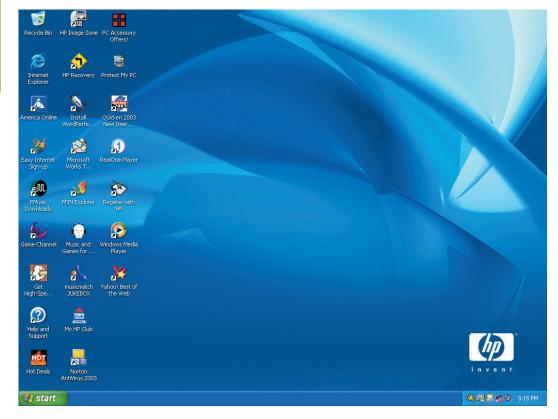

#### **Using the Start Menu**

To open the Start menu, click the **Start** button. Use this menu to:

- Open Media Center by clicking **Start** on the taskbar, choose All Programs, Accessories, Media Center, and then click Media Center again.
- Select programs or documents.
- Open the Help and Support Center.
- Start a search.

- Run a program.
- To view or change settings, open the Control Panel.
- To end your current computer session and to switch between users, click the Log Off
- To turn off the computer or to restart it, click the **Turn Off Computer** button.

#### **Desktop shortcuts (select models only)**

| lcon     | Opens                       | Use it to                                                                                                    |
|----------|-----------------------------|----------------------------------------------------------------------------------------------------|
| # start  | Windows XP Start menu       | Find all your software programs, turn off the PC, open Help and Support, and access all the PC utilities and features.                                          |
| ?        | Help and Support            | View onscreen help information about your PC (select models only).                                                                                              |
|          | Media Center                | Access all the Media Center features: watch and record TV program; listen to and record music CDs; view your digital pictures; watch DVD movies; and much more. |
|          | Easy Internet Signup wizard | Sign up with a new or existing account with an Internet Service Provider.                                                                                       |
|          | HP Image Zone program       | Organize your digital photos.                                                                                                    |
|          | Internet Explorer window    | Opens your Internet browser.                                                                                                    |
| <b>(</b> | Windows Media Player        | Create a music library, listen to CDs, and get information about your CD.                                                                                       |
| <b>*</b> | HP Recovery                 | Start Application or System Recovery.                                                                                                    |

# **Software Programs**

#### **Select Models Only**

The software listed on

this page may not be

available for your

country/region.

HP provides software programs and offers to help you use and enjoy your new computer. To open a program, click its icon on the desktop (select programs) or click **Start**, choose **All Programs**, and then click the folder or program name. Programs and offers may change.

**InterVideo WinDVD Player** lets you watch DVD movies and video using an interactive menu.

**MusicMatch Radio MX** allows you to play music CDs, play Internet Radio stations and get CD artist, title, and other information from the Internet.

**Windows Media Player**, from Microsoft, lets you play, save, and organize your music and audio files. Media Center uses this program. HP includes a 30-day trial use of the InterVideo MP3 XPack plug-in for Windows Media Player that allows you to create MP3 format files.

**Windows Movie Maker**, from Microsoft, lets you import, edit, and play your digital video files.

**RecordNow!** lets you write (record) audio or data files to recordable discs.

# Encyclopedia Britannica 2002 On-line

is a link to the Encyclopedia Britannica Web site and includes a one-year free subscription provided by HP.

**ArcSoft ShowBiz 2** lets you transfer, edit, and record full-motion video from a variety of digital and analog sources to DVDs (select models). You choose video clips, arrange them, and then add titles, scene transitions, music narration, special effects, backgrounds, and more. You organize your own videos with menus, and by using the hp dvd writer drive (select models), create a DVD disc to watch in a home DVD player.

**Microsoft Money 2003** lets you set up an online connection to view stock quotes and news, pay recurring bills, and monitor deposits.

**HP Picture Toolkit** appears within the My Pictures folder and provides easy access to software and services exclusively from HP:

- Greeting Card Creator creates cards to print and share.
- Photo Impression edits photos.
- Funhouse combines your photo with fun backgrounds.
- HP Print Creator creates album pages of photos for printing.
- HP Memories Disc Creator combines photos with sound to store on CD and watch on a home DVD player or PC.
- Simple Backup for My Pictures.

**HP Image Zone** appears within the My Pictures folder and provides easy access to software and services exclusively from HP.

**Detto IntelliMover** is a demonstration video for the data transfer program that moves your e-mail, files, folders, preferences, and settings between PCs. Click the link to the Web site http://www.detto.com/hp to purchase the data migration kit (the program and a special data cable).

**Acrobat Reader 5.0** displays documents that are in the Adobe Portable Document Format (PDF). You can navigate through the document and print all or part of it.

#### WordPerfect Productivity Pack provides

WordPerfect 10, a word processing program, and Quattro Pro 10, a spreadsheet program, along with a task manager that makes choosing templates easy. For example, you could choose fax in the task manager program and it would open the word processor program and present a blank fax form for you to complete.

#### Norton AntiVirus 2003 (Symantec/

NAV2002) is the Symantec Norton AntiVirus™ program that scans for viruses and protects your PC by removing them. Norton offers free virus definition updates through your Internet connection for 60 days after your PC purchase. You can purchase a subscription service for updates after your initial free period expires.

**Energy Star Block** makes changes to settings for your power settings of the PC in order to conserve power.

**Online @Backup** is a flash demonstration video and a Web site about this convenient way to use the Internet to move large amounts of information between PCs. You can purchase the service from the Web site.

# **Using PC Help and Tools**

The PC Help & Tools folder in the All Programs menu contains special utilities for PC owners. This folder also contains any onscreen guides included with your PC.

To see the items in the PC Help & Tools folder:

- Click **Start** on the taskbar.
- 2 Choose All Programs.

- 3 Choose PC Help & Tools.
- 4 To view an item or to use it, click an item.

# **Turning Off the PC**

Turn off the PC by using the following steps:

- Close any open software programs. To close programs, click **X** in the upper-right corner of each window.
- ×
- 2 Click Start start on the taskbar.
- 3 Click Turn Off Computer at the bottom of the menu.
- 4 Click Turn Off.
- 5 Turn off the monitor.

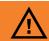

Before turning off the PC, remove media from all drives: CD, DVD, diskette, and the 7-In-1 memory card reader. Media left in a drive may cause an error when you turn on the PC.

# **Manual Standby Mode**

#### **Putting the PC into Standby**

You can put the PC in Standby in several ways:

Press the Standby button on the keyboard.

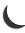

 Press the Standby button on the remote control.

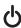

Briefly press the On button on the front of the PC. The screen goes dark, and the computer goes into standby mode. The On button on the front of the PC has a power indicator light that flashes when the PC is in standby. Or

Click **Start** on the taskbar.

- 2 Click Turn Off Computer at the bottom of the menu.
- 3 Click Stand By.

#### Taking the PC out of Standby

When you want to use the computer again, to make the screen display reappear just as you left it, do one of the following:

- On the front of the PC, briefly press the On button
- On the keyboard, press the Esc key or the Standby button.
- On the remote control, press and hold the Standby button for 1 or 2 seconds and then, when the screen display appears, press the Start button.
- Press the Alt + F4 buttons on the keyboard to close the Standby program.

#### **Standby Mode Tips**

If the computer does not work properly when you wake it from standby, reset the PC by pressing and holding the On button on the front of the PC for approximately 5 seconds until the computer turns off. Then turn the computer back on.

If you are using Media Center to record television programs, put the PC into standby mode (instead of turning it off or using hibernation) so that the PC can "wake" at the proper time to record TV programs.

If both standby and hibernation timers are set, the system hibernates timer must be set for a longer time than the system standby timer.

If Live TV or other media is playing in Media Center, the PC won't go into Standby mode automatically.

#### **Manual Hibernation Mode**

Hibernation differs from standby. When the PC enters standby, it is still active and able to respond to scheduled activities. When the PC enters hibernation, it copies everything currently displayed and on the desktop to the hard disk and then turns itself off.

- Click Start # start on the taskbar.
- Click Turn Off Computer at the bottom of the menu.
- 3 Press the Shift key on the keyboard and click **Hibernate**. The PC saves everything that is in computer memory to the hard disk, turns off the monitor and the hard disk, and then turns itself off.

4 When you want to use the computer again, press the On button on the front of the PC. The PC returns everything (programs, folders, and documents) to the screen.

If the computer does not work properly when you wake it from hibernation, restart the PC.

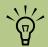

When you press Shift, the Stand By button changes to Hibernate. If Hibernate is not present, you first need to set up your PC for hibernation by setting the Power **Options** in the Control Panel.

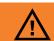

Do not use hibernate if you have scheduled TV recordings in Media Center.

# **Automatic Standby or Hibernation Mode**

Do not use auto-hibernate if you have scheduled TV recordings in Media Center; instead, set System hibernates to Never. To automatically put the computer into standby or hibernation mode when the PC is idle, modify the power management settings:

- Click **Start** on the taskbar.
- Click Control Panel.
- 3 Click Performance and Maintenance, if it is present.
- 4 Double-click Power Options.
- 5 Click the Hibernate tab, select the Enable hibernation check box, and then click Apply.
- To set the timers for standby or hibernation, click the **Power Schemes** tab. In the Power Schemes box, select a power scheme from the drop-down list. Choose the timers:
  - To turn on auto-standby for the computer, click a time (such as After 20 mins) in the System standby list.
  - To turn on auto-hibernate, click a time (such as After 1 hour) in the System hibernates list.
- 7 Click **OK**.

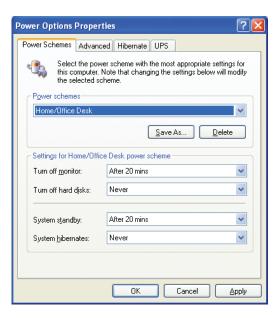

# **Installing Software**

After you turn on the PC the first time and restart it, you can install any software programs that came on CDs or DVDs included in the PC box (select models only).

You may wish to install additional software programs or hardware devices on your PC. Restart the PC after installation.

Choose software that is compatible with your PC; check the operating system, memory, and other requirements listed for the new software for compatibility with your PC.

Install the new software according to the directions provided by the software manufacturer. Check the manufacturer's documentation or customer service information for help if you need it.

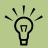

After you've completed registering, install any software programs that may have come on CDs or DVDs included in the computer box.

# **Using Media Center Help**

- Press the Start button on the remote
- 2 Move the mouse to show the Media Center navigation bar, and then select the **Help** (?) icon from any window in Media Center.

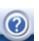

- 3 When Media Center Help files appear:
  - To open available files, select the **Contents** tab and then click the + next to the topic. To view text about a topic, select the topic. The text appears on the right side of the window.
- Select the Index tab and then scroll down the list of topics, or type a descriptive word and click the Display button. To view a topic, double-click it.
- Select the Search tab and then type a descriptive word. Click the List Topics button. To view a topic, double-click it.
- 4 To return to Media Center, close the Help files by clicking the **Close** button on the taskbar of the Help window.

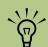

When Media Center is open, you can also press F1 on the keyboard to display the Media Center Help.

# Using the PC Hardware

# **Using the Keyboard**

Your PC may include a standard keyboard or a wireless keyboard.

A standard keyboard connects to the keyboard connector in the back of the PC.

A wireless keyboard (select models only) uses a receiver/transmitter, instead of a connector cable, to communicate with your PC. A light on the receiver indicates receiver activity.

The keyboard has an arrangement of standard keys, indicator lights, and special buttons.

**Alphanumeric keys** are the main keys found on a standard typewriter.

**Function keys** are the F1 through F12 keys located above the main keys. F1 opens a Help window for the software program being used. F3 opens a search window. Other function key operations may depend on the software program you are using.

**Arrow keys** are controls for up, down, right, and left. You can use these keys instead of the mouse to move the cursor in a Web site, in a document, or in a game.

**Numeric keys** are locked when the Num Lock LED (light-emitting diode) on the keyboard is lit. When locked, the numeric keys are the number keys and arithmetic function keys found on a basic calculator. When the Num Lock LED on the keyboard is off, the numeric keys are directional keys used during games or to move the cursor.

**Special buttons** are at the top of the keyboard. These buttons operate the CD or DVD player, connect you to the Internet, or provide quick access to specific functions. See "Special Keyboard Buttons" on page 48 for descriptions of these buttons.

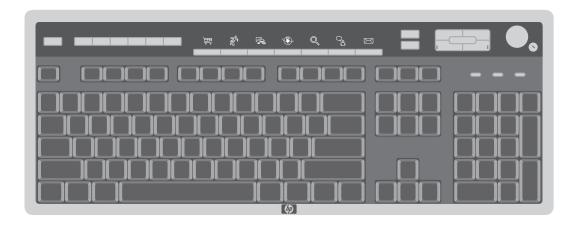

# **Special Keyboard Buttons**

## **Access buttons**

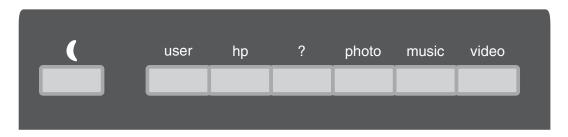

| lcon  | Feature            | Description                                                                               |
|-------|--------------------|-------------------------------------------------------------------------------------------|
|       | Standby            | Puts PC into or out of power-saving mode. May take 10–30 seconds before screen reappears. |
| user  | User               | Log off or switch between PC users.                                                       |
| hp    | HP                 | Links to an HP Web site.                                                                  |
| ?     | Help               | Opens the Help and Support Center.                                                        |
| photo | HP Picture Toolkit | Opens an imaging software program. Can be reconfigured.                                   |
| music | Music              | Starts MusicMatch Jukebox or Windows Media Player. Can be reconfigured.                   |
| video | Video              | Opens a video software program. Can be reconfigured.                                      |

# Internet buttons

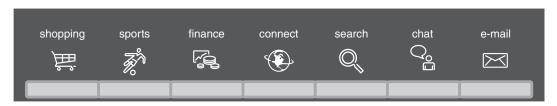

| lcon        | Feature  | Description                                                                                                    |
|-------------|----------|----------------------------------------------------------------------------------------------------|
|             | Shopping | Goes to a popular shopping Web site. Can be reconfigured to open any Web site or software program.              |
| <b>Z</b>    | Sports   | Goes to a popular sports Web site. Can be reconfigured to open any Web site or software program.                |
|             | Finance  | Goes to a popular finance Web site. Can be reconfigured to open any Web site or software program.               |
|             | Connect  | Opens your Internet browser. Can be reconfigured to open any Web site or software program.                      |
|             | Search   | Opens a Web page designed to search the Internet. Can be reconfigured to open any Web site or software program. |
|             | Chat     | Opens an HP-related Web site for chatting. Can be reconfigured to open any Web site or software program.        |
| <b>&gt;</b> | E-mail   | Opens an e-mail program. Can be reconfigured to open any Web site or software program.                          |

## **Media Control or Playback Buttons**

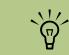

The Volume knob can continue to be turned, even after maximum sound has been reached.

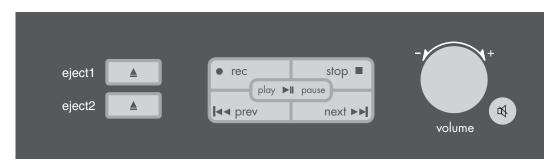

| Button      | Function                                  |
|-------------|-------------------------------------------|
| eject1      | Opens or closes upper optical drive tray. |
| eject2      | Opens or closes lower optical drive tray. |
| rec         | Opens RecordNow! program.                 |
| stop        | Stops media.                              |
| play/pause  | Plays or pauses media.                    |
| prev        | Rewinds media.                            |
| next        | Fast-forwards media.                      |
| volume knob | Controls speaker volume.                  |
| <u> </u>    | Turns speaker sound on and off.           |

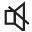

#### Configuring the keyboard buttons

- Click **Start** on the taskbar, choose **Control Panel** and then click **Printers and Other Hardware**, if it is present.
- 2 Double-click **Keyboard**.
- In the Keyboard Properties window that opens, click the **Buttons** tab.
- 4 Double-click the button you want to change. The button configuration window opens.
- Choose the button capability from the dropdown list. Enter the Display label and Address information. (For a Web site, enter the complete Web site URL in the Address box.)
- 6 Click OK.
- 7 On the Buttons tab, click **Apply**. Repeat steps 4 through 6 for other buttons.
- 8 Click **OK** when you are finished.

# **Using the Mouse**

Your PC may include a wireless or an optical scrolling mouse.

An optical scrolling mouse uses light and an optical sensor, instead of a roller ball, to sense movement. Use the optical mouse on an opaque surface.

A wireless mouse (select models only) is an optical mouse that uses a receiver/transmitter, instead of a connector cable, to communicate with your PC. A light on the receiver indicates receiver activity.

#### Using the mouse buttons

Like an ordinary mouse, the scrolling mouse has two buttons on the top: the left button, called the primary button, and the right button, called the secondary button.

The mouse has two or three buttons on the top:

- To position the cursor or to select an item, click the left mouse button.
- To display a menu or commands available for the item you clicked, click the right mouse button.
- On select models, use the scroll wheel button in the center for scrolling and panning.

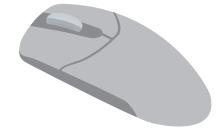

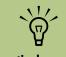

The optical mouse cannot work on a glass, translucent, or reflective surface.

#### **Dragging and dropping**

You can click and drag an item to move it.

- Left-click the item, and then press and hold down the left mouse button.
- 2 Move the mouse to position the cursor; the item is dragged along.
- 3 To drop the item into place, release the button.

If you press and hold down the right mouse button when you click and drag, a menu appears when you release the button to drop the item. The menu lets you move, copy, or create a shortcut for the item.

#### **Switching mouse button functions**

You can change the configuration of the primary and secondary mouse buttons for left-handed use.

- Click the **Start** button.
- 2 Click Control Panel.
- 3 Click Printers and Other Hardware, if it is present.
- 4 Double-click Mouse.
- 5 Check Switch primary and secondary buttons on the Buttons tab.
- 6 Click Apply (using the new primary button), and then click OK.

#### Scrolling

Use the wheel button in the middle of the mouse to scroll or select items. You can use the scrolling mouse to scroll, to autoscroll, or to pan.

- To place the cursor in a document, click the left mouse button.
- 2 To scroll toward the beginning of the document, roll the mouse wheel up (away from you). To scroll toward the end of a document, roll the wheel down (toward you).

#### **Autoscrolling**

- Place the cursor in the document next to the text where you want to begin scrolling and press the wheel button once. An autoscroll icon appears.
- To begin autoscrolling, move the mouse in the direction you want to scroll. The farther you move the pointer from the starting point, the faster the document scrolls.
- 3 To stop autoscrolling, press the wheel button again.

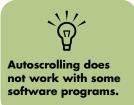

#### **Panning**

- Place the cursor in the document. Press and hold down the mouse wheel button.
- 2 Slowly move the mouse in the direction you want to scroll. The farther you move the pointer from the starting point, the faster the document pans.
- 3 To stop panning, release the wheel button.

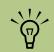

Panning only works if the window's horizontal scroll bar is active. Panning does not work with some software programs.

# **Wireless Keyboard Set**

#### (Select Models Only)

A wireless keyboard uses a receiver/transmitter unit (A) instead of a connector cable to communicate with your PC. The wireless keyboard (B), mouse (C), and receiver set is available with select models only.

For more information about installing your wireless keyboard set, refer to the specific wireless keyboard documentation included in the PC box.

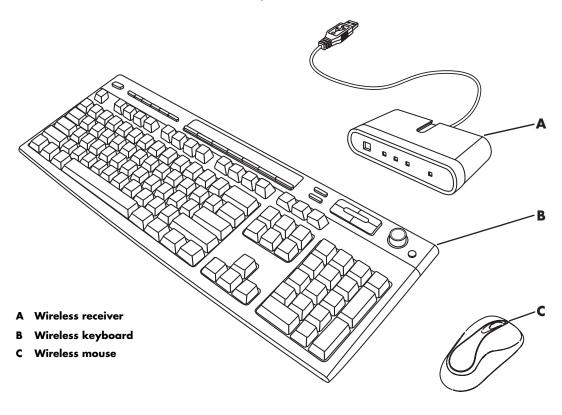

#### **Wireless Receiver**

A light on the receiver indicates receiver activity.

- A Number lock on
- B Caps lock on
- C Scroll lock on
- D Receiver activity

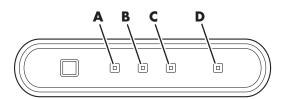

#### **Remote Control**

Use the remote control to open the Media Center program, and use it to view television, record television programs, play previously recorded TV programs, and play music, movies, or video. See "Remote Control" on page 81 for detailed instructions on using the features of the remote control.

To use the remote control, simply point it at the remote sensor and press the Start button

Use the remote control at a maximum distance of 26 feet (8 m) from the remote sensor and at a maximum of 22.5 degrees (45 degrees total) off center of the remote sensor.

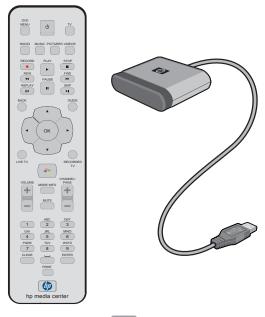

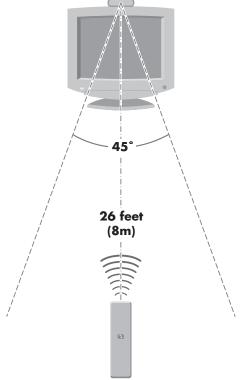

#### Install the remote control batteries

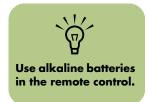

Slide the battery cover off the back of the remote control.

2 Insert the two AA batteries (provided).

3 Replace the battery cover.

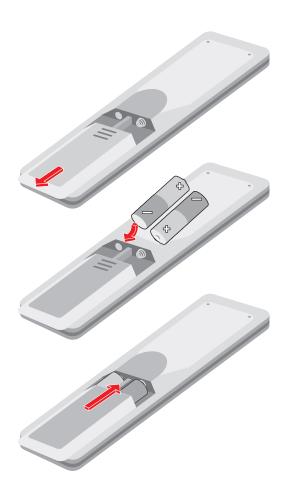

#### **CD and DVD Drives**

Your PC comes with one or two of the following optical drives:

- CD-RW (cd writer plus)
- DVD-ROM

- DVD+RW/+R (dvd writer)
- Combo DVD/CD-RW (dvd/cd writer plus)

### Handling a CD or DVD

To avoid damaging CDs or DVDs, follow these guidelines:

- Return the disc to the case when you are finished using it.
- Handle the disc by its outside edges or center hole only.
- Do not touch the unlabeled side of a CD or place the unlabeled side down on your desk. Doing so could scratch the surface of the CD.
- Store CDs at room temperature.

#### **Inserting a CD or DVD**

- Make sure the computer is on. (If the PC is in standby mode, the On button light flashes; press the Esc key on the keyboard to wake the PC.)
- 2 To eject the tray, press the Eject button (A) on the drive. (Or, press the Eject button for the drive on the keyboard.)
- 3 Holding on to the disc edges only, gently place the disc in the tray with the label facing up.
- Close the disc tray by gently pushing the tray into the computer (B). (Or, press the Eject button for the drive on the keyboard.)

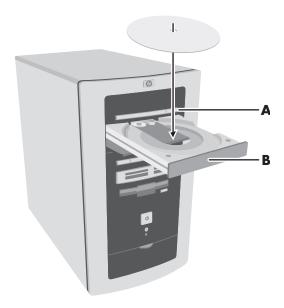

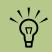

There can be a delay of several seconds after inserting a CD or DVD until the appropriate program opens.

#### **DVD-ROM Drive**

The DVD-ROM drive can play movie DVDs and music CDs, read data DVDs and CDs, and run CD-based and DVD-based software programs.

#### Using the DVD-ROM drive

When you insert a disc into the DVD-ROM drive, the computer automatically detects the type of disc.

- If you insert a software program or data CD or DVD, it is available for use.
- If you insert a music CD, a program opens so you can play the CD.

If you insert a DVD movie, a program opens so you can play the DVD.

#### **CD Writer Plus**

The CD Writer Plus is a CD-RW drive. It can play music CDs, read data CDs, run CD-based software, create, or write, music and data CDs, and copy CDs.

#### **Using the CD Writer Plus**

When you insert a disc into the drive, the computer automatically detects the type of disc.

- If you insert a software program or data CD, it is available for use.
- If you insert a music CD, a program opens so you can play the CD.
- If you insert a blank recordable disc (CD-R or CD-RW), you can use RecordNow! to copy files to your blank CD.

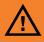

Do not try to insert or remove media when the In-use light is lit. Doing so may cause data loss.

#### **DVD Writer**

The dvd writer is a DVD+RW/+R drive. It can play movie DVDs and music CDs, read data CDs and DVDs, and record files to DVD+RW, DVD+R, CD-R, and CD-RW discs.

#### **Using the DVD Writer**

When you insert a disc into the dvd writer drive, the computer automatically detects the type of disc.

- If you insert a software program or data CD or DVD, it is available for use.
- If you insert a music CD, a program opens so you can play the CD.
- If you insert a DVD movie, a program opens so you can play the DVD.
- If you insert a blank recordable disc (DVD+RW, DVD+R, CD-R, or CD-RW), you can use the software programs provided with the drive to copy files to your blank disc.

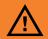

There are two types of DVD rewriteable discs: DVD-RW and DVD+RW. DVD-RW discs do not work in the DVD+RW drive.

# **DVD/CD Writer Plus (Combo) Drive**

The DVD/CD writer plus is a DVD/CD-RW drive. It can play music CDs, read data DVDs and CDs, run CD-based and DVD-based software programs, create, or write, music and data CDs, copy CDs, and play DVD movies.

#### Using the combo drive

When you insert a disc into the combo drive, the computer automatically detects the type of disc.

- If you insert a software program or data CD, it is available for use.
- If you insert a music CD, a program opens so you can play the CD.
- If you insert a DVD movie, a program opens so you can play the DVD.
- If you insert a blank recordable disc (CD-R or CD-RW), you can use RecordNow! to copy files to your blank CD.

# **Opening the RecordNow! program**

RecordNow! is a program that copies and creates CDs and DVDs using your CD Writer or DVD Writer drives

- Click **Start** on the taskbar.
- 2 Choose All Programs.
- 3 Choose CD (DVD) Recorder.

- 4 Choose RecordNow!
- 5 Click **RecordNow!** again.

For information about recording onto CDs, refer to the Help menu in the RecordNow! program.

# **Diskette (Floppy) Drive**

The diskette (floppy disk) drive can read and write diskettes.

#### Using the diskette drive

Insert the diskette into the drive until it locks in place. Make sure you insert the diskette with the round metal disk face down and the arrow on the top pointing into the drive.

You can copy files from or to the diskette.

When you are finished, check that the light on the drive is not lit, indicating that the PC is not writing to the diskette; then press the Eject button on the PC and remove the diskette.

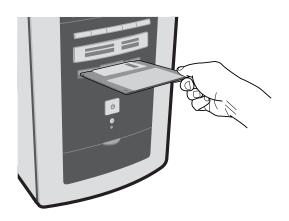

# 7-In-1 Memory Card Reader

#### (Select Models Only)

The 7-In-1 memory card reader can read and write seven types of memory media. You can use these memory cards to import pictures from digital cameras or to share data between other card readers.

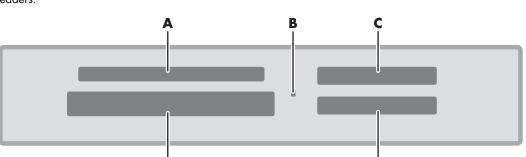

- **SmartMedia**
- In-use light (indicates data is being read or written)

D

- C MMC/SD (MultiMedia Card/Secure Digital)
- CompactFlash I/II or Microdrive
- MS/MS Pro (Memory Stick or Memory Stick Pro)

E

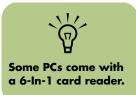

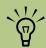

Do not insert or remove memory cards when the In-use light is flashing. To do so may cause data loss, or it may permanently damage the card reader.

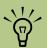

Some memory cards have a lock position. To view or edit your photos, make sure the memory card is in the unlocked position.

#### Formatting a memory card

If you have not used the memory card, you may need to format it first.

- Insert the media into the correct card slot on the reader until it stops and locks into place. The light on the reader lights, and the computer automatically detects the media.
- 2 Click Start, and then click My Computer.
- 3 Under Devices with Removable Storage, right-click the correct memory card icon.
- Select Format, and then type a label name into the label field. For best compatibility, select FAT as the File System Settings.
- Click Start.
- 6 Click **OK** on the Format Complete window, and then click **Close**.

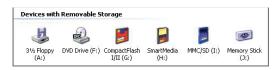

#### Using the 7-In-1 memory card reader

If you have not used the memory card, you may need to format it first. See "Formatting a memory card" on page 62.

- Insert the media into the correct card slot on the reader until it stops and locks into place. The light on the reader lights, and the computer automatically detects the media.
- 2 An Autoplay window opens. Select a program to view your digital photos. The computer opens a program so you can access the media contents. You can copy files from or to the media.

Or

3 If the program does not open, you can click Start, click My Computer, and then double-click the memory card icon to display the files on the memory card.

When you are finished, check that the light on the drive is not flashing, and then simply remove the card from the card reader. A flashing light indicates that the PC is still accessing the media. A good procedure to follow is to click Start, click My Computer, right-click the memory card icon, and then select **Eject**. This will close the session and the card can be removed.

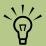

You can place media in one or more of the card reader slots and access each media independently. Each drive has its own drive letter.

#### Troubleshooting the memory card reader

If you are having problems reading to or writing to a memory card, try the following:

- Make sure the read/write switch on the memory card, if available, is set to Write
- Make sure the amount of data you want to store is not larger than the capacity of the memory card.
- Make sure the memory card is one of the supported types: CompactFlash (1, 2 and Microdrive), Memory Stick, Memory Stick Pro, MultiMedia, Secure Digital, or SmartMedia.
- Make sure memory card is fully inserted into the correct slot.
- Remove the memory card and shine a flashlight into the empty slot to see if any pins are bent. Replace the memory card reader or have the PC serviced if a pin is bent to the point of touching another pin. Straighten slightly bent pins with the PC off using the tip of a fine tip retracted ballpoint pen.
- Inspect the ends of the memory cards for anything that could be blocking a proper connection. Clean the contacts with a lint-free cloth and small amounts of alcohol. Replace the memory card, if necessary.

# **Understanding the 7-In-1 Memory Card Reader**

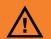

Do not click Stop in the Safely Remove Hardware window while the USB Mass Storage Device is selected. Doing so removes the operating system recognition of the 7-In-1 memory card reader from your PC. You must restart the PC to use your reader again.

#### Special Note about the Safely Remove Hardware utility

If you inadvertently open the Safely Remove Hardware window, click **Close**.

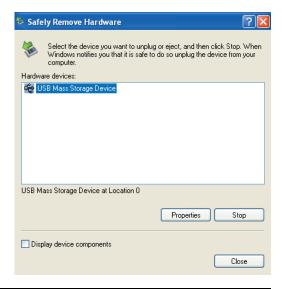

#### Understanding the in-use light

The 7-In-1 memory card reader in-use light is off when there are no media cards plugged into the four slots.

The light turns on when a media card is inserted into a slot. The light blinks when data is being transferred between the card and the PC.

#### 7-In-1 Media Types

Compact Flash type I/II - CF 1, CF II, IBM Micro Drive (50 pins)

Smart Media (SM) -4 MB to 128 MB (22 pins)

Multimedia Card (MMC) - 8 MB to 32MB (7 pins)

Secure Digital (SD) - 32MB to 128MB (7 pins)

Memory Stick (MS) - 4 MB to 128 MB (10 pins)

Memory Stick Pro - 4 MB to 128 MB (10 pins)

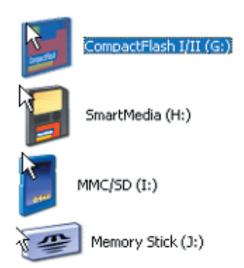

# **Using the Digital Camera Dock**

#### (Select Models Only)

Some HP Media Center PCs come with a camera docking bay designed to hold an HP camera docking station (model 8886) and several HP digital cameras which are purchased separately.

To install the HP camera docking station refer to "Installing an HP Camera Docking Station" on page 196.

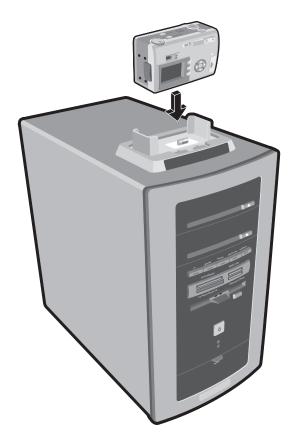

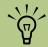

The dock insert clips onto the camera dock base. This insert comes with the digital camera.

# **Using Media Center**

### **Getting Started with Microsoft Windows XP Media Center Edition**

With Media Center you can play all kinds of audio, video, and picture media by using a specially designed remote control.

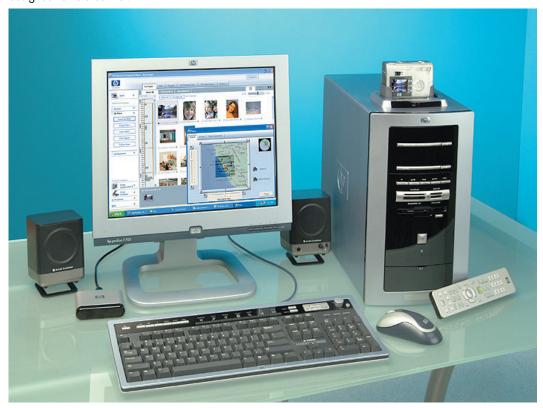

When using the remote control and the Media Center program, you can:

- Watch, record, and play back television
- Pause, rewind, and fast forward TV programs (select models only).
- Watch an instant replay.
- Play back your digital videos.
- View your digital pictures or play them as a slide show with music. Easily print your photos.

- Browse, select, and play music CDs files with full-screen visualizations.
- Record CD tracks to your media library.
- Play DVD movies. Resume playing your DVDs where you left off.
- Access streaming music and video (media on demand) subscription services.

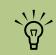

Links to mediaon-demand Web sites are for select models only.

- Navigate the Media Center program by using either the remote control or the mouse and keyboard.
- Watch TV or a DVD movie while doing other tasks on your computer.
- Record your TV shows automatically while you are doing something else.
- Quickly open specific windows in Media Center by using the shortcut buttons on the remote control or on the front of your computer.
- Easily update the Program Guide from the Internet (select models only).
- Listen to FM radio stations (select models only).

### **Media Center Overview**

You can control the Media Center functions and navigate Media Center windows by using the remote control, the keyboard, or the mouse. You can easily switch back and forth between them by moving the mouse or by pressing a button on the remote control or the keyboard.

You can run Media Center side by side with other Windows software programs. It's possible to browse through your pictures, watch videos, play music, and even record TV while using other Windows programs.

To open Media Center, simply point the remote control at the remote sensor and press the Start button . Media Center opens in full screen mode.

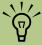

Connections to the Internet and to a TV signal source are optional, but they are recommended to get the most out of Media Center.

#### **Getting the Most out of Media Center**

It is best to have the following items completed before trying to use Media Center; otherwise, many of the program features won't be available to you. Before opening Media Center, make sure:

- HP Media Center PC is set up correctly. For setup information, refer to the setup poster.
- Remote control has two AA alkaline batteries installed.
- Remote Sensor is properly plugged into a USB connector on your PC and is placed where you can point the remote control at it.
- Remote Sensor control cable is securely plugged into the remote sensor and attached to your cable or satellite set-top box, if present.
- PC has a properly configured and working Internet connection.
- PC is properly connected to your TV signal source.

#### **Opening Media Center**

To open the Media Center program:

 Press the Start button on your remote control.

Or

🎳 start ■ Click Start on the taskbar, and then click Media Center.

Or

■ Click the **Media Center** icon on your desktop. You can create a Media Center shortcut icon by clicking and dragging the Media Center icon in the Start menu to your desktop.

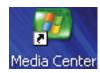

When you open Media Center, you'll see the Media Center Start menu. Use the arrow buttons on the remote control or the keyboard, or use the mouse to navigate and select menu options. You may need to use the scroll buttons to view all items in some Media Center menus. To enter a selection, press OK on the remote control, press the Enter key on the keyboard, or click the mouse.

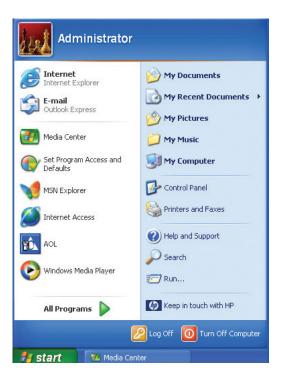

#### **Navigating Media Center**

In the Media Center windows, a selected item such as a folder, file, or menu item is outlined with a green border.

To select items in Media Center, use the arrow buttons on the remote control, and then use the OK button to enter your selection.

If you have media playing, such as music or television, it appears in an inset window in the lower left corner. To switch from watching your media in the inset window to watching it in full screen mode, use the arrows on the remote control to select it and then press OK.

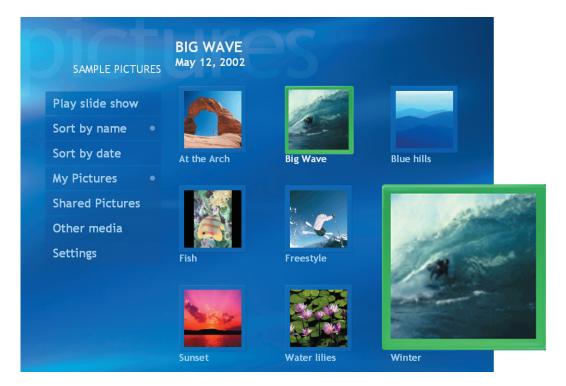

#### **Media Center Start Menu**

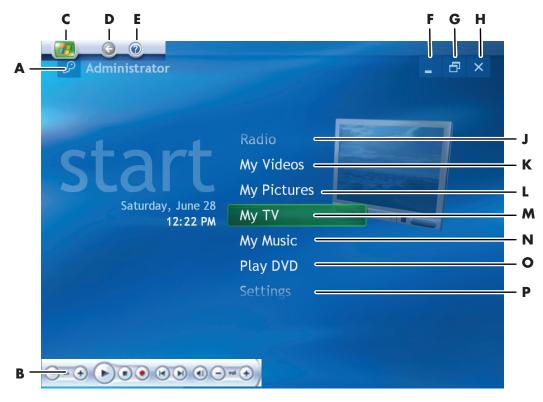

- A Log off to end your Media Center session or to switch users
- **B** Use media playback controls
- C Open Media Center Start menu
- D Go back one screen
- E Open Media Center Help
- F Minimize Media Center window
- **G** Resize Media Center window
- **H** Close Media Center window
- J Play FM radio stations
- K Watch your home videos
- L View digital pictures or play a slide show, print photos

- M Watch, record, and play back live TV programs
- N Play music files or music CDs
- O Watch DVD movies
- P Change Media Center program settings

#### Other menus not shown:

- Online Spotlight link to the Media Center Web site for the latest information about your Media Center PC and software.
- Link to an Internet radio Web site, MusicMatch Radio MX (select models only).
- More Programs link to other programs.

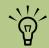

You can use the Minimize and Resize buttons to run Media Center side by side with another program from your desktop.

# **Setting PC Location for Program Guide**

During the initial setup of the PC, you specify your PC country/region location. Media Center uses this information to select the country/region for the Program Guide.

The Media Center PC uses *United States* as the PC location by default. If you did not select your correct location and if this location does not match the ZIP Code or postal code location you entered in the

Media Center Program Guide setting, an error message may appear. You may also see *No data available* in the Program Guide, or you may not be able to get the correct Program Guide.

To resolve this problem, set the location for your PC in the Control Panel first and then in the Media Center Settings window.

#### To set the PC location

- Click **Start** on the taskbar, and then click **Control Panel**.
- 2 Click Date, Time, Language, and Regional Options, if it is present.
- 3 Double-click Regional and Language Options.
- 4 Click the **Regional Options** tab.

- 5 In Standards and formats, select your language and country/region; for example, English (Canada), from the drop-down list.
- 6 Select your location from the drop-down list.
- 7 Click **Apply**, and then click **OK**.

# **Media Center Setup**

The first time you open Media Center, a setup wizard opens. Use the setup wizard to test your remote control and to configure your Internet connection, TV signal, and Program Guide. The Media Center setup wizard may take approximately 10 to 40 minutes to complete.

To complete the setup wizard you need to:

- Be logged on as the administrator. For more information, go to Microsoft Help.
- Have an Internet connection already set up to download your television service provider's program guide.
- Provide your ZIP Code or postal code.
- Provide the name of your television service provider, if you subscribe to either cable or satellite TV.
- Provide the brand of your set-top box, if you use one.

You can click the **Help** button Help any time while completing the setup wizard.

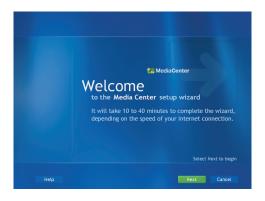

# **Using the Media Center Setup Wizard**

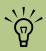

Use Media Center Settings to:

- Change settings for your television service provider.
- Change settings for your Internet Service Provider.
- Manually update the My TV Program Guide.
- Check your remote control.
- Change your postal code to receive the correct Program Guide for your area.

It is best to complete each step in the Media Center setup wizard to be able to use all the features in Media Center. You can select to bypass these steps and complete them later in the Settings window in Media Center.

Press the Start button on the remote control. The Media Center setup wizard opens. Follow onscreen instructions to complete the following four steps:

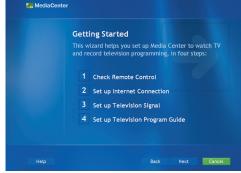

#### Check Your Remote Control

This step is an interactive test to make sure the remote control is working with the remote sensor. Before performing this test:

- Make sure the remote control has two AA alkaline batteries installed.
- Make sure the remote control sensor is plugged into a USB port on the PC.
- Make sure you point the remote control at the remote sensor.
- Make sure the LED on the remote control and the remote sensor blinks when a button is pressed.

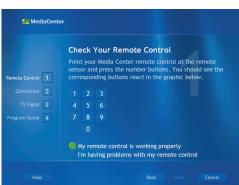

#### 2 Select download method for your Internet connection

In this step, you select options for your Internet connection so that Media Center can download and update your Program Guide and display information about your music CDs and other media.

- You can have Media Center automatically download the Guide when connected, or you can manually download the Guide when you connect to the Internet. If you manually download the Guide, you need to connect to the Internet and then select Settings from the Media Center Start menu, select TV, Guide, and then select Get Guide data.
- **b** Test your connection to the Internet by selecting the **Test** button.

To set this up later or change your settings, you can select **Settings** from the Media Center Start menu, select **General**, and then select **Set up Internet connection**.

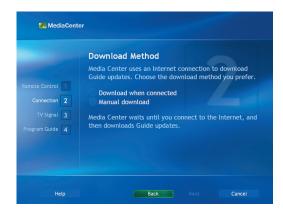

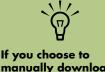

If you choose to manually download the Program Guide, it is best that you download it once per day.

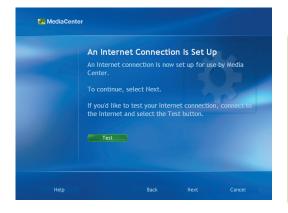

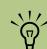

If you are unable to identify which set top box you have, the Media Center wizard prompts you to manually program the remote control buttons that control the set top box.

# 3 Set up Television Signal

This step makes sure your computer receives the correct TV signal and the correct Program Guide information. If you have a set-top box, the setup wizard programs your remote control to work with your set-top box so that you can view premium channels. Make sure the TV signal source is properly connected to your PC and the correct TV provider is selected.

- Select your TV service.
- Select if you have a set-top box. Sometimes a set-top box receives a TV signal. If you have a set-top box, the Media Center remote control needs to work with it.
- c Prepare for set-top box setup. Make sure:
  - Your set-top box is turned on.
  - Your TV signal is connected to your set-top box.
  - Your set-top box is connected to your computer.
  - Your remote sensor control cable is connected properly.
- d Choose a working TV signal to use with Media Center.
- e Select how you change channels.
- Select your set-top box brand.
- G Select remote control code.
- h Test channel changing.
- Set IR Signal Speed.
- Your Guide is automatically downloaded when you complete all onscreen instructions.

To set this up later, select **Settings** from the Media Center Start menu, select **TV**, and then select **Set up TV signal**.

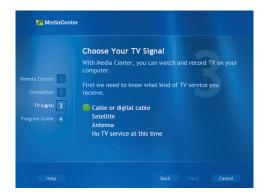

# 4 Set up Program Guide

An Internet connection is needed to complete this step. If your computer isn't connected to the Internet or if Media Center hasn't configured your ISP information in step 2, you will see No data available in the Program Guide.

To set this up later, select **Settings** from the Media Center Start menu, select TV, and then select Guide, and then Reset Guide lineup.

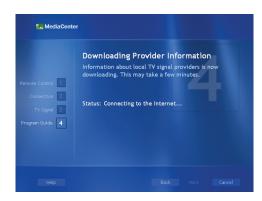

#### **Media Center Menu bars**

When you move the mouse, the Media Center menu bars appear. When you use the remote control, or when you stop using the mouse (after 5 seconds), the menu bars disappear.

You can switch to the desktop at any time without closing or minimizing Media Center.

You don't need to minimize the Media Center window to open another program or go to a Web site. You can just resize the Media Center window and then open another program by using the Start menu.

To display the desktop, select the **Minimize** icon by using the arrow buttons on the remote control or by using the mouse. You can also resize the window to display Media Center and a part of the desktop.

To return to Media Center, use the mouse to click the Media Center icon on the taskbar.

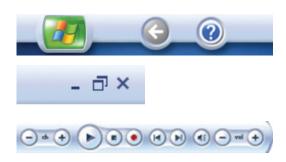

| Menu bar icon | Action                                            |
|---------------|---------------------------------------------------|
|               | Media Center Start icon                           |
|               | Open Media Center Help files in a separate window |
|               | Go back one screen                                |
| _             | Minimize Media Center window and view the desktop |
| Ð             | Resize Media Center window                        |
| X             | Close Media Center                                |
| •             | Play                                              |
|               | Stop                                              |
| •             | Record                                            |
| I             | Replay, Rewind (Previous)                         |
| <b>▶I</b>     | Skip, Fast Forward (Next)                         |

# Setting Media Center as the Automatic CD Player

When you insert a CD while Media Center is active, your CD plays automatically after a few seconds. If you are not in Media Center, Windows asks you what you want to do with the CD. To avoid this message, you can select Media Center as the primary program to play CDs.

To select Media Center as the primary CD playing program:

- Close Media Center.
- 2 Insert a CD into the drive. A message appears asking you what you want Windows to do.
- 3 Select Play Audio CD using Media Center.
- 4 Check the Always do the selected action check box, and then click OK.

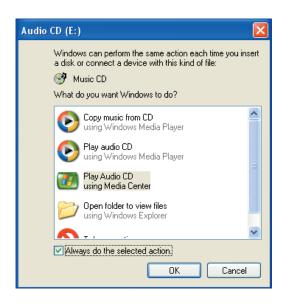

# **Using Shortcut Buttons**

#### Remote control

You can use the remote control shortcut buttons, such as DVD Menu, Radio, TV, Music, Pictures, and Videos to open specific windows in Media Center. Refer to "Remote Control" on page 81 for more information about the shortcut buttons on the remote control.

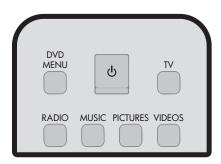

#### Front of computer

You can use the shortcut buttons on the front of the PC to open Media Center when the computer is already turned on.

The shortcut buttons on the front of the PC are TV, Guide, Music, Pictures, and Videos. The front of your PC may display text or icons.

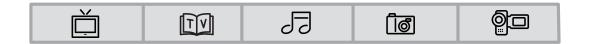

### Keyboard

The keyboard shortcut buttons do not open the Media Center program. Refer to "Using the Keyboard" on page 47 for more information about your keyboard shortcut keys.

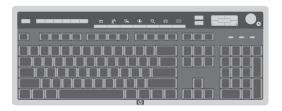

# **Remote Control**

### What Can I Do with the Media Center Remote Control?

Your remote control is designed to work with Media Center. You can use your remote control with Media Center to play CDs, DVDs, and videos, to view pictures, and to watch and record television programs.

This remote control helps you navigate the Media Center windows on your computer just as a cable TV remote control navigates cable TV options or controls the playback of a movie in a VCR or DVD player.

#### Remote control can:

- Navigate and control all Media Center windows.
- Control the video or live TV display.
- Place the computer in and out of standby mode.

#### Remote control cannot:

- Navigate the Windows desktop or control other computer programs outside of Media Center
- Be used as a VCR, DVD player, or stereo remote control.
- Turn the computer on or off (shut down PC).
- Turn a TV that is connected to your computer on or off.

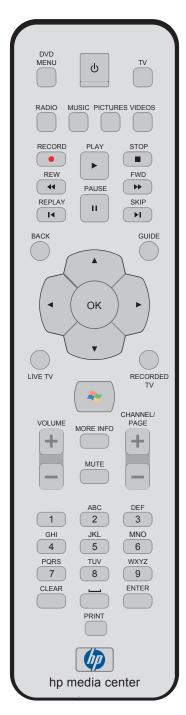

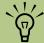

Your remote control can send a strong signal to the remote sensor from within a range of about 26 feet.

Make sure there is nothing blocking the pathway between your remote control and the remote sensor.

#### **Remote Control Buttons Overview**

#### Features and location may vary.

- A Standby b puts the PC into and out of a power reduced state.
- **B DVD Menu** opens main menu on a DVD movie, if available.
- C Music opens My Music window.
- **D** Radio opens FM Radio window.
- E Record records selected television program and stores it on the hard disk.
- F Rew (Rewind) moves the media backward at 2 speeds.
- **G Replay** moves media backward seven seconds.
- **H Pause** pauses audio or video track, or pauses live or recorded TV programs.
- J Back returns PC to the previous window within Media Center.
- K Arrow buttons move cursor to navigate within all Media Center windows. Moves to next picture in a slideshow.
- Live TV is a shortcut to the full screen view of live TV. It also moves to the current point in live TV program after pausing live TV.
- M Mute turns computer sound off. The word Mute is displayed on the screen when Mute is turned on.
- N Volume increases (+) and decreases (-) sound
- O More Info displays available information about selected media file. Allows you to rotate a picture in My Pictures.
- P Clear deletes selection and works as the backspace button does on a keyboard.

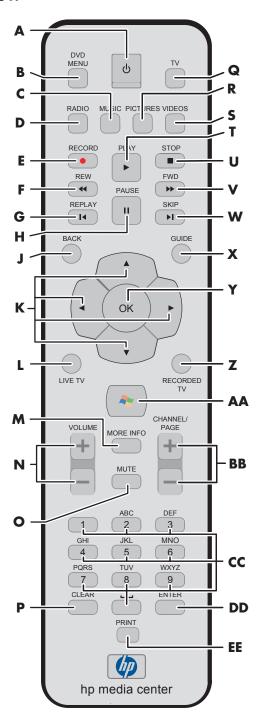

- **Q** TV opens My TV window.
- Pictures opens My Pictures window.
- Videos opens My Videos window.
- Play plays selected media.
- **Stop** stops media currently playing.
- FWD (Fast forward) moves media forward at 3 speeds.
- W Skip moves media forward, for example, 30 seconds in videos and live TV, or one music track.
- X Guide opens Television Program Guide to display available TV channels and programs to watch and record.
- **OK** selects desired action or window option. It acts as the Enter key. If watching TV in full screen mode, pressing OK switches back to the previous channel watched. Press again to toggle back. It acts the same way as a Jump button on some TV remote controls.
- **Z** Recorded TV opens Recorded TV window.
- AA Start opens Media Center to the main Start menu.
- BB Channel/Page up (+) and down (-) changes TV channel or moves page up and down, depending on available options. It also moves to next DVD chapter. The name of TV show and channel are displayed.
- CC 0 to 9 changes channels or enters text into Media Center search or text box.
- **DD Enter** selects desired action or window option. In full-screen mode, press Enter to jump to the last channel you were watching.
- **EE Print** prints your pictures that you select in the My Pictures window.

#### To begin using your remote control:

- Point the remote control at the remote sensor. The remote sensor should be located near your monitor or in a convenient place. Make sure there is nothing blocking the pathway between your remote control and the remote sensor.
- 3 If this is your first time using the remote control, the Media Center setup wizard opens. Follow onscreen instructions to complete the remote control setup steps.

Or

If you have completed the Media Center setup wizard, the Media Center Start menu opens. Use the arrow keys on the remote control to select an item, and then press OK to select an option and to begin using Media Center.

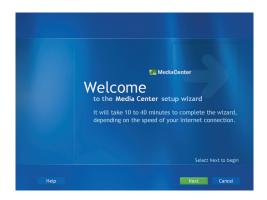

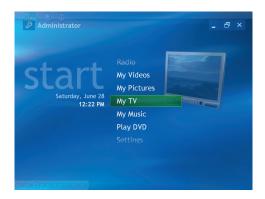

# **Remote Control Buttons**

#### **Direct access buttons**

The direct access buttons open the main Media Center windows.

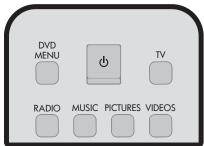

| Button      | Function                                                                                                    |
|-------------|----------------------------------------------------------------------------------------------------|
| DVD<br>Menu | Opens the Play DVD main menu where you can play your DVD movies.                                                                                                    |
| TV          | Opens the My TV window where you can watch and record TV, open your television program guide, schedule future TV recordings, and find your recorded TV programs.                                                                                                    |
| Radio       | Opens the FM radio and Internet radio station window where you can select FM radio Internet radio stations to listen to.                                                                                                    |
| Music       | Opens the My Music window where you can browse and play music CDs and your music files.                                                                                                    |
| Pictures    | Opens the My Pictures window where you can search for, sort, and view pictures and slide shows that are stored in the My Pictures or the Shared Pictures folder in Windows Explorer. You can also view your pictures on other media such as a digital camera or a memory card. |
| Videos      | Opens the My Videos window where you can search for, sort, and play back your video files that are stored in the My Videos or the Shared Video folder in Windows Explorer. You can also view your videos on other media such as a memory card.                                 |

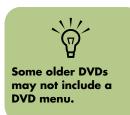

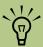

Make sure you turn off the monitor and turn down or mute the volume, for example, if you have a scheduled recording in the middle of the night and don't want to be disturbed.

The PC will not automatically go into standby mode if Media Center is open. It is best to close Media Center before you manually place the PC in standby mode.

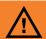

If you turn off (shut down) your PC, Media Center will not record a scheduled TV program. Your PC must be turned on or in standby mode to record TV programs.

#### Standby button

The Standby button puts the computer into and out of a power reduced state, called standby, which runs the computer with minimal power until you give it a command. To take the computer out of standby, press the Standby button for at least one to two seconds on the remote control. It is recommended that you use this button when Media Center is closed.

You must press Standby for 1–2 seconds.

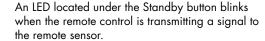

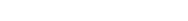

Recording in standby mode

Media Center can record TV programs when the computer is in standby mode because Media Center takes the PC out of standby mode when a scheduled show begins recording. The PC returns to standby mode when recording is complete.

Media Center begins recording with the monitor and sound turned on unless you manually turn them off before the scheduled recording.

Media Center cannot record TV programs if the computer is turned off.

#### Remote control LED and the remote sensor LED

Under the Standby button is an LED (light-emitting diode) that blinks when the remote control is sending a signal to the remote sensor.

The remote sensor displays a red LED when you press a button on the remote control (select models only). Some kinds of lighting may cause the remote sensor to blink without you pressing the remote control.

#### Media playback buttons

These buttons allow you to play back picture slide shows, music files, playlists, music CDs, DVD movies, home videos, and live TV, from within the Media Center program.

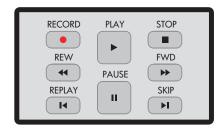

#### **Button Function**

Record

Records TV programs. The Record button works only when My TV is used to play a TV show. It is inactive when other media is playing.

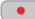

- Press Record once to record a TV show while watching live TV or in the Guide.
- Press Record twice to record a TV series while in the Guide.
- Press Record repeatedly until the record icon disappears from the Guide to cancel a recording.

Play Plays selected media.

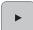

Stop

Stops selected media. When Stop is pressed while you are watching TV, the Media Center pause buffer continues to record in the background.

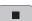

Rew

Rewinds selected media. Press REW again to increase the rewinding speed.

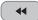

- Moves the video backward.
- Moves live TV program to the beginning of the 30-minute pause buffer.
- Moves the television program guide back 3 hours.

**Pause** 

Pauses selected media. Press Pause and then FWD repeatedly to play media frame by frame

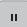

in slow motion. To continue slow motion, you must press the FWD button more than once.

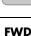

Moves selected video media forward. Press FWD up to three times to increase the fast forwarding speed.

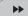

- Moves MP3 music files forward.
- Moves a video forward.
- Moves the television program guide forward 3 hours.

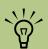

Press the REW or the Replay button and then the Play button to watch an instant replay.

### Navigation and other direct access buttons

These buttons allow you to move the cursor and to select actions within the Media Center windows.

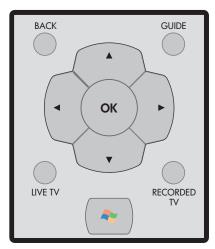

| Button         | Function                                                                                                    |
|----------------|----------------------------------------------------------------------------------------------------|
| Back           | Returns to the previous window.                                                                                                    |
| Guide          | Opens the electronic Television Program Guide.                                                                                                    |
| Arrows         | Move between menus, windows, or activities. Moves the cursor to select actions within the Media Center windows.                                                                                                    |
| ОК             | Select a desired action, and works as an Enter button. If you are watching live TV, press OK to go to the previous channel. Press OK again to toggle back to the original channel you were watching.                                                   |
| Live TV        | Moves a TV program forward to the end of the pause buffer and resumes playing live TV. When you pause a TV program, you can use the Live TV button to move forward to live TV. Opens Media Center and then begins playing live TV in full screen mode. |
| Recorded<br>TV | Opens the Recorded TV window where all your recorded TV programs are stored. From this window, you can search for and play back a recorded show.                                                                                                    |
| Start          | Opens the Media Center Start menu if you are in Media Center or if you are at the desktop.                                                                                                    |

#### **Audio and Video buttons**

The audio and video buttons change channels, adjust volume, and show details of selected media.

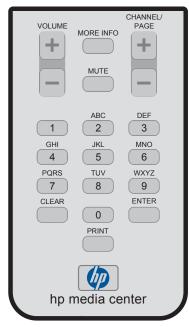

| Button                    | Function                                                                                                    |
|---------------------------|----------------------------------------------------------------------------------------------------|
| Volume<br>(+ and –)       | Increases or decreases PC volume.                                                                                                    |
| More Info                 | Displays media information. Some media may not include this information. This button displays details such as TV program summary or music artist. You may need to be connected to the Internet to receive TV programming or CD artist information. Displays options to rotate or print your pictures. |
| Channel/Page<br>(+ and -) | Changes channels up and down or moves the cursor to the next or previous page of options. Changes channels for live TV or moves to the next chapter of a DVD movie.                                                                                                    |
| Mute                      | Turns off the PC sound. The word <i>Mut</i> e appears in the window when it is turned on.                                                                                                    |
| Numeric<br>keypad         | Changes channels and enters text. Enters text in the Media Center search feature. Each time you press a number key, a different character appears. When you find the character you want, press the Enter button or wait a few seconds.                                                                |
| Clear                     | Deletes the last character entered. Clear works the same way as a backspace command on a keyboard.                                                                                                    |
| Enter                     | Selects a desired action, menu, or window. Enter works the same way as the OK button.                                                                                                    |
| Print                     | Prints picture files from the My Pictures window of Media Center. This button does not print files from Windows Explorer.                                                                                                    |

# My TV

# What Can I Do in My TV?

The Media Center PC acts as a digital video recorder (DVR) which works with the Media Center remote control so you can watch and record TV programs at your own convenience and pace.

#### In My TV you can:

- Watch your favorite television programs in full screen mode or in an inset window.
- Pause, stop, rewind, and fast forward live TV, similar to the way you would control a DVD from a DVD player.
- Record a single TV program or an entire series. My TV manages the recordings for you and gives advanced warning if there are any recording conflicts.
- Create a recorded TV library.
- Search for TV programs to watch or record

- Quickly check which TV programs you have scheduled to record.
- Browse for TV programs in Search by title, keyword, or category.
- Simultaneously watch a recorded program and record a live program.
- Set Media Center to block certain channels.
- Quickly find your favorite television programs by organizing the Television Program Guide by different categories such as movies or sports. Also, view a lineup for a specific

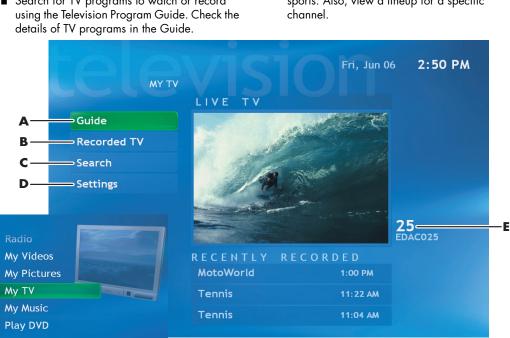

- Scroll through the Television Program Guide for programs to watch and record
- View a list of all your recorded programs and find out why your program wasn't recorded
- Quickly find a TV program or series to watch or record using a descriptive word, program title, or program category
- Change recording priorities, TV Guide settings, and other settings
- TV channel currently playing

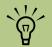

The digital video recording features are for select models only.

# **Watching TV**

Before you can watch TV by using Media Center, make sure:

- Your computer is set up correctly for your TV signal source. Refer to the setup poster for more information.
- You have completed the Media Center setup wizard.

#### To watch a television program

- Press the TV button on the remote control.
  The last channel selected or the first channel available begins playing next to the My TV menu.
- Select a channel by using the Channel/Page (+ or -) buttons or by using the numeric keypad on the remote control, and then select **Enter**. The channel number and program information is displayed in the window.
- To watch TV in full screen mode, press the Live TV button, or select the TV video screen, and then press OK.
- To exit full screen mode and return to the previous window, press Back on the remote control.
- 5 Press the More Info button to display the following information:
  - Channel number
  - Channel station identifier
  - Title of program
  - Time period of program
  - Actual time
  - Brief summary of the program
  - TV rating, if available
  - Type of program, for example, Sports

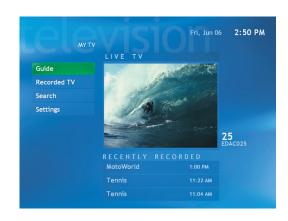

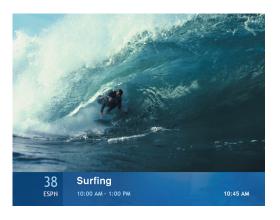

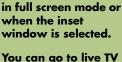

You can change the

channel by using the

remote control while

You can go to live TV from anywhere in Windows Media Center by pressing Live TV on the remote control.

You can select a channel to see upcoming programs for that channel.

# **Using Remote Control in My TV**

| Remote Control<br>button | Action                                                                                                    |
|--------------------------|----------------------------------------------------------------------------------------------------|
| II                       | To freeze the live TV image, press Pause. While paused, My TV continues to record a pause buffer for up to 30 minutes. To resume watching TV where you left off, press Play.                                                                    |
|                          | To stop live TV or a recorded program, press Stop once. To resume watching the program, press Play.                                                                                                    |
| <b>&gt;&gt;</b>          | To move forward in the live TV program that has been paused, or in a recorded program, press Fast Forward (FWD). To speed up the fast forwarding, press FWD two or three times. FWD allows you to skip 3 hours in the television program guide. |
| •                        | To resume watching the program after pressing the Pause, Fast-Forward, Rewind, Replay, or Skip buttons, press Play.                                                                                                    |
| H                        | To advance in live TV or in a recorded program by 30 seconds, press Skip once. You can repeatedly skip forward but only to the end of the pause buffer or the recorded program. Allows you to skip 12 hours in the television program guide.    |
| •                        | To move backward in live TV or a recorded program, press Rewind (REW). To speed up rewinding, press REW three times. To resume watching the program, press Play. REW allows you to go back 3 hours in the guide.                                |
|                          | To move backward in live TV by seven seconds, press Replay. You can repeatedly rewind with the instant replay option but only to the beginning of the pause buffer or recorded program. Allows you to go back 12 hours in the guide.            |
| Live TV                  | To maximize the TV viewing window to full screen mode, press Live TV. Also, to advance to the end of the pause buffer and resume watching the actual point in the live TV program, press Live TV.                                               |
| More Info                | To see channel number, station identifier, title of program, time slot, and category of program press the More Info button while in full-screen mode.                                                                                           |
| Channel/Page             | To move to the next channel in the television program guide, press the Channel/Page + and – buttons.                                                                                                    |
| Guide                    | To open the television program guide, press Guide. When in the guide window, press Guide again to view a categories menu. To filter your guide to display only programs in a category, you can select a category, such as drama.                |

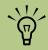

If you close Media Center or leave the Guide page, Media Center defaults back to displaying all available channels.

# Watching Live TV Using the Digital Video Recorder

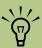

The 30-minute pause buffer applies only when pausing, rewinding, and fast forwarding live TV. Media Center allows you to record a program for longer than 30 minutes. When you open the My TV window and begin watching live TV, Media Center begins recording the selected program in the background for up to 30 minutes.

This allows you to use your remote control to stop, pause, rewind, and fast forward live TV programs within a 30-minute time range. Recording continues in the background. When you pause a live TV program while watching in full-screen mode, the time shifting window appears.

You can always move to the actual point in the live broadcast by pressing the Live TV button on the remote control.

When you change the channel, Media Center deletes the previously recorded portion and begins recording again after a short delay.

You cannot use time shifting when recording a TV program. For example, you can't pause a live TV program and then rewind to the beginning of the pause buffer and then begin recording. You can record a TV program only from live TV.

In the illustration below, note that the pause buffer time is highlighted in green. The pause buffer began recording around 3:55 and has recorded until 4:16. The program was then rewound and paused at 4:12 p.m.

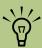

When you select a channel and then press OK on the remote control, you can view two weeks of programming. Use the scroll arrows at the bottom of the window.

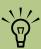

The digital video recording features are for select models only.

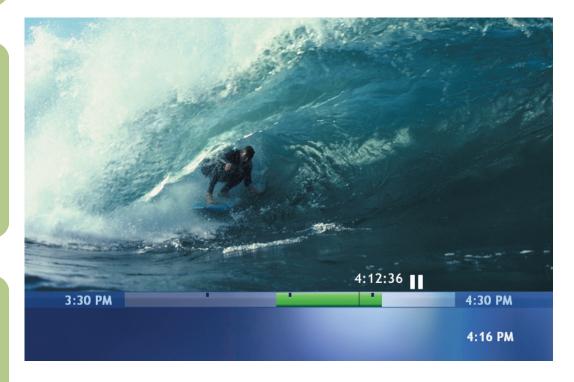

# **Using the Television Program Guide**

In the Guide, you can scroll through a list of the current television programs and channels available from your television service provider. The Guide displays the channel and network, as well as the program title, scheduled time block, and a brief

description of the program. The number of days displayed depends on your television service provider. By selecting a program title, a detailed description of the program appears at the bottom of the window.

The number of channels and calendar days of TV listings depends on your television service provider.

#### Viewing the television program guide

- Press the Start button on the remote control.
- Select My TV, and then select Guide.

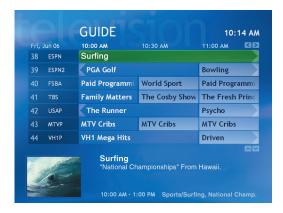

- Select a channel, and then use the arrow buttons to view up to two weeks of programming for that channel.
- 4 Select a program, and then press OK to watch or record the program.

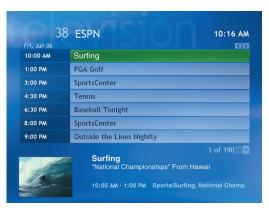

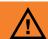

Make sure the PC has a connection to the Internet and that you have completed the **Media Center setup** wizard before you try to download your television program guide or change the settings for your Guide.

# **Downloading the Television Program Guide**

You have three options to download the television program guide:

- Automatically connect and download the guide at a specified time each day. Some Internet Service Providers may not support this option.
- Manually connect to the Internet, and Media Center automatically downloads the guide.
- Manually connect to the Internet and then manually download the guide in Media Center TV Settings menu.
- If the Guide has not been downloaded from the Internet because there is no Internet connection, you will see No data available next to each channel.

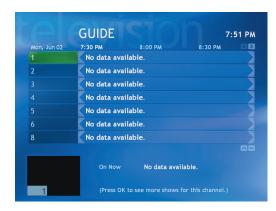

### **Manually Downloading the Guide**

- Press the Start button on the remote control.
- 2 Select My TV, Settings, Guide, and then select Get Guide data.
- 3 Select Yes. The television program guide starts downloading from the Internet. This can take up to 30 minutes, depending on the amount of data to download and the speed of your Internet connection.

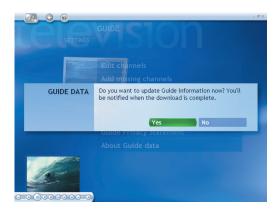

Media Center can

automatically connect

to the Internet and

update the Guide.

This option may

not be available,

Internet Service
Provider. You can also

depending on your

manually update the

**Guide from the TV** 

Settings menu.

be set up to

# **Changing Your Postal Code to Receive the Correct Television Program Guide**

- Press the Start button on the remote
- Select Settings, TV, Guide, and then select Reset Guide lineup
- Select Next, and follow onscreen instructions.

- 4 Enter your postal code, and then select **Next**.
- 5 To download your provider information, and then start downloading your guide information, follow onscreen instructions.

# **Setting up an Internet Dial-Up Connection**

To set up your Internet connection to bypass the Internet Service Provider interface, use this procedure.

- Click Start on the taskbar, and then click Control Panel
- **Click Network and Internet** Connections, if it is present.
- Double-click Network Connections.
- In the Network Tasks area, click **Create a** new connection.
- When the New Connection Wizard opens, click Next.
- Select Connect to the Internet, and then
- 7 Follow onscreen instructions.

To go online after establishing your connection, click Start, choose Connect to, and then select your Internet Dial-up connection.

# **Adding Missing Channels to Guide**

Some program channels are seasonal and don't appear in the Guide all the time. To add the names and numbers of the television channels you are missing or to change the associations between channel numbers and lineups:

- Press the Start button on the remote
- Select My TV, Settings, Guide, and then select Add missing channels to add the names and numbers of the channels you are missing.
- 3 Select Add channel.

- Use the numeric keypad on your remote control to enter the name of the missing channel, and then select **Next**.
- 5 Enter the correct channel number, and then select **Add**.
- 6 Repeat steps 3 through 5 to add additional channels.
- 7 Click **Done** when you've added all the channels.

# **Removing Channels from Your Guide**

You may want to remove some channels from your Guide to prevent users from having access to them.

- Press the Start button on the remote
- Select My TV, Settings, Guide, and then select Edit Guide listings to remove the names and numbers of the channels you don't want to appear in the Guide.
- 3 Select or clear a check box to add or remove the channel.
- 4 Select **Save**.

# Searching for Programs in My TV

To find a TV program, you can enter a title, keyword, or select a category in your Guide by using your remote control.

#### To search for a TV program

- Press the Start button on the remote control (select models only), select My TV, and then select Search.
- Select Title. Use the numeric keypad on your remote control to enter a program title word, and then press OK on the remote control.

Or

Select **Keyword**. Use the numeric keypad on your remote control to enter a descriptive word that would appear in a program title or program description, and then press OK on the remote control.

- 3 To scroll through search results, use the arrow buttons to select a program, and then press OK. If multiple times for the program are displayed, select a time and press OK.
- 4 To begin watching the program in full screen mode, select the program and then press OK. If the program is not currently playing, select **Record** or **Record Series**, and then press OK.

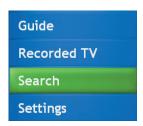

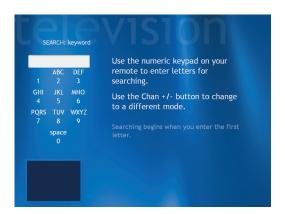

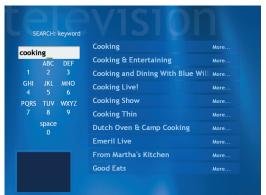

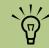

#### Search tips:

- **■** Using Categories to search can help you find, for example, all football games. A title or keyword search displays every program that has "football" in the title or description.
- The TV search results do not include previously recorded TV programs.

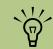

**Guide filtering** features, such as searching by keyword or category, are available for select models only.

#### Searching for TV programs using categories

You can search the Guide to find a TV program by selecting a category using your remote control.

#### To search for a TV program

- Press the Start button on the remote control, select **My TV**, and then select **Search**.
- Select Categories. Select a category of program types such as Movies or Sports, and then press OK on the remote control. All items that match the category are displayed in the search results. You can sort them by date or by name.
- 3 Use the arrow buttons to scroll through search results and to select a program. Then press OK.
- Select the program in the window, and then press OK on the remote control to begin watching the program in full screen mode. If the program is not currently playing, you can select **Record** or **Record Series**, and then press OK.

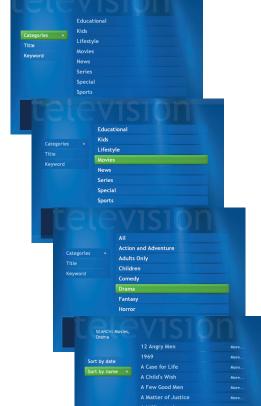

A Mother's Revenu

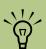

Recorded TV's
Schedules window
displays a list of
programs scheduled
to record in the
future, beginning
with the current date.
Each program is listed
individually even if it
is a part of a series.

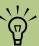

Record Series means that you select to record each episode of that program from one channel. Media Center won't record duplicate episodes. Media Center also looks for alternative times to record an episode if a recording conflict happens.

# **Recording TV Programs**

Media Center allows you to record TV programs so that you can watch them when it is convenient. You can record the program you are watching, or you can record a future program or series from the Guide, the Search, or the Recorded TV window in My TV. After you have scheduled the recording of several programs or series, you can change the priority order in the My TV Settings window.

To record a TV program you are currently watching, just press the Record button on the remote control once.

If there is a recording conflict or error, the Record Conflict icon appears next to the program in the Guide. This means the program will not be recorded unless the conflict is resolved. If you try to schedule a recording and another is already scheduled for the same time, a conflict window appears and gives you the option to record the new program or record the previously scheduled program.

Media Center automatically records until the program is scheduled to be over as listed in the Guide. To make sure your program is being recorded, select **My TV**, **Recorded TV**, and then select **Scheduled**. The Record icon also appears next to the program in the Guide while you are recording. The Record icon disappears when the recording is complete.

#### Recording icon

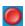

Record icon appears in the television guide next to the program scheduled to record.

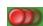

Record Series icon appears in the television guide next to each occurrence of a program in a series that is scheduled to be recorded.

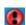

Record Conflict/Error icon appears in the television guide if another program is scheduled to be recorded at the same time.

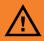

If you turn off
(shut down) your PC,
Media Center will not
record a scheduled
program. Your PC
must be turned on or
in standby mode to
record a TV program.
The PC will not
automatically go into
standby mode if
Media Center is open.

Make sure you turn off the monitor and turn down or mute the volume if, for example, you have a scheduled recording in the middle of the night and don't want to be disturbed.

#### Record icon in taskbar

If a program is currently being recorded, the Record icon also appears in the taskbar on the desktop. If you move your mouse over the icon, Media Center displays which program is currently being recorded. You can right-click the icon to open Media Center and stop recording.

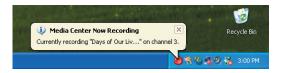

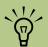

To copy a recorded TV program to DVD to view on a home DVD player, see "Copying Recorded TV Programs to DVD or CD" on page 172.

#### **Recording TV tips**

- If you are watching live TV during a scheduled recording time, you can watch only the program being recorded. If you change channels, recording stops.
- If you go to another area in Media Center, the TV channel you last selected will be displayed in the inset window at the bottom of the window.
- Some channels can be shared by two or more networks, depending on the time of day. The Guide may display only one network's programming. This may cause recording options to be unavailable. You may need to manually update the Guide before scheduling a recording.

#### Important Information About My TV and FM Radio

In Media Center, FM radio shares the use of the single tuner card with My TV. In Media Center, you are unable to watch or record TV and listen to FM radio at the same time.

When Media Center is scheduled to start a recording, a warning appears that says FM radio stops when the TV recording starts. If you do not select **Cancel recording**, Media Center automatically stops radio and begins recording TV.

#### **Standby Mode and Scheduled Recordings**

You should always close Media Center before you manually place the PC in Standby mode to avoid file corruption and other recording problems.

### **Recording TV from the Guide**

To record a current or future program or series from the Guide:

- Press the Start button on the remote control, select **My TV**, and then select **Guide**.
- 2 To find the program you want to record, use the arrow buttons on the remote control, and then select the program. You can also press the numeric keypad on the remote control to go directly to a channel. Press the right arrow button in the Guide to select a program that will be broadcast in the future.
- 3 Press the Record button on the remote control.

The Record icon appears next to the program in Guide. Press Record twice to record a series.

The Record Series icon is displayed to indicate a series. Press Record again to cancel the recording.

- 4 To return to the previous window, press Back on the remote control.
- 5 If there is a recording conflict, Media Center displays a message and allows you to select which program you want to record.

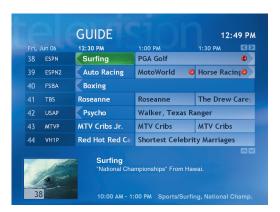

### **Recording TV from Search**

You can find a program to record based on a keyword such as an actor or director name, program title, or a category (select models only). To record a current or future program or series using Search:

- Press the Start button on the remote control, select **My TV**, and then select **Search**.
- Select Title, Keyword, or Categories. For Title and Keyword searches, enter your descriptive search words. Media Center starts searching from the first letter you type into the text box. For a Categories search, select the category you want and press OK.
- 3 Use the arrow buttons to scroll through the search results to select the program you want to record, select the program, and then press OK.
- 4 Select **Record** or **Record Series** in the window, and then press OK. The recording icon for a single program or the recording icon for a series appears next to the program in the Guide. If there is a recording conflict, Media Center displays a message and allows you to select which program you want to record.
- To return to the previous window, press Back on the remote control.

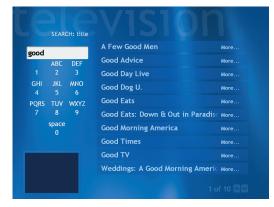

Title search

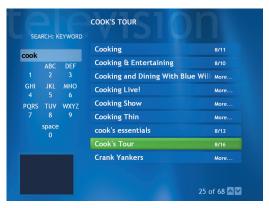

Keyword search

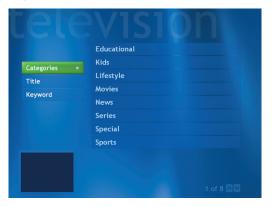

**Category search** 

### **Recording manually**

Recording a program manually allows you to select a specific date, channel, and recording time period. For some programs, you may want to begin recording before the scheduled beginning and after the scheduled ending of the program.

To manually record a program or series from Recorded TV:

- Press the Start button on the remote control, select My TV, Recorded TV, and then select Add Recording.
- 2 Select Channel and time.
- 3 Enter the channel number using the numeric keypad on the remote control.
- 4 Select the + or buttons and then press OK on the remote control to scroll through choices and enter the recording frequency, date, start and stop times, storage, and quality options.
- To set the recording and return to the Settings window, select **Record** in the window, and then press OK on the remote control.
- To return to the previous window, press Back on the remote control.

To manually record a program or series from the Guide:

- Press the Start button on the remote control, select **My TV**, and then select **Guide**.
- Select the program you want to record, and then press the Record button.
- 3 Follow steps 3 through 6 listed above.

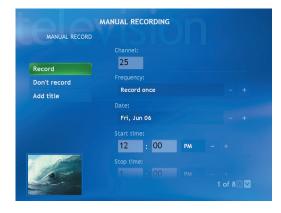

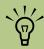

- Recorded TV programs that have been copied to a DVD can be played on your PC and on some DVD players.
- Recorded TV
  programs can be
  backed up as part
  of a full system
  backup and
  restored to the
  same PC, but not to
  other PCs.

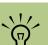

For more information about troubleshooting the recording conflicts, refer to Media Center Help.

### **My TV Settings**

In the My TV Settings window, you can change several settings that control how Media Center plays and records TV programs, as well as how it plays DVDs. For more information about My TV settings, refer to "Media Center Settings" on page 167.

For more information about advanced recording features, refer to Microsoft Media Center Help.

To enable Media Center to resolve recording conflicts, you can set up how program recordings are handled. When you try to record a program or series and another is scheduled at the same time, Media Center asks you which program you want to record.

### **Changing Recording Settings or Resolving a Recording Conflict**

- Press the Start button on the remote control, select My TV, Recorded TV, and then select Scheduled.
- 2 To move through the list of scheduled recordings, use the arrow buttons, select a program you want to change, and then and press OK on the remote control.
- 3 You have different options, depending on what type of recording you have set.
  - Select Record or Don't record in the window and then press OK on the remote.
  - Select Record series or Cancel series.
  - To select the recording start and stop times and other recording priority settings, select Record settings or Series settings, and then select the option you want.
- 4 To return to the previous window, press Back on the remote control.

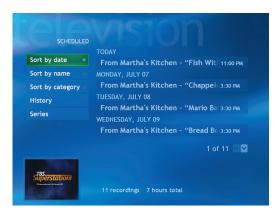

# **Recorded TV History**

Recorded TV History displays a list of programs which weren't recorded and why they weren't recorded.

In the Recorded TV History window, you can:

- Find out which programs were recorded and which were canceled.
- Display errors for scheduled TV programs. The program may have been in conflict with another and then canceled by Media Center, or it may have been a duplicate episode in a series.
- Sort recorded programs by date, status, or name.
- Clear out all TV program history.

### **Opening the Recorded History Window**

- Press the Start button on the remote control, select My TV, Recorded TV, and then select Scheduled.
- Select **History** to display a list of programs that you have recorded.

Some of the recorded TV program messages are:

- Canceled means the program was manually canceled.
- Partial means part of the program was recorded.
- Deleted means the program was manually deleted.
- Conflict means one program was in conflict with another and one didn't record.
- Not recorded means you select to record another program after you select the first program.

### **Recorded TV**

Recorded TV is the storage place for all your recorded programs. In the Recorded TV window, you can sort your programs by name, date, or

category. You can also delete a recorded program or series of programs and check for any recording errors.

### Playing a recorded program

To find and play a recorded program:

- Press the Start button on the remote control, select **My TV**, and then select **Recorded TV**.
- To organize all of your previously recorded programs, select Sort by date, Sort by name, or Sort by category.
- 3 To begin watching the program, select the recorded program you want to watch, and then press the OK button on the remote control.

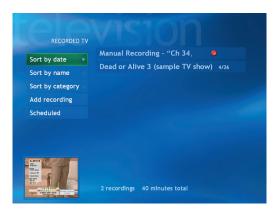

# **Playing Recorded TV Programs**

- Click **Start** on the taskbar, and then click **My Computer**.
- 2 Double-click the **Shared Documents** folder.
- 3 Double-click the **Recorded TV** folder.

- 4 Double-click your Microsoft Recorded TV program file. A thumbnail picture of your recorded TV program is displayed by default.
- 5 To view your recorded TV program, use the playback controls.

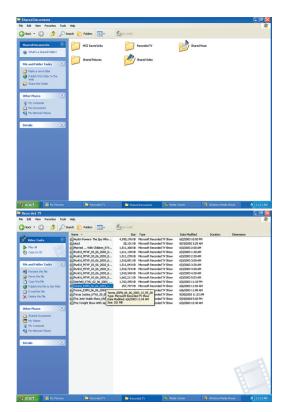

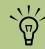

To play recorded TV programs in Windows Media Player, a PC requires:

- Windows XP operating system.
- Windows Media Player 9.
- A special Media Center Codec file that may be available through Windows Update for select models only.

# **About Recording Errors**

A recording error means that a program scheduled to record was not recorded. This can occur for several reasons. If your PC was turned off and not in standby mode during the time the program was scheduled to record, or if there was a recording

conflict with another scheduled program, a recording error occurs. If you were watching live TV when the program was scheduled to record and declined the prompt to change channels, a recording error occurs.

### **Common recording errors**

| Recording error  | Description of error                                                                                                    |
|------------------|----------------------------------------------------------------------------------------------------|
| Redundant        | Program already exists in Recorded TV library or has been recorded and deleted in the past eight weeks.                                            |
| Missed           | PC was turned off during scheduled recording time.                                                                                                 |
| Conflict         | Another program was scheduled to record at the same time.                                                                                          |
| Canceled         | You selected "Don't record" on the Program Info menu and cancelled the recording.                                                                  |
| Repeat           | In Advanced Record, you selected <i>First Run</i> only for a series recording so any programs in a series that are not first run are not recorded. |
| Error            | Unknown technical error:  Media Center failed to start the recorder.  TV signal was lost.  Failed communication with the set-top box.              |
| Not enough space | Hard disk is full of recorded TV programs.                                                                                                    |
| Deleted          | You deleted the program.                                                                                                    |
| Partial          | Part of the program was recorded.                                                                                                    |

### Viewing recording errors

Press the Start button on the remote control, select My TV, Recorded TV, and then select Scheduled.

2 Select **History**.

#### Important information about recorded TV programs

When you replace the hard disk drive, you lose any files or software that you created, saved, or installed on the PC. You also lose a special code that Microsoft includes in the files of the recorded TV programs.

Without the code, Media Center will not play the TV programs previously recorded to disk or copied to DVD or to other media.

# **Resolving Recording Conflicts**

Media Center can record only one TV program at a time. If you schedule two recordings for the same time, a message appears telling you to resolve the conflict. If you don't resolve the conflict, Media Center automatically makes the selection just before the program begins recording. Before the program records, a conflict icon (a red circle with an exclamation point) is listed next to the program in the Guide. Press the Start button on the remote control, select My TV, Settings, Recorded TV, and then select Scheduled.

Media Center selects which program to record based on the following priority rules:

- A scheduled program that is not a rerun
- 2 The program that was scheduled first
- 3 Manual recordings

Often, Media Center is able to find an alternative date and time for recording one of the programs so that both programs can be recorded. If one recording partially overlaps another, Media Center records to the end of the first and then begins recording the second.

After you resolve a recording conflict, the conflict icon continues to appear for the program that is not scheduled to record so you can return to the conflict and reverse it, if needed.

If you are watching TV while recording a program, you can watch only the channel being recorded. If you attempt to change the channel, a message appears telling you that changing the channel stops the recording. If a recording is scheduled to begin and you are watching a different channel, a message appears giving you the choice to change the channel to begin the recording. If no choice is made, the channel changes automatically.

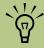

If two recordings are in conflict, but one is scheduled to air at another time, Media Center displays a message with the option to record an alternate recording of one of the programs.

# **Deleting a Scheduled Program or Series**

To prevent recording conflicts, you may need to delete a program or series that is scheduled to be recorded.

- Press the Start button on the remote control, select My TV, Recorded TV, and then select Scheduled.
- Use the arrow buttons to select the program title you don't want to record, and press OK.

To remove a single program, select Don't record in the window and press OK on the remote control.

Or

To remove the entire series from the recording schedule, select **Series**, **Cancel Series**, and then press OK.

# **Deleting a Recorded Program or Series**

To free up hard disk space, you may need to delete a program or series that has been recorded.

- Press the Start button on the remote control, select My TV, and then select Recorded TV. All the programs you have recorded appear.
- To select the program title you want to delete, use the arrow buttons, and then press OK.
- 3 To remove that program from the hard disk, select **Delete** in the window and press OK on the remote control.

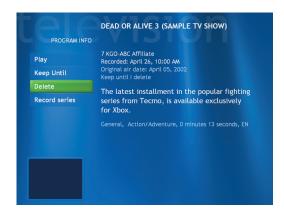

# **Blocking Unwanted TV Programs and Movies**

### (Select Models Only)

If you set Media Center to block unrated channels, an error could occur. It is recommended that you make sure this option is not selected.

#### To do this:

- Press the Start button on the remote
- 2 Select Settings, General, and then select Parental control.
- 3 Enter your 4-digit code number.
- 4 Select TV Ratings.

- Click Turn on TV blocking. Make sure that Block unrated TV programs is not selected.
- 6 If desired, you can select the Maximum allowed TV rating setting, select a rating, and then click OK. Selecting this setting does not cause an error.

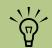

Parental control and caption display settings for TV and DVDs are included with select models only.

# **Setting Movie/DVD or TV Ratings**

### (Select Models Only)

- Press the Start button on the remote
- 2 Select Settings, General, and then select Parental control.
- 3 Enter your 4-digit code.

- 4 Select Movie/DVD ratings or TV Ratings.
- 5 Select Turn on movie blocking or Turn on TV blocking.
- Select + or to select a maximum allowed movie rating.

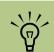

Some DVDs don't have ratings assigned to them.

# **Setting Caption Display**

#### (Select Models Only)

If you set Media Center to display captions while in window mode (not full-screen mode), the window or the caption text may flash as the text scrolls in the window. To fix this problem, change the display to full-screen mode or turn off the caption display option.

To turn off the caption display option:

- Press the Start button on the remote
- Select Settings, TV, and then select Audio.
- 3 Click (+) or (-) next to Caption display to select:
  - On to view speech as text in a TV program containing the captioning signal.
  - On when muted to display speech in a muted TV program.
  - Off to disable caption display.

# **Displaying Teletext**

### (Select Models Only)

To display the Teletext toolbar:

- While watching TV in full-screen mode, press the More Info button on the remote control to display the information bar.
- Select the Teletext button on the information bar. The Teletext toolbar will also appear at the bottom of the screen so that you can navigate the Teletext pages.

For more information about the Teletext toolbar, refer to the help menu in Media Center.

#### **About Teletext**

Teletext is additional information, that is broadcast with a TV signal. You can navigate the Teletext main page and subpages to find information such as the weather, sports scores, or community events. You can turn on subtitles in a specific language for a program you are watching. When a TV show is recorded, the Teletext subtitles are stored with the recording so you can view the subtitles when you play the recording later.

Teletext may not be available for all the channels you receive. The Teletext button will only display on the information bar if Teletext is available for that channel. If you would like more information about which channels have Teletext available, contact your TV Service Provider.

# **Safeguarding Your Recorded TV Programs**

Most television broadcasters do not encrypt programs, so a recording can be played on any Media Center PC. A recording of a broadcaster-encrypted TV program, though, can be played only on the PC that recorded it. To protect your ability to play recorded TV programs, follow the instructions in "Safeguarding Your Recorded TV Programs" in this document.

When you record TV programs using Media Center, the TV program broadcaster may have an encryption code that Microsoft includes as a special code in the recorded files. This code is keyed to your PC and is required to play broadcaster-encrypted TV programs previously recorded to your hard disk drive, copied to DVD, or copied to other media. When you perform a system recovery or replace the hard disk drive in your PC, you lose the special code.

You can safeguard your capability to play recorded TV programs by making a backup CD and using it as described in the procedures provided here. Make the backup CD now, before you need it, so that you can use the CD after you perform a system recovery, or replace the hard disk drive in your PC. If you do not have the backup CD after you perform a system recovery or replace the hard disk drive, you will not be able to play any previously recorded TV programs that are broadcaster-encrypted.

The procedures that follow describe how to prepare your PC, make the backup files you need, copy the file to CD, and use the backup CD to restore the files to your PC after a system recovery.

To safeguard your recorded TV programs you need to:

- Prepare the code key files.
- Make a backup CD.
- Perform a System Recovery, if necessary.
- Use the code key backup CD after System Recovery.

### **Preparing the Code Key Files**

- After you set up your PC and turn it on, complete the initial Microsoft Windows setup. Open Media Center and complete its setup.
- Record at least one TV program.
- 3 Close Media Center.
- Open the Microsoft Backup utility: Click Start on the taskbar, choose All Programs, Accessories, System Tools, and then click Backup. The Backup or Restore Wizard opens.

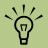

The code key files and backup CD you make can be used in your PC only. 5 Click the Advanced Mode link near the middle of the window.

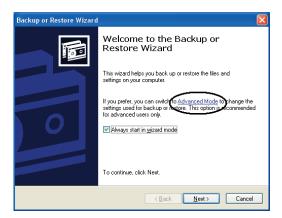

- 6 At the top of the Backup Utility window, click **Tools** and select **Options**.
- 7 Click the Exclude Files tab.

- In the Files excluded for all users box, put your cursor over the vertical line between File Name and Application in the title bar, and then click and drag the line to the right to see the full entries.
- Scroll down the list to see and then click the entry: C:\Documents and Settings\All Users\DRM\\*
- 10 Click Remove.
- 11 Click Apply.
- 12 Click **OK**. The Options window closes.
- 13 In the Backup Utility window, click the **Backup** tab.

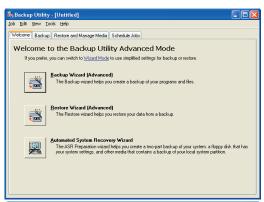

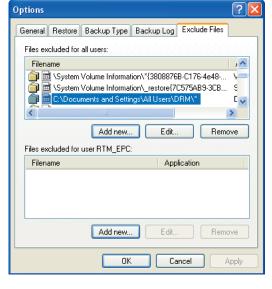

- 1 4 In the left box, click the plus sign (+) for Local Disk (C:). The file tree expands. Click the plus sign (+) for Documents and Settings, click the plus sign (+) for All Users, and then click the **DRM** box so a check mark appears.
- 15 Scroll down the list and click the **System State** box so a check mark appears.
- 16 At the bottom of the window, beneath Backup media or file name, click **Browse**. Because a diskette is too small to save the backup file on, you will need to save the file to the desktop portion of the hard disk drive before writing the file to CD. If the message *Insert a disk into drive A* appears, click **Cancel**.
- The Save as window opens. In the Save as type box, select **Desktop** from the drop-down list. In the Save as box, use the default name (Backup.bkf) or type in a file name with the extension .bkf and then click **Save**. The window closes.

- 18 Click Start Backup in the Backup Utility window. The Backup Job Information window opens.
- Click Start Backup. The Backup Progress window opens. When the process finishes, the window displays the message The backup is complete.
- **20** Click **Close**.
- 21 Close the Backup Utility window. Continue with the next procedure.

### Make the Backup CD

- Click **Start** on the taskbar, choose **All Programs, CD (DVD) Recorder**, if
  present, **RecordNow!**, and then click **RecordNow!** again. The RecordNow!
  window opens.
- Insert a blank CD.
- 3 Select the Data Projects tab, and then click **Data Disc**.
- 4 Click Continue.
- 5 Click **Add Files and Folders**. The Select files and folders to add window opens.
- In the Look in box, select **Desktop** from the drop-down list.

- Click the backup file (for example Backup.bkf) so it appears in the File name box. Click **Add**. The window closes.
- 8 In the RecordNow! window, click the red **Burn** icon. If a warning window opens, click **OK**.
- Wait while the program writes to the CD and the disc tray ejects.
- Remove the CD, label it, and store it in a safe place for use with the next procedure. Click **Done**.
- Close the RecordNow! window.
- Because you do not need the backup file you created, drag the file to the Recycle Bin on the desktop. This deletes the copy of the file that was on the hard disk drive.

### Use the Code Key Backup CD After System Recovery

Insert the backup CD you made into a drive.
The drive window opens and shows the disc
contents.

Or

If the window doesn't open automatically, click **Start**, **My Computer**, and then right-click the drive icon to view the contents of your backup disc.

- 2 Double-click the backup file (for example Backup.bkf). The Backup or Restore Wizard opens.
- 3 Click Next.
- 4 Choose Restore files and settings, and then click Next.
- When the What to restore window opens, click **Browse**, and the browse window shows the A drive.
- Click Browse again, and the window shows Select file to catalog.
- Click the drop-down menu arrow and click the optical drive with the backup CD.
- 8 Click the backup file name.

- 9 Click Open and then click OK.
- 10 In the Items to restore box, click the plus sign (+) for the backup file name. The file tree expands. Click the **C** box so a check mark appears. Click the **System State** box so a check mark appears.
- Click **Next**.
- 12 The Backup or Restore Wizard window shows the message You have created the following restore settings. In the window, click the Advanced button. Click Next.
- 1 3 A warning message window opens. Click OK in the Warning window.
- 14 Select Replace existing files and then click Next. Click Next again. Click Finish. The Restore Progress window opens.
- Wait until the process completes, and then click **Close** in the Restore Progress window.
- 16 A Backup Utility message window opens. Click Yes to restart the PC. Wait until the restart completes.

Open Media Center and complete the setup. You can now play previously recorded TV programs that are broadcaster-encrypted.

# **Managing Hard Disk Space**

The space available for recording TV programs depends on your hard disk allocation, drive size, and default recording quality selections. Your PC requires a certain amount of space to run your Windows XP operating system, run software programs, and store data files. If your hard disk drive becomes full, it may affect the PC speed and performance. You may need to free up storage space to record more programs or to optimize the performance of your PC. There are several things you can do to optimize and increase your hard disk space.

To increase disk space, you can:

- Adjust TV recording settings. Select Fair as the default recording quality. The better the quality of the recording, the more space the file takes. Select Until I watch as the Keep setting for each recorded program.
- Adjust Recorder storage settings. Increase the percentage of hard disk space available for recorded TV programs in Default Settings. Select between 5 and 90 percent. The default is set at 75 percent.
- Use the Disk Cleanup Utility.

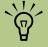

The hard disk space on your PC may differ from the space listed on this page. The Windows XP operating system, large data files, and software programs require disk space.

- Adjust the System Restore settings.
- Delete recorded TV programs from your Recorded TV folder in the Shared Documents folder on your hard disk drive.
- Archive TV programs to a DVD+RW or DVD+R if your PC has a dvd writer drive. You can play archived programs recorded on DVDs only from the PC that you recorded the TV program from. For more information, refer to "Recording CDs and DVDs" on page 171.

### Adjusting TV recording and storage settings

- Press the Start button on the remote
- Select My TV, Settings, and then select Recorder.
- 3 Select **Recorder storage** to change your Disk allocation and recording quality settings.

Select **Recording defaults** to change your recording storage settings.

4 Select the + or - to select your options, and then select **Save**.

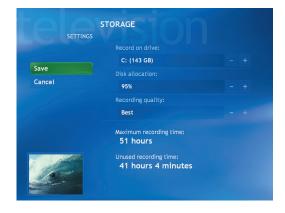

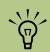

To optimize storage space on your hard drive, you can change recording and storage settings in My TV.

### **Using the Disk Cleanup Utility**

- Click **Start** on the taskbar.
- 2 Choose All Programs, Accessories, System Tools, and then Disk Cleanup.
- 3 Select **HP Pavilion (C:)** and then click **OK**.
- 4 Select the type of files you want to delete.
- 5 Click **OK**.

### **Adjusting System Restore settings**

- Click **Start** on the taskbar.
- 2 Right-click My Computer.
- 3 Click Properties.
- 4 Select the **System Restore** tab.

- 5 Select **HP Pavilion (C:)** and then click the **Settings** button.
- 6 Move the *Disk space to use* slider to a lower setting to save disk space.
- 7 Click **OK**.

### **Delete Recorded TV programs**

- Click **Start** on the taskbar, and then click **My Computer**.
- 2 Double-click **Shared Documents**, and then double-click **Recorded TV**
- 3 Right-click recorded TV files, and then select **Delete**.

# **About Recorded TV Storage Space Settings**

Your recording settings affect how much hard disk space is available for future recordings.

#### 80 GB Hard Disk

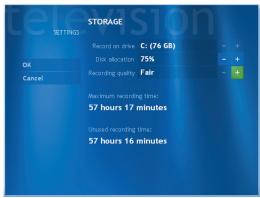

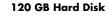

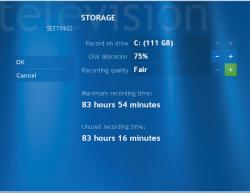

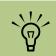

The storage amounts on your PC may vary from the amounts displayed here.

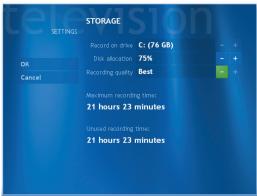

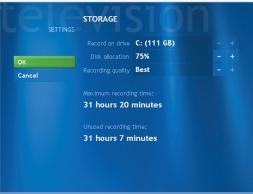

### Recording quality and hard disk storage space

The space available for recording TV programs depends on your hard disk size, the percentage of hard disk space allocated to recorded TV, and the recording quality setting.

To get the maximum recording time, change the recording quality to Fair instead of the default setting of Best.

| Quality of                                               |                                                                               |  |
|----------------------------------------------------------|-------------------------------------------------------------------------------|--|
| recording                                                | Hard disk space used                                                          |  |
| Best                                                     | *3 GB/hour                                                                    |  |
| Better                                                   | *2.4 GB/hour                                                                  |  |
| Good<br>*This table shows app<br>files. Some files may b | *2 GB/hour<br>proximate sizes of recorded TV program<br>be smaller or larger. |  |

# Freeing up space on your hard disk drive

The PC comes with a hard disk drive. Depending on your model, the hard disk drive has 40 gigabytes (GB) to more than 200 GB of total disk space. The PC comes with preloaded software programs and a partition within the hard disk drive that takes up a certain amount of space on the hard disk drive.

#### The partition:

- Houses a backup version of the operating system and the programs included with the PC.
- Takes up about 5 GB of hard disk space, reducing the total amount of space available for your use.
- Replaces the need for system and application recovery CDs.

Use the following procedures to:

- Display the amount of used and free disk space through the System Tools Disk Management program.
- Uninstall unneeded programs.

### To display hard disk drive space

- Click **Start** on the taskbar.
- 2 Right-click My Computer.
- 3 Click Manage.

- 4 Double-click **Storage**.
- 5 Double-click **Disk Management (Local)**.

Information displays for each drive on your PC. You may need to scroll the window to the right to see the capacity and the free space sizes.

### To uninstall programs:

- Click Start.
- Click Control Panel.
- 3 Double-click Add or Remove Programs, if it is present.
- 4 Click the program, and then click the Change/Remove button.
- 5 Click **OK** when the confirmation window
- 6 Repeat steps 4 and 5 for each program you want to remove.
- 7 Click Close.

# My Music

# What Can I Do in My Music?

The My Music window in Media Center works with Windows Media Player to find and play your music files and CDs. You can use Windows Media Player to create your music library and then use Media Center to find and play your music using your remote control.

#### In My Music you can:

- Play music CDs. Skip, shuffle, or repeat songs or albums.
- Play digital music files from a music library you create and organize using Windows Media Player.
- Search for music files by categories: album, artist, playlist, song, or genre.
- Download album information such as artist name, song title, length of song, album name, label, year, and cover art.

- Play a music playlist with a slide show.
- Copy music tracks from a CD to your Windows Media Library.
- Displays visualizations when playing music CDs.
- Buy music online from the Now Playing page in My Music. Your Internet browser opens the Windows Media Web site where you can listen to and buy music by the artist or album you are listening to at the time.

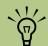

You can store your music files in the My Music folder or in other folders on your hard drive, but you need to add those files to the Windows Media Player Library for Media Center to be able to find and play them.

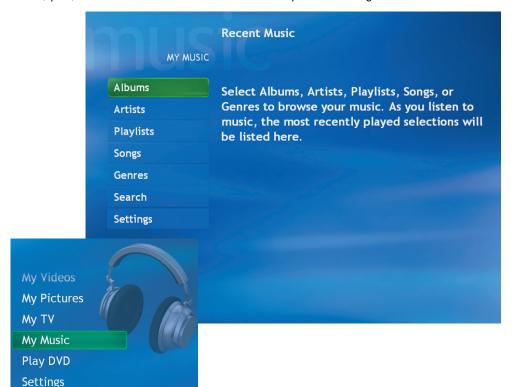

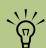

Your PC must be connected to the Internet to view album information.

# What Can I Do in Windows Media Player?

Windows Media Player allows you to copy digital music files and organize a music library that you can access by using the My Music window in Media Center. You can:

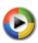

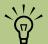

Media Center can find and play only those files that have been added to the Windows Media Player Library.

- Create playlists of your favorite songs.
- Create a music library by copying tracks from CDs or adding music files from the Internet.
- Organize digital music files by album, artist, playlist, or genre.
- Edit information about music files, such as the song title, music type, or artist name.

- Share music files with others.
- Listen to a radio station on the Internet.
- Play DVD and VCD movies.
- Delete files from your music library.

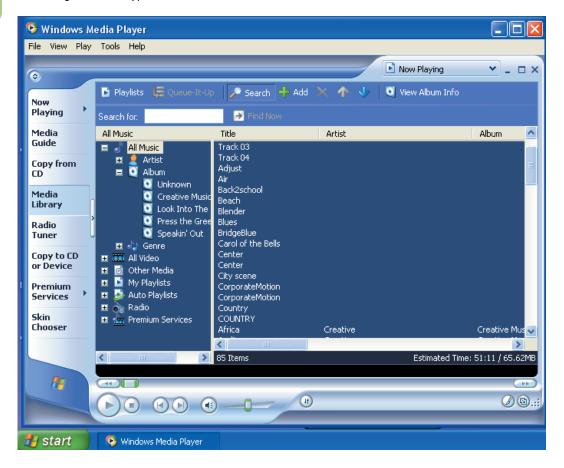

# **Using Supported File Types for My Music**

You can play the following types of digital audio files in Media Center. You can also select Media Center as the default player for any of the listed file types. Refer to Windows Media Player Help for more information about supported file types.

| File extension                                                        | File type                    |
|-----------------------------------------------------------------------|------------------------------|
| .cda                                                                  | CD audio                     |
| .wav                                                                  | Windows audio file           |
| .MP3, .M3u                                                            | Audio files                  |
| .asf, .asx, .wax,<br>.wm, .wma,<br>.wmd, .wmv,<br>.wvx, .wmp,<br>.wmx | Windows Media<br>audio files |

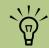

For more information about music file formats, use Windows Media **Player Help and** Media Center Help.

Only supported audio file types are displayed in the My Music window. **Unsupported files** won't play.

# **Using Remote Control in My Music**

| Remote Control button | Action                                          |
|-----------------------|-------------------------------------------------|
| •                     | Play selected song                              |
| [ <b>&gt;</b> I       | Go to the next song in an album or playlist     |
| I                     | Go to the previous song in an album or playlist |
| II                    | Pause song/press pause again to resume song     |
|                       | Stop playing song                               |
| A OK P                | Move around the menu items                      |
| OK                    | Enter selected menu item                        |

# **Creating Your Music Library**

When you add music files to your music library, they are placed into your My Music folder in Windows Explorer and in the Media Library in Windows Media Player. You can also find them in Media Center.

### **Adding music files**

Click Start start on the taskbar, choose All Programs, and then click Windows Media Player.

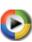

- Click the **Media Library** tab on the side of the window. The first time you select Media Library, a message tells you that Windows Media Player needs to search your computer for your music files.
- Click Yes. Windows Media Player searches for all available audio media and places them in the Media Library. If you choose No, you can go to the Tools menu and search for media to add later. Select drives, and then click Search.
- To add files from a CD to your Media Library:
  - a Insert the CD.
  - **b** Select **Copy from CD** from the tabs on the left.

- Select the tracks you want to copy by placing a check in the box next to the track
- Select Copy Music in the menu bar. You can select to copy your music files as MP3 files or as Windows Media Audio files (.wma).
- 5 Click the **Media Library** tab to see where your new audio files have been placed. You can rename files by right-clicking the file, selecting **Edit**, and then typing a new name or genre over the old one. The way you label your music files determines the category in which they are placed.

Your added music files can immediately be found and played back by using My Music in Media Center.

For more information about adding music files to the Media Library, use the Windows Media Player Help menu.

### **Deleting Music files**

- Click Start start on the taskbar, choose All Programs, and then click Windows Media Player.
- 2 Select the **Media Library** tab.
- 3 Select the file you want to delete.
- 4 Click the delete icon  $\times$  on the menu bar, and then select **Delete from Library**.
- Select the option to Delete from Media Library only or Delete from Media Library and my computer, and then click OK.

# **Searching Computer for Music Files**

You may have already copied and organized your music files on your hard drive. If so, you need to add them to the Windows Media Player Library to access them with the Media Center.

To add music files that are stored in your My Music or Shared Music folder on your hard drive:

- Click **Start Start** on the taskbar, and then click **Windows Media Player**.
- 2 Click the **Media Library** tab.
- 3 Select + Add on the menu bar and then select By Searching Computer. Click the arrow on the search or drop-down list to search a specific drive.

4 Click Search. Windows Media Player searches the selected drives for all supported audio files and adds them to the Media Library.

If Windows Media Player does not recognize all of your audio files, try copying the files directly into Windows Media Player. Refer to Windows Media Player Help for more information.

Your music files can now be found and played in My Music window in the Media Center. You may need to close and open Media Center for the added music files to appear in My Music.

# Adding CD Tracks to the Music Library

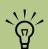

Each time you add music files outside of Windows Media Player, you must use the Tools menu to add music files to your Windows Media Player Library for Media Center to find them. To add the CD tracks to your Media Center music library:

- Press the Start button on the remote control, and then select **My Music**.
- Insert a CD into the CD drive.
- 3 Select the CD you want to copy from the My Music main window.
- Select Copy CD. The first time you copy a music CD you must select your copy protection option, and then follow any onscreen instructions.
- Select Yes to begin copying tracks to your music library. This process may take several minutes, depending on the length of your music tracks.
- 6 Click **OK**.

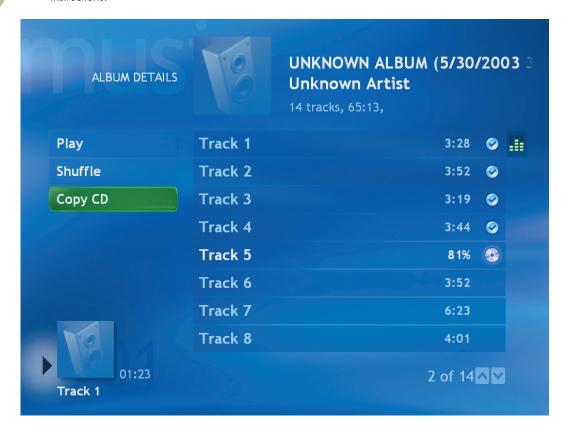

# **Playing Digital Music Files**

When you first open the Media Center and open the My Music window, you may not find any music files listed unless there is a music CD in your CD drive or unless you have already added audio files to your Windows Media Player Library.

If you don't have any music files listed, you need to add music files to the Windows Media Player Library, and then restart Media Center to play your music files in Media Center.

When you copy music files using Windows Media Player and your computer is connected to the Internet, the CD information is copied and displayed in Media Center and in the Windows Media Player Library.

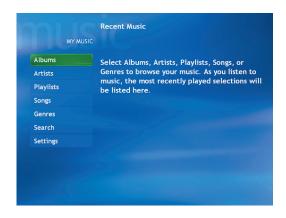

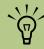

You can place all your music files into the My Music folder or into other folders on your hard drive, but you need to add those files to the Windows Media Player Library for Media Center to be able to find and play them.

### To play a music CD using Media Center

If you insert a CD when Media Center is not open, a message appears asking what you want to do. You can select Windows Media Player as your default audio player. If you have another program set as the default audio player, Windows opens this program and begins playing the CD.

- Press the Start button on the remote control.
- Insert a CD into the CD drive; the CD plays automatically in Media Center. If you have other media such as live TV already playing when you insert the CD, Media Center asks you if you want to play the CD. Select **Yes** to begin playing the CD.

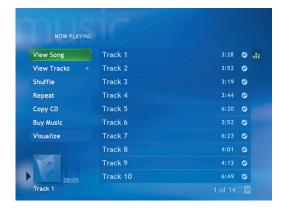

# **Finding Music Files in My Music**

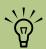

To display CD information such as song titles and cover art in Media Center or in Windows Media Player, your PC needs to be connected to the Internet. Without an Internet connection, the music files are labeled *unknown* and only track numbers and playing times are displayed.

After you have added and organized files in Windows Media Player Library, you can browse through your music files in the My Music window. You can search for music files by album title, artist, song title, or music genre. You can also use the search feature to quickly find a specific song, album, or artist.

#### To find a music file

In the My Music window, select **Albums**, **Artists**, **Playlists**, **Songs**, or **Genres** to display a list of all items in that category. In these windows you will have other options, depending on the category you select.

Or

Select **Search**. Use the numeric keypad buttons on the remote control to enter a descriptive word, song title, or artist name and display a list of all the titles that match your entry.

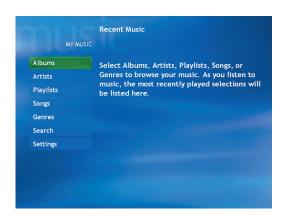

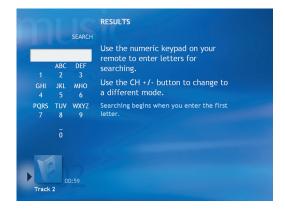

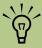

When copying music tracks, a check mark appears next to the track after it has been copied to the music library. Use the arrow keys to select a music file, and then press the Play button on the remote control to begin playing that music file.

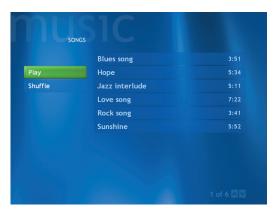

# **Playing a Song**

You can play a song from anywhere in My Music. You can select it from the View Song list, or from the Album, Artist, and Genre lists. You can also play a single song from a playlist:

- In the My Music window, select **Songs**. The list displays all the songs in your media library.
- Use the arrow buttons to select a song, and then press OK or Play on the remote control to play it.

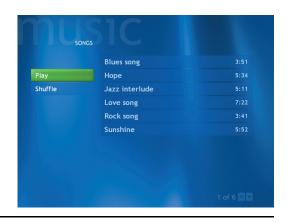

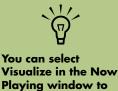

see a visualization

while you play a

music track.

# **Setting Up an Automatic Disc Jockey**

You can select to have Media Center randomly play all the available songs in one genre:

- In the My Music window, select **Genres**. The list displays all the genres available in your Media Library.
- 2 Use the arrow buttons to select a genre, and then press OK on the remote control.
- Use the arrow buttons to select **Shuffle**, and then press OK on the remote control. All songs in that genre are randomly played.

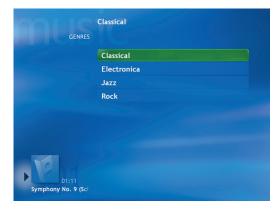

# Finding and Playing an Album

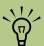

When you select Buy Music, your Internet browser opens the Microsoft Web site. Here you'll find information about the artist or album you're currently listening to or similar artists. You have the option to purchase CDs.

- In the Media Center Start menu, select My Music, and then select Albums.
- To organize all of the albums available, select View by list or View by cover.
- 3 To select an album, use the arrow buttons, and then press OK on the remote control. You can also select:
  - **Shuffle** to rearrange the music tracks on the album.
  - Play to play the album selected. The Now Playing window opens, and the album starts playing.
- 4 In the Play window, select a song and press OK on the remote control. After play begins, you can also select:
  - View Song to view cover art and play one track.
  - View Tracks to view a list of all tracks on the album.
  - **Shuffle** to rearrange the play order.
  - Repeat to play the album again.
  - Buy Music to connect to the Internet, find CD information, and buy music CDs. To go back to Media Center, press Start on the remote control.
  - **Visualize** to view a picture while listening to a song.
- To return to the previous window, press Back on the remote control.

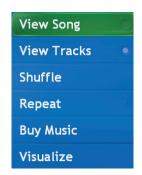

# **Creating a Playlist**

A playlist is a customized list of digital music files. Using playlists, you can group various digital music files together and determine the order in which you want the files to play. You can create a playlist that includes several tracks from various CDs or even a

playlist that contains background music for a slide show.

Use Windows Media Player to create playlists and then play them back using Media Center.

### To create a playlist

- Click Start on the taskbar, choose All Programs, and select Windows Media Player.
- 2 Select Media Library.
- 3 Click **Playlists** in the menu bar, and then click **New Playlist**.
- Type in a name for your playlist, and then click **OK**. Your new playlist should appear under the My Playlists area of the Media Player window.
- 5 In the Media Library, right-click the music file that you want to add to your playlist, and then click **Add to Playlist**.
- 6 Select your playlist from the Add to Playlist window, and then click **OK**. Repeat this step until all of your files are added. You can now play your playlist in Media Center.

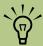

When recording a CD track, Windows Media Player Library automatically skips over songs that are already included in the Library.

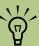

If your PC is connected to the Internet, the CD track titles and cover art appear in Media Center.

# **Selecting a Visualization**

To select which visualization to display when you play a song:

- Press the Start button on the remote control, select **My Music**.
- 2 Select Settings.
- 3 Select Select Visualizations.

- 4 Select the visualizations you want by placing a check mark next to each one.
- 5 Select **Save**.
- 6 Select a song visualization option and then select **Save**.

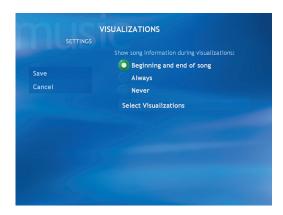

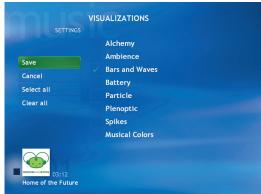

# **My Pictures**

### What Can I Do in My Pictures?

The My Pictures window in Media Center is a great way to view, edit, and print your pictures.

In My Pictures, you can:

- View and scroll through pictures that are in the My Pictures or Shared Pictures folders by using your remote control or your keyboard and mouse.
- View pictures individually or as a slide show.
- Set up animated transitions and other display options of the pictures in your slide show.
- Zoom and pan your photos.

- Browse your pictures straight from the device on which they are stored. Media Center recognizes removable media such as a CD, a DVD, or a memory card.
- Display your photo details such as: the file name, the folder it is located in on hard drive, the date your picture was modified, and the resolution.
- Rotate, correct color, and enable captions for your photos.
- Sort pictures by date or name and print your pictures with your remote control.

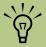

Use the mouse to select the up arrow or the down arrow at the bottom of the window to scroll to other pages of picture files and folders.

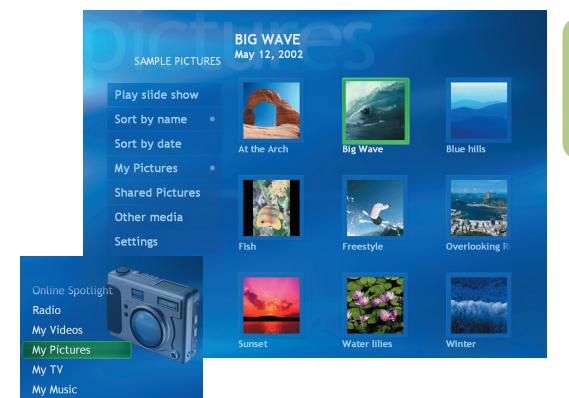

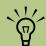

The name and date your picture was created/modified are displayed next to the picture.

# **Using Supported File Types for My Pictures**

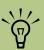

If the message Image cannot be displayed appears, the file may be corrupted or it may be an unsupported file type. You may need to edit your image with a photo editor and save it in a supported file format.

You can view the following types of image files in Media Center.

| File extension | File type                        |
|----------------|----------------------------------|
| .jpg, .jpeg    | Joint Photographic Experts Group |
| .tif           | Tagged Image File Format         |
| .gif           | Graphics Interchange Format      |
| .bmp           | Bitmap                           |
| .wmf           | Windows MetaFile                 |
| .png           | Portable Network Graphics        |

### **About viewing pictures in Media Center**

- Only supported image file types are displayed in My Pictures. Unsupported files are skipped in a slide show.
- Folder icons appear even if the images inside them cannot be displayed.
- Corrupted and unsupported image file types display a generic image icon but cannot be displayed in Media Center.
- Some file types are supported only if appropriate filters and software are installed.

# **Using Remote Control in My Pictures**

#### **Display picture information**

Use the More Info button to display information about the selected picture, such as file name, location, date modified, and the picture resolution.

#### **Navigate your pictures**

Use the Back button to go back to the previous window. Use the arrow buttons to display the next or the previous picture.

#### Zoom in and pan your pictures

Use the OK and the arrow buttons to zoom and pan your photos individually or during a slide show.

To zoom and pan your pictures:

- From the My Pictures window, select a picture.
- Press OK on the remote once to magnify 150%.
- 3 Press OK again to magnify 225%.

4 Once you have zoomed in, you can use the arrow buttons on the remote control to pan around the image.

5 Press OK again to return the picture to the original size.

# Remote Control button Play button plays slide show with selected pictures. Arrow buttons display the next or previous picture. Pause button pauses slide show/resumes paused slide show. OK button selects menu item or shows selected picture. Zooms in on the selected picture. When you press OK to zoom in on a picture, you can use the arrow buttons to pan a picture left and right, up and down. More Info Displays information about the selected picture.

## **Organizing Your Pictures**

For Media Center to find and display your pictures, they can be stored in several places:

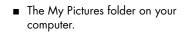

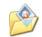

- The Shared Pictures folder on your computer.
- On other removable media such as a memory card, a DVD-ROM, or a CD-ROM.

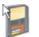

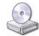

When you save pictures from your digital camera or scanner to your computer, Windows automatically stores them in the My Pictures folder in Windows Explorer.

Before opening Media Center and viewing your pictures, you may want to spend some time organizing your pictures.

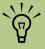

- Each user has a separate My Pictures folder that can be opened only by that person. You can share pictures by storing them in the Shared Pictures folder.
- When you download pictures from the Internet, you can use the browser in Windows Explorer to place your pictures in the My Pictures folder.

#### To organize your pictures in My Pictures folder on your computer

- Click **Start start** on the taskbar, and then click **My Pictures** to open the My Pictures folder.
- When the HP Image Zone window appears, click Go to My Pictures folder at the top of the window.
- 3 Select the File menu, select New, and then click Folder. Type a name for your personal picture folder.

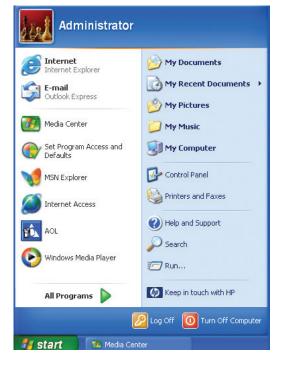

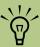

If you want to share your pictures with others, place your pictures in the Shared Pictures folder. Your pictures can now be displayed in Media Center.

- 4 Locate your picture files and move them to My Pictures folder.
  - Click Start, My Computer, and then select the drive or removable device where your pictures are located.
  - **b** Click and drag your photos to your My Pictures folder.
  - You can add, delete, rename, and organize your picture files into specific folders within My Pictures, such as Vacation or Birthday.

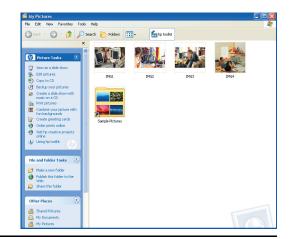

# **Viewing Your Pictures in Media Center**

After you organize your pictures in the My Pictures folder in Windows Explorer, open Media Center to view your pictures:

- Press the Start button on the remote control
- Select My Pictures. The right side of the window shows a small picture image (thumbnail) and, if you've organized your pictures into folders, folder icons. Your pictures are displayed just as you organized them in the My Pictures folder in Windows Explorer.
- 3 Use the arrow buttons on the remote control to move through your picture files and folder files and select a picture.
- 4 Press OK to select a picture or folder to view.
  The selected picture opens in full screen mode.
- Press OK again to zoom in 150%, press OK again to zoom in 225%. Press the arrow buttons to pan across a picture. To return the picture to the original size, press OK a third time.

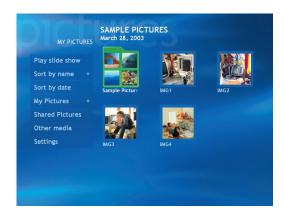

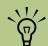

In the My Pictures menu, select
Settings to:

- Select a slide transition, slide time delay, and a background color.
- To include picture folders you have created.
- To show captions.
- To display your pictures randomly.
- To show song information during slide show.

#### To sort pictures

To organize your pictures by date or by name:

- Select My Pictures on the Media Center Start menu.
- Select the folder of pictures you want to sort. If you want to sort all your pictures, do not select a folder.

Select Sort by date or select Sort by name.

# Viewing Pictures as a Slide Show

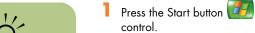

During a slide show,

information about the

press the More Info

button to display

picture.

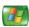

4 Select **Play slide show**, and then press OK.

- Select My Pictures.
- Select the folder of pictures you want to view as a slide show, and then press OK.

If you do not select the pictures you want to view as a slide show, Media Center uses the first folder listed. If you have picture files that are not stored in folders you created, Media Center plays all files stored in the My Pictures folder.

#### To view a slide show with music

- Select My Music on the Media Center Start menu.
- Select the music you want, and then press OK on the remote control. If the music doesn't start automatically, press the Play button on the remote control.
- To go back to the Media Center Start menu, press Start on the remote control.

- Select My Pictures.
- Select the folder of pictures, and then press OK.
- Select **Play slide show**, and then press OK. When Media Center switches to full screen mode, the inset window disappears but the music continues to play.

#### To play video CD slide shows

Slide shows that are recorded onto video CDs (VCDs) may not be able to be played in Media Center. You can play them in the InterVideo WinDVD program.

#### **Turning On or Off Photo Captions**

A caption displays the file name or title and the date the file was created or edited, whichever is first.

- Press the Start button on the remote control.
- 2 Select My Pictures.
- 3 Select Settings.

- 4 Select the **Show caption** check box and then press OK.
- 5 Select **Save**, and then press OK.

# **Rotating pictures**

If your picture appears horizontally or vertically and you want to change the orientation, you can change it in Media Center.

- Press the Start button on the remote control.
- 2 Select My Pictures.
- 3 Select the picture you want to rotate.
- Press the More Info button on the remote control.
- 5 Select a Rotate button, and then press OK.

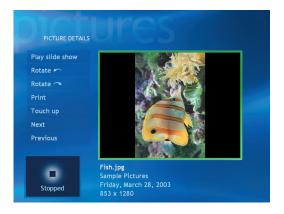

# **Editing pictures**

To fix red eye or contrast in your picture:

- Press the Start button on the remote control.
- 2 Select My Pictures.
- 3 Select the picture you want to edit.
- Press the More Info button on the remote control.
- 5 Select Touch up.
- Select Red eye or Contrast and then press OK.
- After you select the options you want to fix, select **Save**. Your picture is displayed with the new settings.

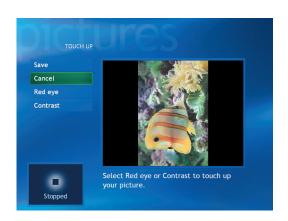

# **Printing Your Pictures**

- Press the Start button on the remote control.
- 2 Select My Pictures.
- 3 Select the picture you want to print.
- Press the More Info button on the remote control. Select **Print**, and then **Print** again.

Or

Press the Print button on the remote control.

Play slide show

Rotate

Print

Touch up

Next

Previous

Fish.jpg
Sample Pictures
Friday, March 28, 2003
1280 x 853

PICTURE DETAILS

You may need to set up your printer before you can print from Media Center. Follow any onscreen instructions.

#### Setting up your printer

- Connect your printer to the PC and install the printer drivers for your printer, if necessary. Follow the instructions that came with your printer.
- 2 Click **Start Start** on the taskbar, and then click **Printers and Faxes**.
- 3 Right-click your printer icon and then click **Set** as **Default**. A check mark appears next to your printer.

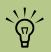

Set up your printer before you try to print your pictures with the remote control.

# **Copying Pictures to CDs**

Click **Start** on the taskbar, and then click **My Pictures**. Select **Go to My Pictures folder** when the HP Image Zone Window appears.

Or

Locate the files you want to copy. Click **Start**, **My Computer**, and then select the drive or removable device where your pictures are located.

- Select the files you want to copy by pressing the Ctrl key and then selecting each picture.
- 3 Select Copy to CD from Windows Explorer in the area Picture tasks. The CD recording program opens.
- 4 Follow onscreen instructions to complete recording your pictures to CD.

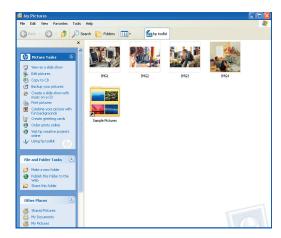

#### **Zoom In and Pan Across a Picture**

- Press the Start button on the remote control.
- 2 Select My Pictures.
- 3 Select the picture you want to view.
- 4 To zoom in 150%, press the OK button on the remote control. To zoom in 225%, press OK again.
- 5 To pan across the picture while the picture is magnified, press the arrow keys.
- 6 To return the picture to the original size, press OK button again.

# **Using HP Image Zone**

HP Image Zone is an easy to use software program for managing your still photos, scanned images, and video clips. It provides all the tools you need for viewing, organizing, editing, printing, sharing, and protecting your digital images.

To open HP Image Zone:

Double-click the **HP Image Zone** icon on your desktop.

Or

Click **Start** on the taskbar and then click **My Pictures**. The HP Image Zone window opens.

2 To choose a different work area, as described in the table, click a tab or button at the top of the Gallery window.

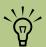

For more information on using the HP Image Zone, click the Help link in the control area of the program window.

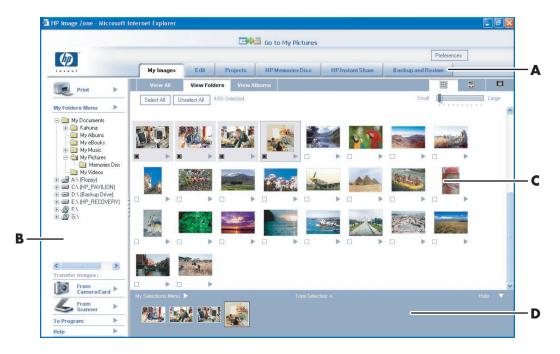

- A Mode tabs, Go to My Pictures button
- B Control area with Help link

- C Work area, or Gallery, showing images on the PC
- D Selection tray

# **HP Image Zone tabs and buttons**

| Tab or button               | Description                                                                                                    |
|-----------------------------|----------------------------------------------------------------------------------------------------|
| My Images tab               | A user-friendly tool in which you can easily find, view, manage, and print single or multiple photos or video clips. From here, you select the images that you want to edit, use in projects, and share with family and friends. For more information, see <i>manage your images</i> in Help.                                                                                                    |
| Edit tab                    | A tool for making changes to the images and video clips you selected in My Images. It provides basic editing features that might be all you need to manipulate your images. For more information, see <i>edit your images</i> in Help.                                                                                                    |
| Projects tab                | A tool for creating and printing projects using the images you selected in My Images. Projects include photo album pages, cards, and flyers. For more information, see <i>make creative projects</i> in Help.                                                                                                    |
| HP Memories Disc tab        | A tool for creating multimedia CDs using the images you selected in My Images. You have the option of adding your own audio and text, or allowing the software to add default audio and text. For more information, see make a multimedia cd in Help.                                                                                                    |
| HP Instant Share tab        | A tool for sharing the images with family and friends. After you select images on the My Images tab, you can post the images to the HP Instant Share Web site and send a link to the images on the Web site by e-mail. You can also create online albums if you want to organize your images on the Web site. If available in your region, you can order professional quality prints from an online service. For more information, see <i>share your images</i> in Help. |
| Backup and Restore          | A user-friendly tool that includes tasks for creating backup discs of all the images on your PC and restoring images (either from a backup disc or from a automatically created digital negative).                                                                                                    |
| Preferences button          | Use this button to display a dialog box with options for customizing the HP Image Zone, and for changing certain default settings for the tabs.                                                                                                    |
| Go to My Pictures<br>button | Use this button to toggle between the HP Image Zone software and the Microsoft My Pictures directory. Clicking My Pictures from the Start Menu automatically opens HP Image Zone unless you use this button to turn it off.                                                                                                    |

# **Changing Picture Settings for Slide Shows**

Each user can set his or her own picture settings.

- Press the Start button on the remote control.
- 2 Select **Settings**. You may need to select the scroll arrows on the Start menu to view Settings.
- 3 Select Pictures.

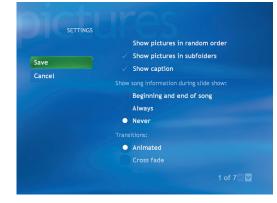

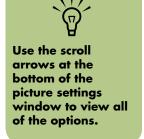

- 4 Select an option. Press the OK button on the remote control to select a specific setting.
- 5 When you have selected all of your picture settings, select **Save**.

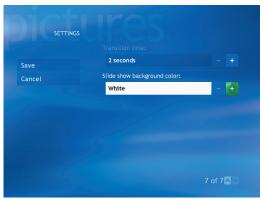

# **My Videos**

# What Can I Do in My Videos?

The My Videos window in Media Center makes it easy to play home video files you created or video files you downloaded from the Internet.

#### In My Videos you can:

- Play and scroll through videos that are in the My Videos or Shared Video folders in Windows Explorer by using your remote control or your keyboard and mouse.
- View your videos in full screen mode or from an inset window in Media Center.
- Browse your videos straight from the device on which they are stored. Media Center recognizes removable media from a CD or DVD drive, or from a digital video camera.
- Display your video details such as: name and date your video file was modified.
- Sort videos by date or name.
- View small image (thumbnail) and title of video file
- Scroll through your digital videos and folders by clicking the page up and page down buttons using the mouse.

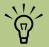

Each user has a separate My Videos folder that can be opened only by that person. You can share videos with others by storing them in the Shared Video folder.

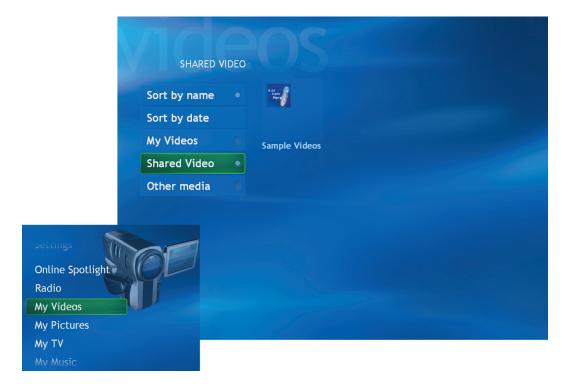

# Using Remote Control When Playing a Video

#### **Display video information**

Use the More Info button to display information about the selected video, such as title, length, date modified, and other information.

#### Navigate your videos

Use the Back button to go back to a previous window. Use the arrow buttons to display the next select a menu option.

#### Play back your videos

Use the media play back buttons and the arrow buttons to control the play back of your videos.

| <b>Remote Control button</b> | Action                                                                        |
|------------------------------|-------------------------------------------------------------------------------|
| •                            | Plays video.                                                                  |
| <b>&gt;</b>                  | Moves video forward/press up to two times to advance faster.                  |
| H                            | Moves video forward 30 seconds.                                               |
| •                            | Moves video backward/press twice to rewind faster.                            |
| I                            | Moves video back 7 seconds.                                                   |
| II                           | Pauses video/resumes paused video.                                            |
|                              | Stops video.                                                                  |
| ОК                           | Enters selected menu item or shows selected picture.                          |
| More Info                    | Displays video information such as file name and date created or last edited. |

# **Organizing Your Videos**

When you attach a digital video camera to your PC, Windows asks you how you want to capture your video. You can choose from various software programs to capture and then edit your video file.

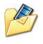

Most programs automatically save your file to the My Videos folder in Windows Explorer. If not, move your videos into the My Videos or Shared Video folder in Windows Explorer for Media Center to be able to find and play them.

Once you have placed all your videos into the My Videos or Shared Video folder, you can rename, add, delete, and organize them into folders.

To organize and store your videos, click **Start** on the taskbar, click **My Documents**, and then double-click the **My Videos** folder.

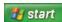

If you want to share your videos with others, place them in the Shared Video folder. To do this, click **Start** on the taskbar, click **My Documents**, click the **Shared Documents** folder under Other Places, and then double-click the **Shared Video** folder.

You can add, delete, edit, rename, and organize your video files into folders you create in the Shared Video folder. Your videos can now be played in Media Center.

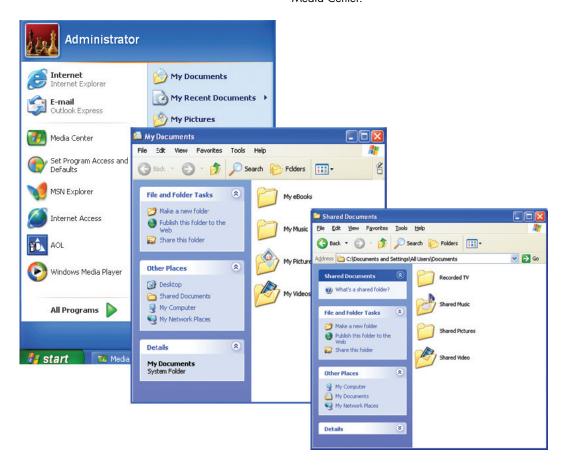

# **Playing Digital Videos**

After you organize your videos in the My Videos or Shared Video folder in Windows Explorer, open Media Center to watch your videos.

- Press the Start button on the remote control.
- 2 Select My Videos.
- 3 Select **My Videos** or **Shared Video**. The right side of the window shows small images of your video files and folder icons, if you've organized your videos into folders.
- Sort by name
  Sort by date

  My Videos
  Shared Video
  Other media

  My Videos

  Shared Video
  Other media

  There are no files in this folder. Video files must be stored in either My Videos, Shared Videos or on removable media to be used in Media Center.

My Videos folder

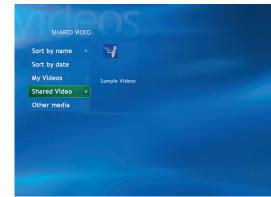

**Shared Video folder** 

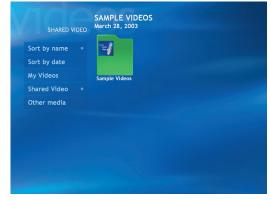

Sample Videos folder

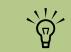

If you do not have any videos displayed, this message appears.

- 4 Move through and select your video or video folder. You may need to use the scroll arrows at the bottom of the window to display all videos.
- Press the OK button on the remote control. The selected video plays in full screen mode, or the folder opens displaying a list of video files. Use the mouse to resize the window if you want to watch your video while doing something else on your desktop.
- When the video is finished, select **Restart** and then press OK to replay the video, or select **Done** and press Done to close the file and return to the My Videos window.

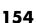

# Playing a Video Stored on Removable Media

Removable media can be from various sources:

- Digital Video Camera (FireWire IEEE 1394 port)
- CD-ROM or DVD-ROM drive
- 7-In-1 Memory Card Readers such as Smart Media or Compact Flash
- Make sure your removable media is connected or inserted properly.
- On the Media Center Start menu, select My Videos.
- On the My Videos menu, select **Other** media.
- 4 When a folder with the drive name that contains your removable media appears, select it.
- 5 Select the video file. Your video plays in full screen mode.

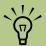

If your video is playing in full screen mode and you want to see it play in the inset window, press the Back button on the remote control.

# Playing a Video in Full Screen Mode

- On the Media Center Start menu, select **My Videos**.
- 2 On the My Videos menu, select **My Videos** or **Shared Video**, or **Other media**.
- Select the folder you want, and then press OK. Select the video file and press OK again. Your video plays in full screen mode.
- To exit full screen mode and return to the previous window, press Back on the remote control.

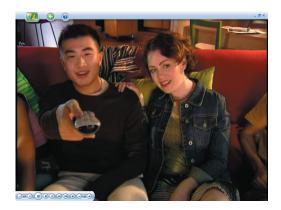

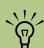

Use the mouse to select the up and down arrows at the bottom of the window to scroll to other pages of video files and folders.

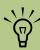

You can maximize the media playing in the inset window by using the arrow buttons to select the inset window, and then pressing OK on the remote control.

# **Sorting Videos**

To organize your videos by date or by name:

- On the Media Center Start menu, select My Videos, Shared Video, or Other media.
- 2 If your videos are organized within other folders, use the arrow buttons to select the folder you want to sort, and then press OK. If you don't select a folder, Media Center sorts all the files and folders.

3 Select Sort by date or Sort by name.

## **Viewing Video Details**

To display information about the video in Media Center, select a video file from the My Videos or Shared Video window, and then press the More Info button on the remote control.

The information includes:

- Video title.
- Video description (if available).
- Date the video file was created.
- Date the video file was modified.
- Size of the video file in minutes.

If you press the More Info button while the video is playing, the title and time span or size of the video is displayed at the bottom of the window.

# **Working with Home Videos**

Refer to the documentation that came with your digital video camera.

#### To connect a digital video camera to the PC

- 1 Turn on the PC, and wait for Windows XP to start
- Connect the video camera transfer cable into the camera and then into an open port on the front or back of the PC. Most digital video cameras use either the FireWire (IEEE 1394) or USB port.
- 3 A Found New Hardware message appears. Wait two or three minutes for Windows to make the necessary settings for the new device.
- 4 If a Digital Video Device Auto Play window appears, click Cancel.
- 5 Click **Start** on the taskbar, and then click **Control Panel**.
- Click Performance and Maintenance, if available, and then double-click the System icon.

- 7 Click the **Hardware** tab, and then click the **Device Manager** button.
- Click the plus sign (+) next to imaging devices. If the name of the video recorder appears under Imaging devices the device is ready. If the name is not there, try the following:
  - Click Action, and then Scan for hardware changes. Look in Device Manager for a new addition under Imaging devices.
  - Unplug the video camera's transfer cable from the computer and plug it into a different port. Look in Device Manager for a new addition under Imaging devices.

#### To record videos from a digital video camera

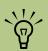

Refer to Creating DVDs and CDs guide that came with your PC for more information about recording videos from a digital camera.

- Connect your digital camera to the PC.
- 2 Click Start, choose All Programs, Accessories, Entertainment, and then click Windows Movie Maker.
- Click File, and then click Capture from video device. If you have already captured your video file, click Import video and select it from the My Videos folder. Follow any onscreen instructions to complete capturing your video file.
- When the video displays inside the Record window, use the digital video camera controls to find the place in the video where you want to begin recording, and then click the pause button.

- 5 Click **Record**, and then click **Play** under Digital video camera controls. The video is recorded to the hard disk drive.
- 6 To end the recording, click **Stop**.
- When the Save Windows Media window appears, type a file name and then click Save to save the video file to My Videos folder.

The saved video is now ready to be used by other video players or can be recorded to a CD or DVD. Refer to Windows Movie Maker Help for more information about capturing, editing, and recording your video files.

# **Using Supported File Types for My Videos**

You can view the following types of video files in Media Center. Other file types are supported if your PC has the correct audio and video cards installed.

| File extension                            | File type              |
|-------------------------------------------|------------------------|
| .avi                                      | Video file             |
| .mpeg, mpg,<br>.mpe, .mlv,<br>.mp2, .mpv2 | Movie file             |
| .wm, .asf                                 | Windows Media file     |
| .wmv                                      | Windows Media A/V file |
|                                           |                        |

# **Play DVD**

# **Playing DVDs in Media Center**

Watching DVDs in Media Center allows you to control the playback with your remote control. If you select to play your DVD in another program, the use of some of the remote control buttons is not supported.

#### To play a DVD movie in Media Center

- Press the Start button on the remote control.
- Insert the DVD into the drive. If you have other media playing, Media Center asks if you want to play the DVD. Select Yes or No. If you don't select an option, the DVD autoplays in full screen mode after a few seconds.
- 3 If a DVD menu appears, use the remote control or the mouse to select the DVD menu items and control the DVD movie playback.
- 4 To stop playing the DVD, press Stop on the remote control.
- 5 To change the window size, move the mouse and click the **Resize** button on the taskbar of the DVD window

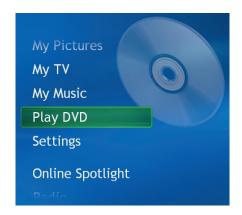

#### **About Playing DVDs**

When you open Media Center and then insert a DVD into your drive, there is a delay of a few seconds before the movie begins playing.

Even though Media Center supports closed captioning, subtitles, and multiple languages, these options appear only if the DVD movie includes them.

If your DVD includes its own playback software, Media Center may not open when you insert the DVD. To watch your DVD in Media Center, cancel the onscreen messages to use the DVD player software, and then open Media Center.

If you have manually resized the Media Center window, the DVD plays in this same window size.

# Using Remote Control When Playing a DVD

| Remote Control button | Action                                                                        |
|-----------------------|-------------------------------------------------------------------------------|
| DVD Menu              | Opens the main menu items for the DVD, if available.<br>(Select models only.) |
| •                     | Plays movie/stops fast forward or rewind actions and begins playing movie.    |
| <b>&gt;</b>           | Fast forwards the movie/press it again to move forward faster.                |
| •                     | Rewinds the movie/press it again to rewind faster.                            |
| ÞΙ                    | Skips to next DVD chapter and begins playing.                                 |
| I                     | Returns to the previous DVD chapter and begins playing.                       |
| II                    | Pauses movie/resumes paused movie.                                            |
|                       | Stops playing movie and returns to the Stopped menu.                          |
| A OK P                | Moves around in the menu windows.                                             |
| ОК                    | Enters selected menu item.                                                    |
| Mute                  | Turns off sound.                                                              |
| VOLUME                | Adjusts volume.                                                               |

#### Stopping a DVD movie

- Press the Stop button on the remote control to stop the movie.
- 2 Use the arrow buttons on the remote control to select an item on the Stopped menu, and then press OK.
  - To begin playing the DVD where you left off, select **Resume**.
  - To begin playing the DVD at the beginning, select **Restart**.
  - To go to the DVD main menu, if available, select **Title Menu**.
  - To change the language for the DVD sound track, subtitles, and menu, if available, select DVD Languages.
  - To open the disc tray, select **Eject**.

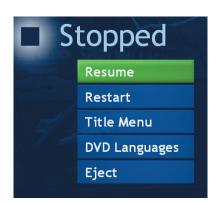

#### Watching DVD in the inset window or in a resized window

While the DVD movie is playing, press the Start button on the remote control. This opens the Media Center Start menu with the DVD playing in the inset window.

While the DVD movie is playing, move the mouse for the Resize icon to appear. Select the **Resize** icon, and then you can manually adjust the window size.

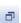

#### Playing a DVD movie already in your drive

If you already have a DVD movie in your drive, but you have been doing other things in Media Center or in other programs from your desktop, you can play the DVD by:

- Pressing the Start button on the remote control.
- 2 Selecting **Play DVD**. The DVD movie begins playing in full screen mode.

# **Changing DVD Movie Language**

To select DVD language settings for subtitles, closed captioning, and viewing the DVD:

- In the Media Center Start menu, select **Settings**.
- 2 In the Settings window, select **DVD**.
- 3 In the DVD Settings window, select Language.
- 4 Select the + or buttons. To scroll through the languages available, press the OK button on the remote control.
- When you find the one you want, use the arrow buttons to select **Save** in the window, and then press OK on the remote control.
- To return to the main Settings window, press the Back button.

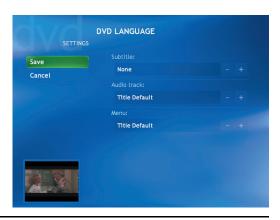

# **Changing DVD Audio**

To select DVD audio settings for viewing the DVD:

- In the Media Center Start menu, select **Settings**.
- 2 In the Settings window, select **DVD**.
- In the DVD Settings window, select **Audio**. The audio properties window opens.
- 4 Select your speaker and sound options, and then click **OK**.

# **FM Radio**

#### What Can I Do in Radio?

#### (Select Models Only)

If your PC is equipped with a radio turner card, then Media Center can play both FM radio and Internet radio. The Radio window in Media Center makes it easy to play FM radio stations by using your remote control.

In Radio you can:

- Listen to FM radio stations.
- Listen to Internet radio.
- Set up presets of your favorite radio stations.
- Delete or organize your radio station presets.
- Use the time-shifting feature; pause, rewind, and fast forward up to 30 minutes of radio programs.

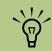

Make sure you connect the FM radio antenna to the back of the PC before selecting an FM radio station.

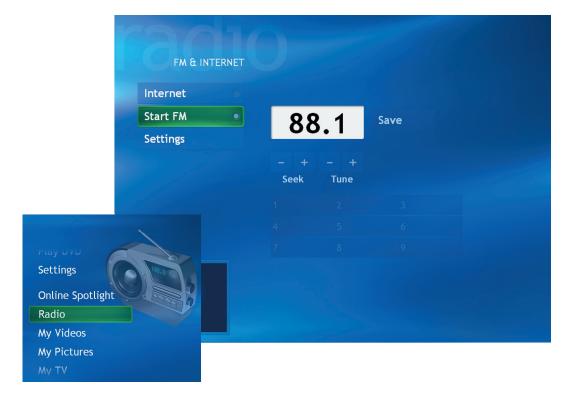

#### Important Information About FM Radio and My TV

In Media Center, FM radio shares the use of the single tuner card with My TV. In Media Center, you are unable to watch or record TV and listen to FM radio at the same time. When Media Center is scheduled to start a recording, a warning appears

that says FM radio stops when the TV recording starts. If you do not select Cancel recording, then Media Center automatically stops radio and begins recording TV.

# **Playing FM Radio Stations**

- Connect the FM radio antenna to the back of the PC to the connector labeled FM-IN.
- 2 Press the Start button on the remote control.
- 3 Select Radio.
- 4 Enter a radio station number by using the numeric keypad on the remote control or your keyboard.

Or

Select the **Seek** (- or +) buttons for Media Center to find the next playable station.

Or

Select the **Tune** (- or +) buttons to manually find a station.

- If you want, select Save to save it as one of your nine preset stations.
- 6 Select **Start FM** to begin playing that station.
- 7 Select **Back** to return to the previous window.

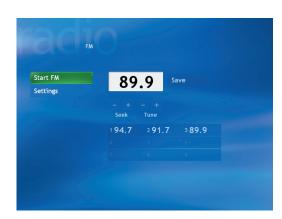

# **Organizing Your Preset Radio Stations**

- Press the Start button on the remote control.
- 2 Select Radio.
- 3 Select Settings.
- 4 Select the up arrows and down arrows next to each preset station to move it to a different position.

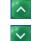

Or

Select the delete icon (**X**) to delete a preset station.

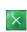

Or

Select **Auto Sort** to sort your preset stations in numerical ascending or descending order.

- 5 Select Save to save your changes.
- 6 Select **Back** to return to the previous window.

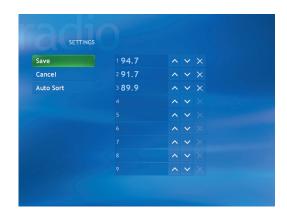

# **Listening to Internet Radio**

- Connect the FM radio antenna to the connector labeled FM-IN on the back of the PC.
- Press the Start button on the remote control.
- 3 Select Radio.
- 4 Select Internet.
- 5 Select napster radio.
- 6 Follow onscreen instructions.

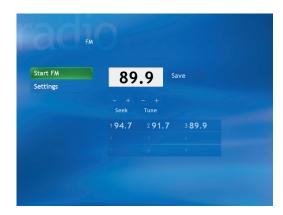

# Using Remote Control When Playing a Radio Station

| Remote Control button | Action                                                          |
|-----------------------|-----------------------------------------------------------------|
| A OK P                | Moves around in the menu windows.                               |
| ОК                    | Enters selected menu item.                                      |
| Mute                  | Turns off sound.                                                |
| II                    | Pauses radio program up to 30 minutes.                          |
| H                     | Skips radio program ahead $7$ seconds and then resumes playing. |
| K                     | Moves radio program back 7 seconds and then resumes playing.    |
| VOLUME                | Adjusts volume.                                                 |

# **Media Center Settings**

# **Changing Media Center Settings**

In the Media Center Settings window, you can change settings for watching television, for viewing your pictures and slide shows, and for controlling sound and the display of all the Media Center windows. Listed below is a summary of which settings are listed under each category.

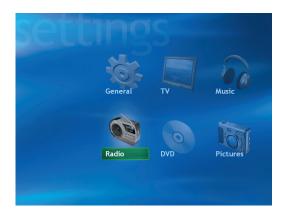

| Setting<br>Category | What you can change                                                                                                    |
|---------------------|----------------------------------------------------------------------------------------------------|
| General             | <ul> <li>Adjust the appearance of Media Center window, select a background shade, and adjust Media Center for use on your PC monitor or TV.</li> <li>Media Center sounds, taskbar notifications and enable caller ID feature.</li> <li>Set parental controls to block unwanted TV channels or movie ratings.</li> <li>Set up an Internet connection or your remote control to work with Media Center.</li> </ul> |
| TV                  | <ul> <li>Set up TV signal, audio, closed captioning.</li> <li>Get television program guide or edit guide.</li> <li>View TV recording errors, set hard disk drive storage space, set recording defaults.</li> </ul>                                                                                                    |
| Music               | <ul><li>Select visualizations to display when playing a song.</li><li>Show song information during visualizations.</li></ul>                                                                                                    |
| Radio               | ■ Organize or delete preset radio stations.                                                                                                    |
| DVD                 | <ul> <li>Select language for subtitles, audio tracks, and menus.</li> <li>Select audio settings for your speakers.</li> <li>Program remote buttons for DVD.</li> </ul>                                                                                                    |
| Pictures            | <ul> <li>Select to show pictures in random order, in subfolders, and show captions.</li> <li>Show song information during a slide show.</li> <li>Select transition type and time for slide show.</li> <li>Select background shade for slide show.</li> </ul>                                                                                                    |

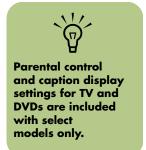

# **Changing General Settings**

General settings affect each user's experience in Media Center and can be changed only by the administrator of the computer.

To change your Media Center General settings:

- Press the Start button on the remote
  - control.
- 2 Select Settings.

3 Select **General**, and then select one of the options listed in the following table. Then, use the arrow buttons to select an option or follow onscreen instructions. If necessary, select **Save** to save your changes.

| General Setting            | What it does                                                                                                    |
|----------------------------|----------------------------------------------------------------------------------------------------|
| Appearance                 | Turn transition animations on or off, optimize the display for the computer monitor or the television, and select a desktop background shade.                                        |
| Media Center Sounds        | Turn the sound on or off.                                                                                                    |
| Notifications              | Displays taskbar messages and TV tips, and notifies you when telephone calls some in.                                                                                                |
| Autoplay                   | Enables autoplay options such as Enhanced Media Center content or HighMAT player (if installed).                                                                                     |
| Parental control           | Sets up rating permissions for TV viewing. This setting requires the administrator to use a separate 4-digit code. This option may not be available with your model.                 |
| Set up Internet connection | Opens the Internet Connection wizard. This allows you to set up your connection. Follow the onscreen instructions. You must be logged on as an Administrator to change this setting. |
| Set up remote control      | Makes sure your remote control is working with the remote sensor. Follow the onscreen instructions.                                                                                  |
| Privacy                    | Views the Media Center Privacy statement, the Guide Privacy statement and enables the privacy settings such as retrieving media information for CDs and DVDs from the Internet.      |
| Data Credits               | Connects to the Microsoft Windows XP Media Center Edition Web site.                                                                                                    |

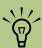

**Parental control** and caption display settings for TV and **DVDs** are included with select models only.

## **Changing TV Settings**

The TV Recorder settings allow you to control your recording priorities and options in Media Center.

- Press the Start button on the remote control.
- 2 Select Settings.
- 3 Select TV.
- 4 Select **Recorder**, and then select:
  - **History** to check a history of your recorded TV programs. Find out why programs weren't recorded. Media Center keeps a log of the last two weeks. Refer to Media Center Help for more information about recording errors.
  - **Recorder storage** to check and change the amount of recording space on your hard disk drive. Also, you can change the settings that affect the recording storage space.
  - Recording defaults to change the general recording default settings that affect how and when your programs are recorded.
- 5 Select **Set up TV signal** to go through the TV Signal configuration wizard. This is how you can configure your TV signal to work with Media Center.

- Select Audio to select settings for sound, captioning, and to select a preferred language.
- 7 Select Guide, and then select:
  - **Edit channels** to add or remove channels from your television program guide.
  - Add missing channels to add the names and numbers of channels you are missing.
  - Change Guide lineup to set up your television program guide. You can change your postal code or television provider.
  - **Get Guide data** to manually update the Guide from the Internet.
  - Terms of Service to link to Microsoft Web site.
  - Guide Privacy Statement to view legal information about your Guide.
  - **About Guide data** to view information about your Guide.

# **Changing Other Settings**

For more information about music settings, refer to "My Music" on page 125.

For more information about radio settings, refer to "Organizing Your Preset Radio Stations" on page 165.

For more information about DVD settings, refer to "Playing DVDs in Media Center" on page 159.

For more information about picture settings, refer to "Changing Picture Settings for Slide Shows" on page 149.

# Recording CDs and DVDs

The Media Center PC includes several recording software programs for you to create CDs and DVDs.

#### You can:

- Use RecordNow! to create music and data CDs.
- Use ArcSoft ShowBiz to record your video and recorded TV programs to DVD or CDs.

## **About Copying Recorded TV Programs to DVD**

You can use ArcSoft ShowBiz to copy your recorded TV programs to DVD (select models only) for viewing and playing on your PC and in some set-top box DVD players.

The ArcSoft ShowBiz program has a drop-down menu for recorded TV programs. This option allows you to import your recorded TV programs into ArcSoft ShowBiz to record them onto CDs and DVDs.

When you select this option, the Shared Documents folder on the hard disk drive (C drive) opens and lists your recorded TV programs by name.

The recording quality determines the size of the file created for the recorded program. *Best* is the preset recording quality setting. A two-hour program recorded at Best quality produces a large file that does not fit on one DVD. The following table lists the recording quality and the estimated number of minutes that fit onto one DVD.

The ArcSoft ShowBiz program shows you the available DVD space.

ShowBiz displays a message you when you've selected too many programs (or the required space is too large) to go onto the DVD. In this case, use the ShowBiz program to "tip and tale" trim the file, creating two smaller files to store onto two independent DVDs.

You cannot change the recording quality of a program after it is recorded.

| Recording quality | Minutes on one DVD (est.) |  |
|-------------------|---------------------------|--|
| Best              | 80                        |  |
| Better            | 95                        |  |
| Good              | 110                       |  |
| Fair              | 190                       |  |

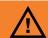

HP supports lawful use of technology and does not endorse or encourage the use of our products for purposes other than those permitted by national copyright law.

#### To change the Recording Quality setting

- Click Start, and then click Media Center.
- 2 Click Settings, TV, Recorder, and then click Recording defaults.
- 3 Select the Quality option, and then change the setting to *Good*. To enter the change, select **Save**.

If your PC has a dvd writer drive, you can archive your recorded TV programs to DVD+RW or DVD+R media and play them back on your PC in Media Center or from a set-top box DVD player.

# Copying Recorded TV Programs to DVD or CD

TV programs recorded in Media Center can be converted to an MPEG format, by using ArcSoft ShowBiz. This means that recorded TV programs recorded with ShowBiz can be played from a PC and from a set-top box DVD player.

#### To copy a Recorded TV program with ArcSoft ShowBiz

- Insert a blank DVD+RW, DVD+R, CD-RW, or CD-R disc.
- Click Start, choose All Programs, Video, if present, ArcSoft ShowBiz, and then click ShowBiz.
- 3 Select the Media tab and then select Recorded TV Shows from the dropdown list.

4 Select your recorded TV program and drag it to the Storyboard section of the window. A message appears telling you that your recorded TV program is in DVR-MS format and ShowBiz converts it to MPEG-2 format. Click **Yes** to continue the conversion

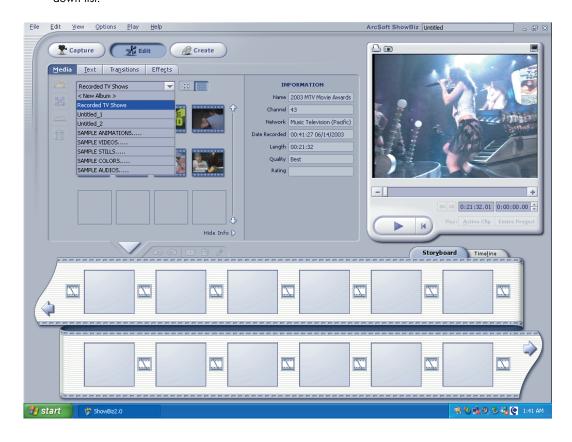

- When the Save As window appears, type a file name for your recorded TV program, and then click Save.
- To add another recorded TV program, repeat steps 4 and 5. ShowBiz displays how much space is being used for your files at the bottom of the window.
- Click the Create button.
- Select the DVD-Video or CD-Video tab and then click Design a DVD or Design a CD button.
- Your converted TV programs should appear in the Project window. Select **Untitled Project** and type a name for your DVD or CD.
- You can drag another recorded TV program to the project window if you want to add another program. The disk space required changes at the bottom of the window to let you know if your files can fit on a the disc.
- 1 To delete a file, just right-click it and then select **Delete**.
- 2 Click the **Write Disc** tab, and then click the **Start** button to record your programs to DVD or CD.
- 13 When the Save As window appears, type in a project name, and then click **Save**. ShowBiz records the ShowBiz project file to your hard disk drive.
- 14 Select your TV standard from the drop-down list, select your Write to (recorder) drive from the drop-down list, type a disc label, and then click **OK**. If your disc is not blank, ShowBiz prompts you to erase it.
- 15 Follow any onscreen instructions.

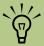

The total space available for recording TV programs varies depending on the amount of space used for the operating system, other software programs, and data files on your hard disk.

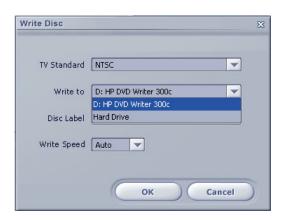

#### Copy a TV program to a DVD with RecordNow!

When you copy your recorded TV programs to CD or DVD using RecordNow!, it is recorded as a data file, which can be played back from a PC, not a set-top DVD player.

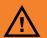

The files displayed in the drive window are not recorded to the CD yet. You must complete the following steps to finish the recording process.

- Insert a blank formatted DVD+RW or DVD+R disc.
- Click Start, choose All Programs, CD (DVD) Recorder, if present, RecordNow!, and then click RecordNow! again.
- 3 Click the Data Projects tab, and then Click Data Disc.

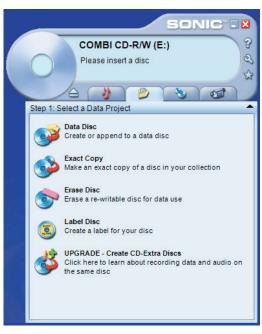

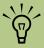

TV programs that have been encrypted (protected) by the broadcaster cannot be copied and played back on any player other than the Media Center PC that they were recorded to.

- Click Add Files and Folders button.
- Select your recorded TV programs from the Recorded TV folder. Go to My Computer, Shared Documents, Recorded TV, and then select your file. Click Add.
- Repeat step 5 until all of your recorded TV programs are selected.
- 7 Click the **Burn** icon. RecordNow! records your files to disc.
- Click **Done** when the recording is complete.

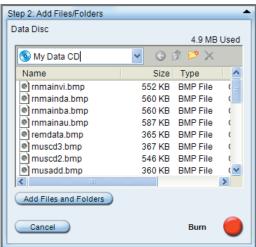

### **Watching Recorded TV Programs on DVD**

- Make sure Media Center is closed, and then insert the DVD.
- When the AutoPlay window appears select:
  - Play DVD movie using InterVideo WinDVD.

Or

Play DVD Video using Windows Media Player.

Or

- Play DVD Video using Media Center.
- 3 Use the playback controls in the program to view your DVD.

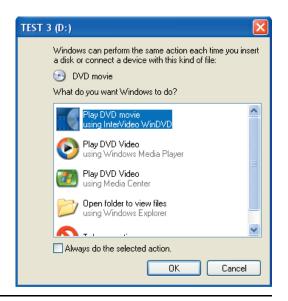

### Recording Music, Data, and Video files to CDs and DVDs

You can record files to blank or appendable CD-R, CD-RW, DVD+R, or DVD+RW discs in different ways: Open a recording program, or use the CD Writing Wizard. For more information about

recording to DVDs and CDS, refer to the *Creating DVDs and CDs* document that came with your Media Center PC.

### **Recording with RecordNow!**

Use RecordNow! to record data and music files to CDs and DVDs.

You can put data files on a DVD to store them or transfer them to another PC. However, data files on a DVD do not play in a DVD player.

To open RecordNow!, click **Start** on the taskbar, choose **All Programs**, **RecordNow!**, and then click **RecordNow!**. Follow the onscreen instructions.

#### Recording with ArcSoft ShowBiz

Use ArcSoft ShowBiz to record video files to CDs and DVDs. ShowBiz can record video files to DVD that can play in a DVD player. TV programs that have been encrypted (protected) by the broadcaster cannot be copied and played back on any player other than the Media Center PC that they were recorded to.

To open ShowBiz, click **Start** on the taskbar, choose **All Programs**, **Video**, if present, choose **ArcSoft ShowBiz 2**, and then click **ShowBiz Wizard**. Follow the onscreen instructions.

### Recording with the CD Writing Wizard

Use the Microsoft CD Writing Wizard to record data or music files to CDs only. The CD Writing Wizard cannot write data to DVDs.

To copy data to a blank or appendable CD by using the CD Writing Wizard:

- Copy your files to a writable CD drive in My Computer by doing one of the following:
  - Dragging a file from a Windows Explorer window to the writable CD drive icon.

Or

 Selecting Save As from within certain programs, and then saving the file to the drive.

Or

- Right-clicking a file, selecting Send To, and then selecting the drive.
- When you are ready to record your files to a CD, click Start on the taskbar, and then click My Computer.

- 3 Double-click your writable CD drive icon. The files you have copied to the drive appear in the drive window.
- Insert a blank or an appendable CD.
- Click Write these files to CD in the CD Writing Tasks section of the drive window. The CD Writing Wizard opens.
- Type the name of the CD, and then click **Next**.
- 7 Click Next. The files are being recorded to your CD.
- When your files have finished recording, a message appears telling you the files have been successfully recorded. Click **Finish**.

### **Capturing Analog Home Video**

### (Select Models Only)

The TV tuner card of your PC allows you to play television programs in Media Center. The TV tuner card also allows you to connect a VCR, a camcorder, or another analog video device to the PC, and then capture your home video as a file.

You cannot play a television program and capture analog video at the same time.

#### To connect the analog home video source and record

- Open Media Center. Click **Start**, and then click **Media Center**.
- To cancel any TV programs recording or scheduled for recording during this capture procedure:
  - Click My TV, Recorded TV, and then click Scheduled.
  - Select any program scheduled for the same time as you are capturing your video, and then click **Don't Record**.
- 3 Close Media Center. You can now safely use the analog capture feature in ArcSoft ShowBiz. Turn off the PC before connecting your video device (**E**) to the front of the PC.

- 4 Click Start, click Turn Off Computer, and then click Turn Off.
- Use a composite video cable or an S-video cable to connect your analog home video source (VCR or camcorder) to the S-video Input\_2 (A) or the composite Input\_2 (B) connector on the front of the PC.
- 6 Connect the left (**C**) and right (**D**) audio signals from your video device to the front panel left and right audio input\_2 connectors.

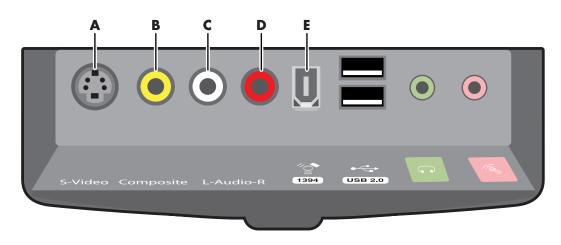

- Press the On button on the front of the chassis to turn on the PC.
- 8 Turn on your analog home video source device
- Click Start, choose All Programs, Video, ArcSoft ShowBiz 2, and then click ShowBiz.
- 1 O Click the Capture button in the ShowBiz window.
- In the ShowBiz capture window, click the Device drop-down list and select the source for video; choose based on your card type:
  - Conexant 2388x Video Capture

Or

- Hauppauge WinTV PVR PCI II
- 12 Select the same item from the Audio dropdown list; choose:
  - Conexant 2388x Video Capture

Or

- Hauppauge WinTV PVR PCI II
- 1 3 Click the Video Input button, and click a selection based on the cable connection you made in step 3:
  - Video SVideo\_2
  - Video Composite\_2
  - TV Tuner for the rear coaxial cable connector

- 1 4 Click the Audio Input button and click a selection based on the cable connection you made in step 6:
  - Tuner In for the rear coaxial cable connector
  - Line In\_2 for the front audio in connectors
- 15 Press the play button or otherwise start your VCR or camcorder.
- In the ShowBiz capture window, click the red dot (record) button and type the file name for the video. To capture the video from the beginning, rewind your VCR or camcorder and begin play again.
- Click the **square** (**stop**) button to stop capturing video. Your file is stored in the My Videos folder with the file name you typed in step 15.

With the video file, you can:

- Edit the video file and store it on DVD by using ArcSoft ShowBiz.
- View your video file using Media Center (copy or move the video file into the Shared Video folder to allow all users on the PC to view it).
- 18 When you are finished capturing video, follow the steps in the next procedure to disconnect your device and return to the original signal source setup.

### To disconnect the analog home video source

- Turn off your analog home video device.
- 2 Close any open programs.
- 3 Click Start, click Turn Off Computer, and then click Turn Off.
- 4 Disconnect your analog home video source (VCR or camcorder) cable from the connectors on the front of the PC.
- 5 Press the On button on the front of the chassis to turn on the PC.
- Open Media Center and reschedule recording for any TV programs you canceled during this capture procedure.

From the Media Center start menu click My TV, and then click Guide. Find the program you canceled and then select it.

Or

If the program is a part of a recorded series, click **Recorded TV** from the Media Center start menu, and then click **Recording errors**. Find the program you canceled and then select it.

- Click **Record** for a future program or click the **Record** icon (red circle) if the program is currently playing.
- 9 Close Media Center.

## **Upgrading and Servicing**

You can upgrade or replace several components in your computer yourself. Review this chapter for the procedures on accessing and installing parts of your computer.

### **Preparing the Computer**

Read the following items before attempting to open or service the computer:

- These procedures assume familiarity with the general terminology associated with personal computers and with the safety practices and regulatory compliance required for using and modifying electronic equipment.
- HP recommends that you use an antistatic wrist strap and a conductive foam pad when working on the computer.

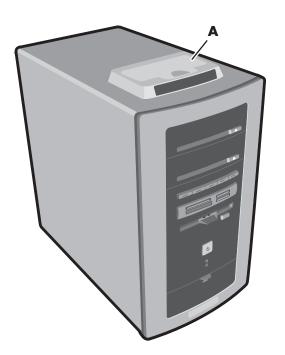

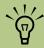

Read the Safety information at the beginning of this document before performing any of the procedures in this section.

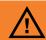

Always disconnect the modem cord from the telephone system, and then disconnect the PC from the power source before removing your computer cover. Failure to do so before you open the PC or do any procedures can result in personal injury, or equipment damage.

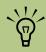

The camera docking station (A) is included with select models only.

### **Removing the Side Panels**

- Loosen the two thumbscrews on the right side of the back panel. You may need a flathead screwdriver. These screws do not detach; they'll stay on the side panel loosely until you tighten them again.
- 2 Pull the panel toward you until it stops. Lift the panel off the chassis and set it aside.
- 3 If you are replacing an optical drive, remove the other side panel in the same manner. Note that the screws on this panel detach and are loose from the panel.
- 4 Gently lay the computer on its side. Skip this step if replacing an optical drive.

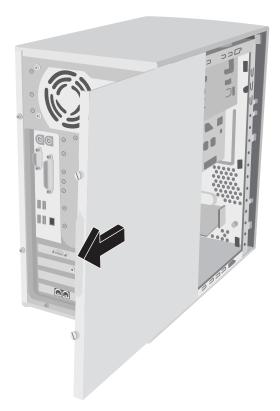

### **Replacing the Side Panels**

- To replace the side panel, align the notches on the panel with the holes on the chassis, slide the side panel forward until it locks in place, and then tighten the thumbscrews on the side panel.
- 2 Repeat for the other side panel if it was removed.
- 3 Reconnect (in this order) the power cord, the modem/telephone cable, and then all other cables.

### **Locating Components in the PC Chassis**

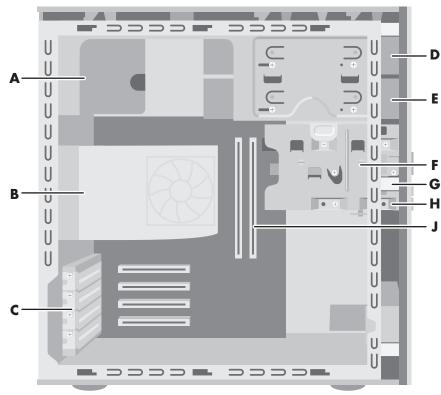

- A Power supply
- **B** Fan duct
- C Expansion (Add-In) cards slots
- D 1st optical drive bay
- E 2nd optical drive bay

- F Hard disk drive
- G 7-In-1 memory card reader (Some PCs come with a 6-in-1 card reader)
- H Diskette (floppy) drive
- J Memory sockets

### Removing the Fan Duct

Remove the fan duct when replacing memory, an optical drive, or the drive cage.

- To disengage the fan duct, push down the two tabs (A). You can push with your fingers or a pen.
- 2 Rotate the fan duct (B) down and out to remove it from the chassis.

### **Replacing the Fan Duct**

To replace the fan duct, hold the fan duct at a 45-degree angle, and align the bottom of the duct with the slot on the fan holder.
Rotate the fan duct (B) into position. Make sure it is securely locked.

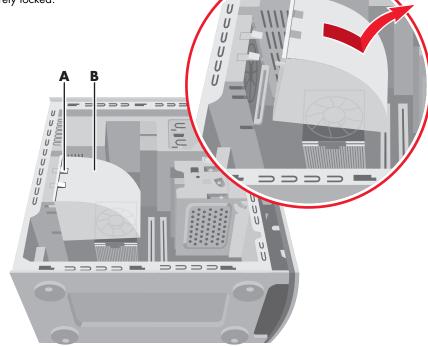

### **Removing the Front Panel**

This procedure is only necessary when removing or replacing an optical drive, a 7-In-1 memory card reader, or a diskette drive.

- Remove the side panel with the thumbscrews. See "Removing the Side Panels" on page 182.
- 2 Locate the three small tabs (A) attached to the front panel on the side of the chassis. Press each tab away from the center of the chassis. Press the top, the middle, and the bottom tab, and then gently remove the front panel.

### **Replacing the Front Panel**

- To replace the front panel, align the bottom of the front panel with the ridge on the bottom of the chassis.
- Quide the three small tabs (A) on both sides of the front panel into the correct holes until the panel snaps into place.

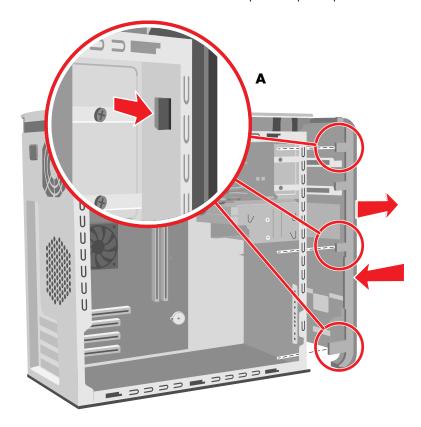

### **Accessing the Optical Drives**

To access the optical drives, remove the side panels, the front panel, and the fan duct.

- Remove both side panels. See "Removing the Side Panels" on page 182.
- Remove the front panel. See "Removing the Front Panel" on page 185.
- 3 Remove the fan duct. See "Removing the Fan Duct" on page 184.

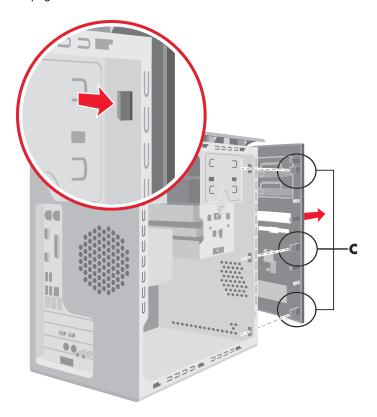

### **Removing the Optical Drive**

Your computer comes with one or two optical drives (CD, DVD, or combo) which you can replace or upgrade. These drives are located in the two fixed bays at the top of the chassis.

To have better access to the back of the drive when you are removing the top optical drive, remove the two screws on both optical drives, and then push both drives part way out through the front of the computer.

- Locate the two screws (**D**) on the optical drive and remove them. Push the drive partway out through the front of the computer.
- Remove the cables attached to the back of the drive you want to replace. Make note of each connection and the plug orientation before disconnecting the cables.
- 3 Pull the drive out through the front of the computer.

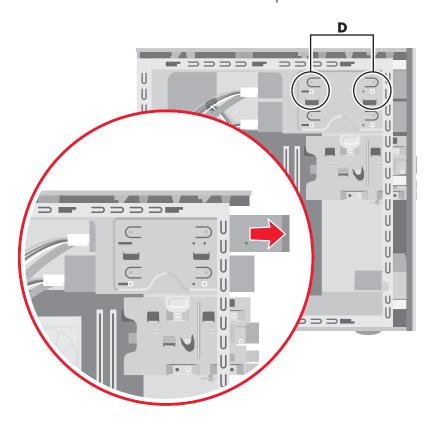

### **Installing a New Optical Drive**

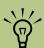

A jumper is a small plastic connector or wire which electrically connects two pins in order to define a configuration setting.

- Make sure the jumper on the new drive is in the CS (Cable Select) position. Slide the new optical drive through the front of the computer. Don't slide the drive in all the way you need room to attach the cables. (The illustration below is an example drive with Cable Select jumper installed. Your drive may vary.)
- Connect the cables to the back of the drive.

- 3 Push the drive all the way in, align the screw holes, and insert the screws.
- 4 Replace the fan duct. See "Replacing the Front Panel" on page 185.
- 5 Replace the front panel. See "Replacing the Front Panel" on page 185.
- 6 Replace the side panels. See "Replacing the Side Panels" on page 183.

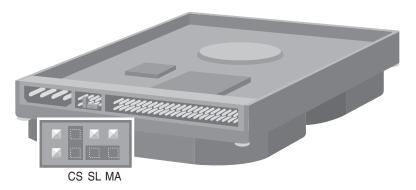

### **Replacing and Adding Drives**

You can replace the drives that are located in the removable drive cage: hard disk drive; 7-In-1 memory card reader (select models); and diskette

(floppy) drive. On PCs with no 7-ln-1 memory card reader, you can add a second hard drive by installing it into the drive cage.

#### Removing the drive cage

- Remove the fan duct. See "Removing the Fan Duct" on page 184.
- Remove the cables from the back of the drives that are in the removable drive cage. Make note of each connection and the plug orientation before disconnecting the cables.
- If you do not have a 7-In-1 memory card reader, skip to step 5. If you have a 7-In-1 memory card reader, continue with step 4.
- 4 Remove the two screws (**F**) that secure the 7-ln-1 memory card reader in the drive cage. From the front of the chassis, push the reader into the drive cage.
- 5 Push down on the drive cage release tab (**E**), and hold it down as you rotate the cage up and lift it out of the chassis. Cover the front of the cage as you lift it out so that the 7-ln-1 memory card reader does not slide out.

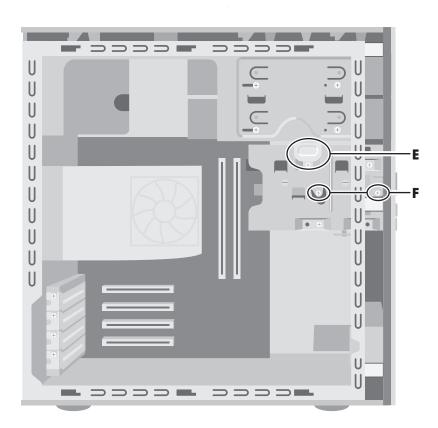

#### Replacing the drive cage

- Cover the front of the cage as you lift it so that the 7-In-1 memory card reader does not slide out.
- 2 Hold the drive cage at a 45-degree angle, and place the two nubs (**G**) on the cage into the two guides (**H**) on the chassis.
- Align the track on the top of the drive cage (K) with the track guide on the bottom of optical drive bay (J). Push the drive cage firmly toward the track guide to engage it as you rotate the drive cage down into position. The release tab should latch. (If you can remove the cage by pulling up on it, the track did not properly engage the track guide. Repeat the steps to replace the drive cage.)
- 4 Push the 7-In-1 memory card reader toward the front of the chassis until the two screw holes align with the drive cage. (You may have to push down the front of the reader as you slide it out into the front panel.) Replace the two screws that secure the 7-In-1 memory card reader.
- 5 Reattach the cables to the back of the drives.
- 6 Replace the fan duct. See "Replacing the Fan Duct" on page 184.

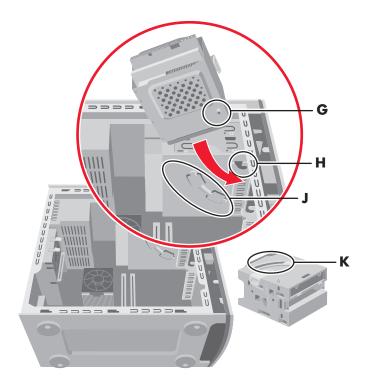

- G Nub on drive cage
- H Nub guides in chassis (2)

- J Track guide on the bottom of the optical drive bay
- K Track on drive cage

### Removing and replacing the preinstalled hard drive

You must remove the hard drive from the chassis if you want to replace it with a higher capacity drive or if you want to safeguard your data when sending the computer out to be repaired.

- Remove the drive cage. See "Removing the drive cage" on page 189.
- 2 Remove the three screws that secure the hard drive in the drive cage: two screws on the latch side of the drive cage and one screw on the opposite side.
- 3 Pull the hard drive out, and store the drive and screws in a safe location.
- 4 To replace the hard drive, reverse these steps.

  Make sure the jumper on the new hard drive is in the CS (Cable Select) position. See figure in "Installing a New Optical Drive" on page 188.

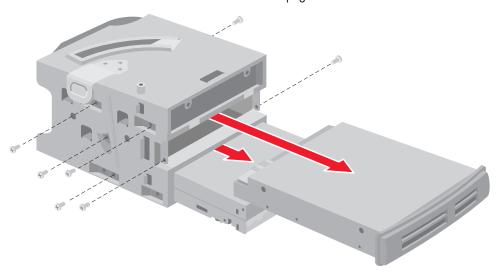

## Removing and replacing the diskette drive or the 7-In-1 memory card reader (Some PCs come with a 6-in-1 card reader)

To ensure that the drive fits properly into the chassis, be sure to purchase the replacement drive from HP.

- Remove the drive cage. See "Removing the drive cage" on page 189.
- Remove the two screws that secure the diskette drive in the drive cage: one screw on each side of the drive cage. (The screws for the 7-ln-1 memory card reader were removed when the drive cage was removed.)
- 3 Pull the drive out of the drive cage. Slide the replacement drive into the drive cage.
- 4 For the diskette drive, attach the screws: one on each side of the drive cage. (The screws for the 7-In-1 memory card reader are replaced when the drive cage is replaced.)
- 5 Replace the drive cage. See "Replacing the drive cage" on page 190.

### Installing a second hard drive

If your PC model does not have a 7-In-1 memory card reader, the bottom slot of the drive cage is empty and can accommodate an additional 3.5-inch hard drive.

- Remove the drive cage. See "Removing the drive cage" on page 189.
- Make sure the jumper on the new hard drive is in the CS (Cable Select) position. Slide the new drive into the empty slot in the drive cage until the screw holes align. The illustration below is an example of a drive with Cable Select jumper installed. Your drive may vary.
- 3 Install the two screws.

- 4 Replace the drive cage. See "Replacing the drive cage" on page 190.
- 5 Attach the power cable to the back of the drive.
- Attach the connector marked *Master* on the IDE ribbon cable to the back of the preinstalled hard drive. After the preinstalled hard drive connection is attached, twist the remaining part of the cable, marked *Slave* on that same IDE ribbon cable, and connect it to the second hard drive.

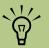

A jumper is a small plastic connector or wire which electrically connects two pins in order to define a configuration setting.

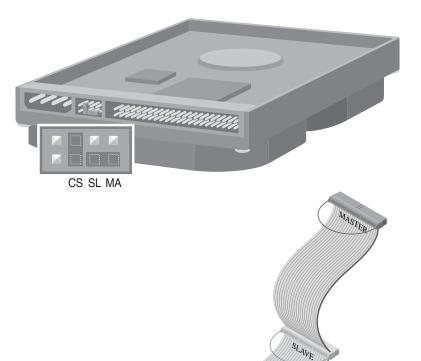

### **Adding Memory**

The motherboard contains sockets for either DIMMs (dual in-line memory modules) or DDR (double data rate) DIMMs, depending on which PC model you have.

To determine which type of memory module your PC uses, go to the HP Web site by typing http://www.hp.com into your Web browser address box and pressing Enter on your keyboard. Click the support link. Search for your PC model number, and then search for upgrading memory to find out your system configuration and memory requirements.

The motherboard contains 168-pin DIMM sockets or 184-pin DDR DIMM sockets. The exact number of sockets depends on which model you have.

#### **DIMMs**

DIMMs must be 168-pin unbuffered SDRAM (synchronous dynamic random access memory), compliant with the Intel® PC SDRAM Unbuffered DIMM Specification. The PC comes with one or more memory modules, but you can replace existing memory modules with higher capacity ones. You can install 64-MB, 128-MB, 256-MB, or 512-MB memory modules in the PC.

#### **DDR DIMMs**

DDR DIMMs must be 184-pin unbuffered DDR SDRAM. The PC comes with one or more memory modules, but you can replace existing memory modules with higher capacity ones. You can install 64-MB, 128-MB, 256-MB, or 512-MB memory modules in the PC.

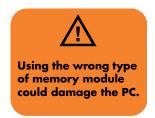

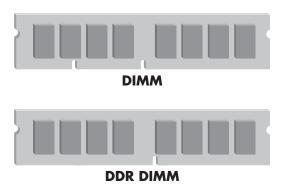

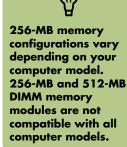

### Removing a memory module

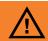

Do not pull the memory module out of the socket. Use the retaining clips to eject the module.

- Remove the fan duct. See "Removing the Fan Duct" on page 184.
- 2 Locate the memory sockets on the motherboard. Move any cabling out of the way, if necessary.
- 3 Push down the two retaining clips on the ends of the socket until the memory module pops out of the socket.
- 4 Holding the memory module by its top edge or side edges only, lift it away from the socket. Store it in antistatic packaging.

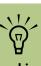

Avoid touching the memory chips or the gold contacts on the module.

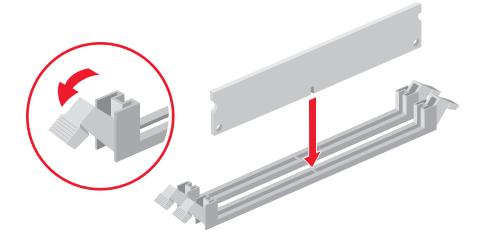

### Installing a memory module

- Push down the two retaining clips on the ends of the memory socket.
- 2 Holding the new memory module by its top edge or side edges only, remove it from the antistatic packaging.
- 3 Position the memory module in alignment with the socket (the one or two small notches on the lower edge of the module fit into the raised bumps in the socket). Push straight down on top of the memory module until it is fully seated in the socket. The socket retaining clips automatically lock it into position when the memory module is fully seated.
- 4 Replace the fan duct. See "Replacing the Fan Duct" on page 184.

### **Removing Add-In Cards**

- Disconnect any external and internal cables attached to the card.
- Remove the screw on the bracket of the card you are replacing.
- 3 Hold the metal bracket and the far top corner of the card. Carefully remove the card by pulling the card straight out of the expansion slot.

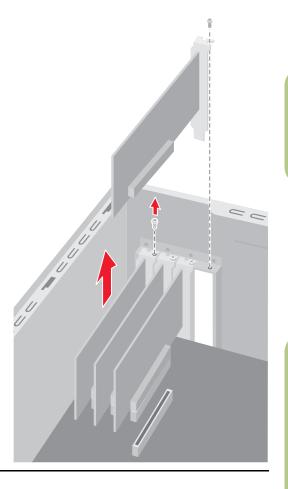

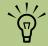

Be careful of the sharp edges on the expansion slot cover.

### **Replacing Add-In Cards**

- Insert the new card into the slot and push straight down. Make sure the card is properly seated.
- Attach the screw to secure the card you have replaced.

3 Connect any internal cables to the card.

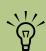

Do not overload the PC by installing add-in cards that draw excessive current. The chassis is designed to provide 2 amps (average) of +5 V power for each board or card in the chassis. The total +5 V current draw in a fully loaded chassis (one with all add-in card slots filled) must not exceed the total number of slots multiplied by 2 amps.

### **Installing an HP Camera Docking Station**

(Select Models Only)

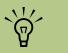

The camera docking station and the digital camera are both sold separately.

Your HP Media Center PC comes with a camera dock bay designed to hold an HP camera docking station (model 8886) and several HP digital cameras which are purchased separately.

To install the HP camera docking station:

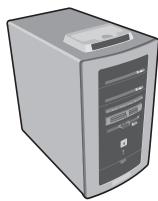

Lift and remove the lid from the top of PC. Slightly bend the cover inward to remove it.

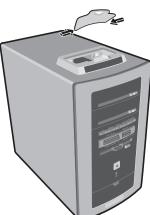

2 Remove the docking station cover by pressing the two tabs in the back of the cover and lifting up.

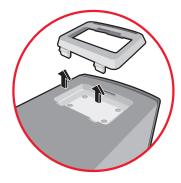

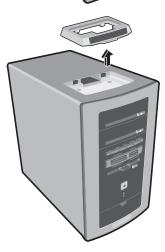

- Thread the three cables that came with your camera docking station through the cable tunnel, starting from the back of the PC and threading them to the front of the PC. Pull cables to the center.
- 5 Connect the sleeve that came with your HP digital camera to the camera docking station. Refer to the instructions that came with the camera docking station.

- 4 Connect the cables:
  - Plug the USB cable (A) into the back of the PC.
  - Plug the red and yellow connectors (B) into a TV if you want to view the camera images on a TV (optional).
  - Plug the power cord (C) into a power outlet.

Refer to the instructions that came with the HP camera docking station.

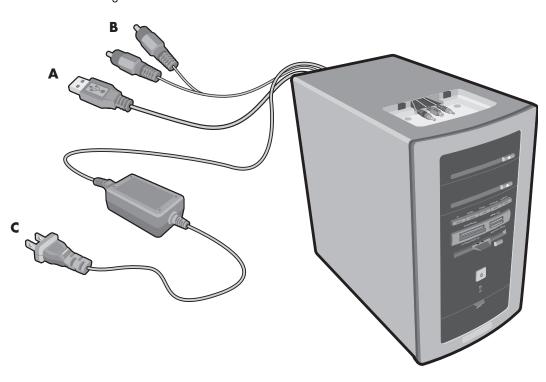

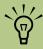

The dock insert clips onto the camera dock base. This insert comes with the digital camera. Place the docking station into the slot on the top of the PC. Connect the power cable, the data cable and the to the back of the camera docking station. The HP logo faces forward.

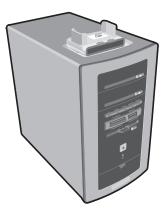

Place the docking station cover back over the docking station.

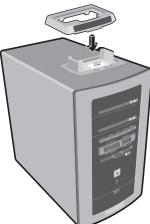

Place the HP digital camera into the camera docking station. Follow the instructions that came with your camera docking station.

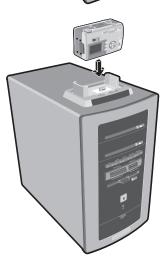

# **Application and System Recovery**

### **Using Application Recovery and System Recovery**

The PC uses the operating system and installed software programs during normal operation. If your PC works improperly or stops because of the software, you may be able to repair it.

You need recovery discs (CDs or DVDs) for some repairs that use the HP Application Recovery program or the HP PC System Recovery program. The PC does not include a recovery disc in the accessory box, but you can make your own recovery CDs or DVDs. See "Using HP PC Recovery CD-DVD Creator" on page 202.

You should also make the Recovery Tools CD. This CD contains utilities that allow you to make changes to your hard disk drive, including removing the recovery partition. See "Using HP Recovery Tools CD" on page 203.

There are several methods to fix your PC, including using the System Recovery program. Try these methods in the order listed here, or refer to the "PC Problem/Status Table" on page 200.

- Restart When you restart the computer, the PC starts over using the operating system and software in its memory. This is the simplest repair for your PC; just click Start, choose Turn Off Computer, and then click Restart.
- **Turn Off Computer** When you turn off the computer and then turn it on again, you force the PC to copy the operating system into its memory and to clear some tracking information. This may eliminate some problems that can remain after performing a Restart.
- **Driver Rollback** This Microsoft Windows XP feature is part of the Windows Installer program used with the Add or Remove Programs utility in the Control Panel. It can revert to the previous version of a driver program if an installation fails when you are installing a new version of the driver program. For more information, type Rollback into the Search box in Help and Support.

- **System Restore** This Microsoft Windows XP feature creates a restore point where it records the PC settings at that time and date. You can later return the PC to the settings recorded at the restore point. You can create a specific restore point, or have the operating system create a restore point. For example, when you use *Add Programs* to add a software program, the operating system automatically creates a restore point before it adds the software. Use System Restore to return the PC to the settings the PC had before you installed the program. For more information, type *System Restore* into the Search box in Help and Support.
- Application and Driver Recovery If the problem with the PC seems to be with only one program or one driver, it may be that the application program or the driver program is damaged. You can reinstall individual factory-installed application programs and driver programs using the HP Application Recovery program (select models only).
- Recovery Use the HP System
  Recovery program as a last resort to reinstall
  the software. Perform System Recovery using
  the hard disk drive partition first. See "System
  Recovery" on page 205. If necessary, next
  perform System Recovery using the recovery
  CDs or DVDs and choose Standard Recovery;
  see "Starting System Recovery using recovery
  discs" on page 206. Finally, if necessary,
  perform System Recovery using the recovery
  CDs or DVDs and choose Full System
  Recovery.

Before using the System Recovery program or the Application Recovery program, use System Restore.

When your PC stops working correctly, the Restart, Turn Off Computer, and Driver Rollback methods described above may resolve the problem. After you have tried these three methods, if needed, try the remaining actions, using the table that follows as a quick reference.

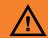

It is strongly recommended you create your recovery discs before you need them.

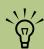

Your PC hard disk drive contains the System Recovery image in a partition area of the disk drive. The PC does not include recovery discs in the accessory box, but you can make your own recovery CDs or DVD. See "Creating Recovery CDs/DVDs" on page 201.

### **PC Problem/Status Table**

For the specific PC problem, try the method listed as #1, then #2, and then #3.

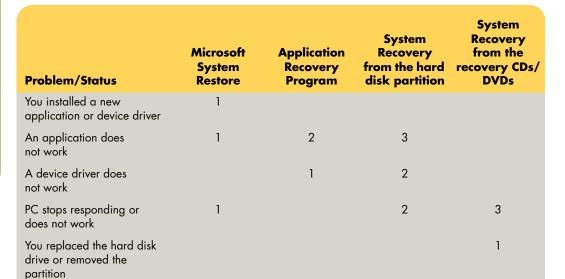

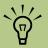

To contact HP for help with recovery, refer to the Warranty and Support Guide, included in the computer box, for Support telephone numbers, addresses, and Web site information.

#### **Creating Recovery CDs/DVDs**

- You can **recover** (**bring back**) the operating system and programs that were included on your hard disk drive just as they were when you bought the computer.
- You recover the operating system and programs directly from your hard disk drive, where a copy was placed for your convenience.

We call this part of your hard drive the "recovery partition."

The recovery partition takes up some space on your hard drive.

3 You can copy the information of this recovery partition onto CDs or DVDs.

- Then, if you would like to make extra space available on your hard drive, you can delete the recovery partition using a special software tool.
- **Do not delete** your hard drive partition unless you have made recovery CDs or DVDs.

The recovery discs can be used only with the specified PC model. The discs are licensed for use only with your PC. The recovery CDs/DVD can install the operating system and software on your PC hard disk drive if the software becomes corrupted or is accidentally erased.

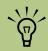

A hard drive is a disk inside the computer that stores the operating system, programs, and data.

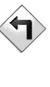

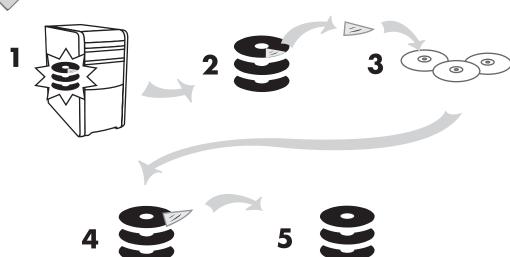

#### **Using HP PC Recovery CD-DVD Creator**

Make recovery CDs or DVDs for your PC by using HP Recovery CD-DVD Creator program before you experience any problem.

The recovery disc set is a complete image of the original PC hard disk drive contents and is matched to your PC model number. The disc set contains the operating system, drivers, and application software that were originally installed on the PC at the factory.

You can use this program to make only one set of recovery CDs or a DVD for your PC. The recovery discs you create can be used only on your PC.

There are several advantages in using DVDs instead of CDs when creating your recovery disc set:

- With a faster data transfer rate, a set of DVD recovery discs will have your PC running much sooner than a CD set will.
- A set of DVDs will probably take you less time to create than a set of CDs.
- A DVD has more capacity than a CD, so there are fewer discs to record and store.

To use this program, your PC must have a CD-RW drive, DVD Writer drive, or other drive that can write to the CDs or DVDs. If necessary, purchase a Windows XP-compatible drive from your local PC or electronics store.

The number of CDs or DVDs in the recovery set depends on your PC model. The program tells you the number of blank discs needed to make the set. The process takes some time, including up to 15 minutes per disc to verify that the information written on the disc is correct.

You can quit the process at any time. The next time you run the program, it begins where you left off.

#### To run HP PC Recovery CD-DVD Creator

- Close any open programs. To close programs, click **X** in the upper-right corner of each window.
- Click Start on the taskbar.
- 3 Choose All Programs.

- 4 Choose PC Help & Tools.
- 5 Click HP PC Recovery CD-DVD Creator. The creator window appears.
- 6 Follow the onscreen instructions. Label each disc as you make it.

Store the recovery discs in a safe place.

### **Using HP Recovery Tools CD**

Your PC allows you to create (burn) a Recovery Tools CD. After you make the HP Recovery Tools CD, you can use it to:

- Read instructions to use each utility on the Recovery Tools CD.
- Start the System Recovery program from the recovery partition.
- Remove the System Recovery partition from your PC hard disk drive to increase space for data.
- Create a new data partition on your PC hard disk drive.
- Start the Microsoft Recovery Console (a utility from Microsoft that can perform operating system diagnostics and repairs).
- You must create (burn) the Recovery Tools CD before you can use it.

# $\overline{\mathbb{A}}$

Before using the HP
PC Recovery Tools CD
to change your hard
disk drive, make
System Recovery
discs for your PC by
using the HP PC
Recovery CD-DVD
Creator program. You
cannot make System
Recovery CDs after
you remove the
System Recovery
partition.

### To create or to start the HP PC Recovery Tools CD

- Click **Start** on the taskbar.
- 2 Choose All Programs.
- 3 Choose **PC Help & Tools**.

- 4 Click HP PC Recovery Tools CD.
- 5 Follow the onscreen instructions.
- 6 Store the Recovery Tools CD in a safe place.

### **System Restore**

If software on your hard disk drive accidentally gets erased or damaged, first use the Microsoft *System Restore* feature in Windows XP to restore the PC system and program settings.

System Restore returns the PC settings to a selected restore point without affecting user programs or document files. For more information, type *System Restore* into the Search box in Help and Support.

#### **To start System Restore:**

- Close all open programs.
- Click Start on the taskbar.
- 3 Choose All Programs.
- 4 Choose Accessories.
- 5 Choose System Tools.
- Click System Restore. Follow onscreen instructions.

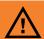

Try System Restore before using the HP System Recovery program.

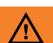

Do not skip the last step! You must restart the PC when you are finished recovering applications or drivers.

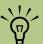

Do not use the Application Recovery program to reinstall software programs that came on CDs or DVDs included in the PC box. Reinstall these programs directly from the CDs or DVDs.

### **Application Recovery**

If an individual factory-installed application or driver accidentally gets erased or damaged, you can reinstall the software using the HP Application Recovery program.

### To start Application Recovery:

- Close all applications and folders.
- 2 Uninstall the existing (damaged) application.
- 3 Click **Start** on the taskbar.
- 4 Choose All Programs.
- 5 Choose PC Help & Tools.
- Click HP Application Recovery.
- 7 Click Application Installation or Driver Installation, and then click Next.

- Select the driver or application program to install, and then click **Install**.
- 9 Follow the onscreen instructions.
- 10 Repeat steps 8 through 10 to install other drivers or applications.
- When you have finished recovering applications or drivers, close the Application Recovery program. Then click **Start**, click **Turn Off Computer**, and click **Restart** to restart the PC.

### **System Recovery**

When other methods of repairing your system software (like System Restore or Application Recovery) fail, you may want to use the HP System Recovery program as a last resort to reinstall the software.

When necessary, you can reinstall the operating system and the application software that was originally installed on the PC at the factory by using the System Recovery program.

The System Recovery program uses a special recovery partition on the hard disk drive that stores an image of the original software.

In the unlikely event that you replace the hard disk drive, or somehow damage the data in the special recovery partition on the hard disk drive, use recovery discs to reinstall the operating system and software to the hard disk drive. See "System Recovery Using Recovery Discs" on page 206.

Make your own recovery discs (CDs or DVD) before you need them. See "Using HP PC Recovery CD-DVD Creator" on page 202. You can also make the Recovery Tools CD. This CD contains utilities that allow you to make changes to your hard disk drive. See "Using HP Recovery Tools CD" on page 203.

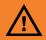

The HP System
Recovery program
deletes any data or
programs that you
installed after
purchase. Be sure to
back up any data
that you want to
keep onto a
removable disc.

### To start System Recovery if the PC is responding

- Turn off the PC. Disconnect all peripheral devices from the PC except the monitor, the keyboard, and the mouse. Turn on the PC.
- Click Start on the taskbar, choose All Programs, choose PC Help & Tools, and click HP PC System Recovery.
- Wait until the System Recovery window appears asking Do you really want to start System Recovery?
- 4 Click **Yes** to continue with the recovery process. If you created recovery discs, you may be directed to insert recovery disc #1.
- 5 The PC starts the recovery; wait for the onscreen instructions to display, and then follow those instructions.
- Complete the PC startup, and finish the registration process. Then reconnect all peripheral devices.

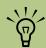

The System Recovery image is in a partition area of the hard disk drive and takes up part of the total drive space. This disk space is not usually available for your use.

### To start System Recovery if the PC is not responding

- Turn off the PC. If necessary, press and hold the On button until the PC turns off.
- Disconnect all peripheral devices from the PC except the monitor, the keyboard, and the mouse.
- Press the On button to turn the PC on.
- During the startup, do the following to enter the System Recovery program:

When the blue screen with the *HP Invent* logo appears, press the F10 key on the keyboard. (You have only a few seconds to press the F10 key before the normal startup process continues.)

- The PC starts the recovery; wait for the onscreen instructions to display, and then follow those instructions.
- Complete the PC startup, and finish the registration process. Then reconnect all peripheral devices.

### **System Recovery Using Recovery Discs**

Make your own recovery CDs or DVDs before you need them; recovery discs are not included with your PC. See "Creating Recovery CDs/DVDs" on page 201.

#### Starting System Recovery using recovery discs

The recovery discs provide two recovery options:

- **Standard Recovery**: This option recovers factory-shipped programs, drivers, and the operating system without affecting any data files that you may have created since purchasing this PC. Some data files may be difficult to find after the System Recovery, so it is best to back up all hard disk drive files before performing a System Recovery.
- Full System Recovery: This recovery function completely erases and reformats the hard disk drive. The program performs a full System Recovery to reinstall the operating system, programs, and drivers from the recovery discs. However, you must reinstall any software that was not installed on the PC at the factory. This includes software that came on CDs included in the PC accessory box, and software programs you installed since your purchase.

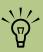

If your PC has a blank or corrupted hard disk drive, only the full System Recovery option is displayed.

### To run the System Recovery program using recovery discs

- If the PC works, back up all data files that you want to save onto removable media, such as CD-RW or diskette. Remove the backup CD or diskette you've made.
- Press the Eject button on the top CD-ROM drive, and wait for the tray to open. Insert Recovery disc #1 and close the tray.
- 3 Turn off the PC:
  - If the PC works: Click Start on the taskbar, click Turn Off Computer, and then click Turn Off.

Or

- Press and hold the On button approximately 5 seconds until the PC turns off.
- 4 Disconnect all peripheral devices from the PC except the monitor, the keyboard, and the mouse.
- Press the On button to turn on the PC.
- The PC starts the recovery; wait for the onscreen instructions to display, and then follow those instructions.
  - For standard recovery, press R. Click Next to proceed with the System Recovery. Click Yes to start the recovery. Insert the remaining recovery discs when directed.

Or

For full System Recovery, press F. Click Yes to perform a full System Recovery. Confirm that you want to create a recovery partition. Insert the remaining discs when directed.

Or

- If your PC hard disk drive is blank or corrupted, press R to perform a full System Recovery. Insert the remaining recovery discs when directed.
- When the recovery program finishes, click **Restart** to restart the PC.
- Before the PC restarts, the drive tray ejects. Remove the disc.
- After the PC restarts, a series of startup screens appears. To proceed with the initial Microsoft Windows setup, you must answer a few questions.
- 10 Complete the registration process, and then reconnect all peripheral devices.
- Reinstall software not originally installed on the PC by the factory.
- 12 Copy data files that you saved on the backup CD or diskette you made to your hard disk drive.

### Important information about recorded TV programs

When you replace the hard disk drive, you lose any files or software that you created, saved, or installed on the PC. Because of this, you also lose a special code that Microsoft includes in the files of recorded TV programs. Without the code, Media Center cannot play TV programs previously recorded to disk, or copied to DVD or to other media. For more information about protecting your recorded TV programs, refer to "Safeguarding Your Recorded TV Programs" on page 115.

## **Troubleshooting**

### **Problems and Solutions**

For help on general and miscellaneous problems you may be experiencing with the PC, refer to the following pages for possible solutions. Look up the description of the problem and try the solution listed.

For more detailed information, press the Help button on your keyboard, or click **Start** on the taskbar and select **Help and Support**.

#### Problem

#### Solution

## My computer won't turn on at all.

- When you press the On button on the front of the computer, the following events should happen:
  - The keyboard indicator lights flash.
  - b The light next to the diskette drive flashes.
  - The hard disk spins or the diskette drive makes a noise.
  - The computer makes one beep indicating it is operating properly.
- If the computer doesn't go through the previous procedure, check the following:
  - The power cord and all cables are securely plugged into the computer.
  - b The power cord is plugged into a grounded outlet. Check to see whether the outlet works by plugging another item into it.
  - The monitor is connected to the computer, plugged in, and turned on.

### I installed a new printer or other device, and it won't work.

- Be sure that you installed the device drivers that came with the new device.
- You may need an updated driver for Windows XP. For non-HP peripherals, contact the vendor directly. For HP peripherals, visit the HP Web site. Refer to the Warranty & Support Guide for details.

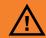

Your system is provided with a voltage select switch for use in a 115-VAC or 230-VAC power system. The voltage select switch has been pre-set to the correct voltage setting for use in the particular country/region where it was initially sold. Chanaina the voltage select switch to the incorrect position can damage your PC and void any implied warranty.

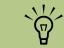

Using the On button to reset the PC is not recommended and should be used only as a last resort.

The computer (or part of it) doesn't seem to be working.

When the computer is in standby mode (the On button power indicator light is flashing), moving the mouse does not wake it. Instead, press the Standby button on the keyboard or the Standby button on the remote control.

Try restarting the computer as follows:

- a Click **Start** on the taskbar.
- Click Turn Off Computer.
- Click Restart.
- If the computer shows no response to mouse or keyboard actions, reset the computer:
  - a Press and hold the On button until the computer turns off.
  - **b** Wait a few seconds, and turn the computer back on.
- A software program, software driver, or the operating system software may be corrupted, erased, or damaged. You can use application recovery or system recovery to reinstall the software. Refer to "Using Application Recovery and System Recovery" on page 199.
- It's possible that a voltage spike, power outage, or brownout has occurred. Symptoms of voltage spikes include a flickering video display, unexpected computer startups, and the computer not responding to your commands. A voltage spike can occasionally corrupt or destroy files, so it is a good idea to consistently make backup copies of your data files. Prevent voltage spikes by installing a surge suppressor made for use with computers between the power outlet and the computer power cord.

#### **Problem Solution** The computer ■ Press the Mute button on the keyboard or on the remote control to see if the Mute feature is turned on. doesn't make any sound. ■ Use the keyboard controls to increase the volume. ■ Click the **Volume** icon on the taskbar. Increase the volume, and make sure the Mute box is not checked. ■ Double-click the **Volume** icon on the taskbar. The Play Control window opens. Make sure none of the Mute check boxes are selected. Adjust the volume slide bars to increase volume. ■ If your speakers have a power button, check whether it is turned on and whether the power supply is connected to the power source. ■ Check the speaker connections. ■ Remove the headphone connection. Surround sound Configure the Audigy software for your surround sound speakers: isn't working. Close all software programs. Click Start on the taskbar. c Choose All Programs, Creative, SoundBlaster Audigy 2, and then click Creative Speaker Settings. The Speaker Settings window opens. Select your speakers from the drop-down list. e Click **Channel** to test the speakers. Or Click **Calibrate** to adjust the speaker volume settings.

#### **Solution**

When I push one of the special or multimedia buttons on the keyboard, nothing happens.

Check the button configuration. To configure the button:

- Click **Start** on the taskbar.
- **b** Click **Control Panel**.
- Click Printers and Other Hardware, if it is present.
- d Double-click Keyboard.
- In the Keyboard Properties window that opens, click the Buttons tab.
- f Double-click the button you want to change. The button configuration window opens.
- G Choose the button capability from the drop-down list. Enter the Display label and the Address information. (For a Web site, enter the complete Web site URL in the Address box.)
- h Click OK.
- On the Buttons tab, click Apply.
- Repeat steps f through i for each button you want to configure.
- k Click **OK** when you are finished configuring the keyboard.

My keyboard doesn't work even though the computer and monitor seem to work.

- If the PC beeps repeatedly or if nothing happens when you press keys, it's possible that the keyboard is connected improperly.
- USB keyboards only: Make sure the keyboard is firmly connected to the USB port on the back or front of the computer. Try unplugging and replugging the keyboard cable.
- PS/2 keyboards only: Check that the cable connector pins are straight. Make sure the keyboard is connected to the keyboard port, not to the mouse port. If you need to reconnect these two cables, turn the computer off, reconnect the cables, and then turn the computer back on.
- Try restarting the computer: Click **Start**, select **Turn Off Computer**, and click **Restart**. If that doesn't work, press and hold the computer On button until the computer turns off (approximately five seconds). Then turn the computer back on.

#### **Solution**

# The monitor doesn't work, even though the computer appears to.

- Make sure the monitor is turned on it has its own power button.
- Adjust the brightness and contrast controls on the monitor.
- Check the connection of the power cord into the monitor.
- Check the cable connection between the monitor and the computer. The cable connectors must be pushed in all the way.
- Make sure the monitor power cord is plugged into a grounded outlet. Check to see whether the outlet works by plugging another item into it. (If the light on the front of the monitor is lit, the monitor is getting power.)

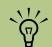

When Media Center is open, you can press F1 on the keyboard to open Media Center Help.

#### The mouse doesn't work, even though everything else does.

- If nothing happens when you move the mouse, it's possible that the mouse is connected improperly.
- USB mouse only: Make sure the mouse is firmly connected to the USB port. Try unplugging and replugging the mouse cable.
- PS/2 mouse only: Check that the cable connector pins are straight. Make sure the mouse is connected to the mouse port, not to the keyboard port. To reconnect these two cables, turn the computer off, reconnect the cables, and then turn the computer back on.
- If the pointer doesn't move on the screen when you move the mouse, clean the mouse. For an optical mouse, wipe the light sensor lens on the bottom of the mouse with a lint-free cloth. For a roller ball mouse:
  - a Remove the mouse ball by unscrewing the bottom of the mouse.
  - Clean the mouse ball with a damp cloth (not paper).
  - Use your finger to move the rollers in the mouse ball housing and remove lint and dust.
  - d Replace the mouse ball and screw on the cover.
- The computer might have stopped. Reset the computer by pressing and holding the computer On button until the computer turns off (approximately 5 seconds). Then turn the computer back on.

| Problem                                             | Solution                                                                                                    |
|-----------------------------------------------------|----------------------------------------------------------------------------------------------------|
| I am using a TV with Media Center, but I cannot see | Check that the TV is connected to the PC. See "Connecting the TV"<br>on page 20.                                                                                                    |
| anything.                                           | Check that the TV out image is enabled. See "Using Media Center<br>Help" on page 45.                                                                                                    |
| My software stopped working.                        | Refer to "Using Application Recovery and System Recovery" on<br>page 199 to reinstall a software program. If your program came<br>on a CD, follow the instructions that came with the software to<br>reinstall it.                                                                    |
| My remote control doesn't work.                     | Make sure that the batteries for the remote control are charged and<br>installed correctly.                                                                                                    |
|                                                     | Make sure the front of the remote sensor (IR Receiver) is not<br>blocked.                                                                                                    |
|                                                     | Point the remote control within a 45 degree angle range and less<br>than 26 feet (8 meters) away.                                                                                                    |
|                                                     | If a pressed key repeats itself or sticks, unplug the remote sensor<br>from the USB connector, wait one minute, and plug the remote<br>sensor back in. Try altering the lighting conditions in the room or<br>moving the location of the remote sensor if this continues.             |
|                                                     | Press the Enter button on the remote control after changing a<br>channel.                                                                                                    |
|                                                     | ■ Point the remote control towards the remote sensor and press a button. A faint red light should appear on the remote sensor. If the light appears, then the problem is probably in the Media Center software. Close Media Center, restart the PC, and then open Media Center again. |
|                                                     | If the remote control works in Media Center but not when changing<br>channels, you need to reconfigure the Media Center software<br>settings for the cable set-top box or satellite receiver.                                                                                         |

#### **Solution**

## My remote sensor is not receiving a signal from the remote control.

If a faint red light doesn't appear when you point the remote control at the remote sensor, try the following:

- Click Start, right-click My Computer, and then select Properties.
- 2 Click the **Hardware** tab, and then click **Device Manager**.
- 3 Click the plus (+) sign next to Universal Serial Bus Controllers.
- 4 If the eHome Infrared Receiver is listed under Universal Serial Bus controllers, Windows is properly detecting the IR receiver. If it is not listed, go to the next step.
- 5 Unplug the end of the USB cable on the remote sensor from the PC and plug it into the same USB port.
- 6 Plug the end of the USB cable on the remote sensor into the front USB port on the PC.
- Disconnect all other USB devices, leave the remote sensor plugged in, and then restart the PC. Plug in other USB devices after the remote sensor appears in device manager.

## I cannot remove a CD or DVD.

You cannot remove a CD or DVD after you have turned off the computer. Turn on the computer and press the Eject button to extend the tray.

#### **Solution**

#### The 7-In-1 Memory Card Reader won't read my memory card.

- The 7-In-1 card reader is a device that uses the Safely Remove Hardware task. This appears as a tray icon next to the time. Do not click Stop in the Safely Remove Hardware window. If you do click Stop, the drive is disconnected. If this happens, restart the PC.
- Do not insert or remove memory cards when the In-use light is flashing. To do so may cause data loss, or it may permanently damage the card reader.
- Format a memory card before you use it. Click Start, and then click My Computer. Under Removable Storage, right-click the memory card icon and select Format. Click Start. Click OK on the Format Complete Window and then click Close to finish.
- Some cards have a read/write or security switch on the card.
   Make sure the read/write switch is set to Write Enabled before attempting to write data to it.
- Make sure the amount of data you are storing has not exceeded the storage limit of the card.
- Make sure the memory card is one of the supported types:
   Compact Flash (1, 2, and Microdrive), Memory Stick, Memory Stick Pro, MultiMedia, Secure Digital, or SmartMedia.
- Make sure the memory card is fully inserted into the correct slot.
- Remove the memory card when the light is not flashing and shine a flashlight into the empty slot. If any of the pins are bent, replace the memory card reader or have the PC serviced if a pin is touching another pin. To straighten slightly bent pins, use the tip of a skinny, retracted ballpoint pen with the computer off.
- Inspect the ends of the memory cards for dirt or material closing a hole or spoiling a metal contact. Clean the contacts with a lint-free cloth and small amounts of isopropyl alcohol. Replace the memory card if necessary.

#### **Solution**

### Resolving Video Errors.

- Your file may be corrupt or in an unsupported format. Open the video file in a video editor such as ArcSoft ShowBiz, and then resave the file in a supported format.
- There may be a problem with the codec. For more information, look in Windows Media Player help, and then search for codec.
- If the error message "Files Needed To Display Video Are Missing or Corrupt" appears, follow these steps.
- Click Start, right-click My Computer, and then select Properties.
- Click the Hardware tab, and then click the Device Manager button.
- 3 Click the plus sign (+) next to Sound, video, and game controllers.
- 4 Double-click the TV tuner device:
  - Hauppauge WINTVPVR PCI II Device

Or

#### ■ Conenant 2338x Video Capture Device

- 5 Click the Driver tab, and then click the Update Driver button.
- Select Install from a list or a specific location, and then click Next.
- 7 Remove the check mark from Search removable media.
- Click Include this location in this search, and then click the Browse button.
- Click the plus sign (+) in order, next to each of the following directories:
  - My Computer
  - C:/
  - hp
  - drivers
- Oclick **OK**, **Next**, and then click **Finish** after the drivers are updated.
- Restart the PC.

| \ | 1        | , | _ |
|---|----------|---|---|
| ( | $\nabla$ | ) |   |
|   | Н        |   |   |

If you need more information about using or troubleshooting Media Center, refer to the Media Center online Help files or the Help and Support files in the Start menu.

| Problem                                                 | Solution                                                                                                    |
|---------------------------------------------------------|----------------------------------------------------------------------------------------------------|
| My DVD<br>won't play.                                   | You can put data files on a DVD to store them or transfer them to another PC. However, data files on a DVD do not play in a DVD player. Rerecord your files to a file format that can be read by some DVD players.                                                                                                    |
| Codec errors are occurring when I play certain files.   | Codec is an abbreviation for compressor-decompressor. A codec is software or hardware used to compress and decompress digital media.  If you get a codec error when playing an audio file, open the file in Windows Media Player. If you have configured Windows Media Player to automatically download codecs and the correct codec is available, then your file should play. You must be connected to the Internet to download the codec file. |
| My music files<br>don't appear in the<br>Media Library. | Make sure you use Windows Media Player to add your music files to the Media Library.  Check that the Windows Media Player setting for Access rights of other applications is set to <b>No access</b> . It must be set to <b>Read only</b> or <b>Full access</b> for your music files to appear. Refer to Windows Media Player help for more information.                                                                                         |

## Index

| Numerals                                                        | C                                                               |
|-----------------------------------------------------------------|-----------------------------------------------------------------|
| 7-In-1 memory card                                              | Cable Select jumper, defined 188                                |
| media types 64                                                  | camera dock 65                                                  |
| troubleshooting 63                                              | camera docking station, installing 196                          |
| using 63                                                        | caption display setting 114                                     |
| 7-In-1 memory card reader                                       | CD                                                              |
| replacing or adding 191                                         | can't remove from drive 215                                     |
| troubleshooting 63                                              | handling 57                                                     |
| using 61                                                        | inserting 57                                                    |
| A                                                               | recording onto 60                                               |
|                                                                 | cd writer plus drive                                            |
| accessing optical drives 186                                    | installing 188                                                  |
| add-in cards, removing and replacing 195                        | using 58                                                        |
| adding                                                          | CD Writing Wizard, recording to CD 175                          |
| CD tracks to music library 130 channels to TV program guide 169 | changing                                                        |
| memory 193                                                      | lineup of TV shows 169                                          |
| missing channels to TV program guide 98                         | Media Center settings 167                                       |
| music files to library                                          | recording quality setting for TV shows 171 TV settings 106, 169 |
| from CD 128                                                     | channels                                                        |
| from hard disk drive 128, 129                                   | adding 98                                                       |
| adjusting volume 34                                             | program guide 96                                                |
| Advanced Record 103                                             | removing 98                                                     |
| analog VCR or camcorder, connecting 177                         | closed captioning 114                                           |
| Application Recovery 199, 204                                   | codec errors 218                                                |
| applications 40                                                 | computer                                                        |
| ArcSoft ShowBiz 2 171                                           | Application Recovery 204                                        |
| В                                                               | box contents 6                                                  |
| batteries                                                       | connectors on back 13                                           |
| installing in remote control 56                                 | connectors on front 12                                          |
| type for remote control 56                                      | getting started 3                                               |
| blocking TV shows 113                                           | keyboard buttons not working 212<br>keyboard not working 212    |
| booting. See turning on computer                                | new device not working 212                                      |
| buttons                                                         | no sound 211                                                    |
| Eject (CD or DVD) 57                                            | not working 209                                                 |
| Internet 49                                                     | opening chassis 182                                             |
| media control or playback 50                                    | part of PC not working 210                                      |
| On 37<br>remote control 82                                      | Recovery CD-DVD Creator 202                                     |
| shortcut buttons 79                                             | restarting from standby 209                                     |
| Shorted building 7.7                                            | shortcut buttons 79                                             |
|                                                                 | turning off 41                                                  |
|                                                                 | turning on 37                                                   |
|                                                                 | won't turn on 209                                               |
|                                                                 | working on safely 181                                           |

| configuring special keyboard buttons 51 connecting digital video camera 157 headphones 35 microphone 34 connecting analog VCR or camcorder 177 Control Panel, opening 38 copying pictures to CD 145 corrupted software 204 creating a playlist 135 music library 128 recovery discs 201, 202 Recovery Tools CD 203                       | can't remove from drive 215 handling 57 inserting 57 won't play 218 DVD movies, changing language 162 size of window 161 sound settings 162 speaker settings 162 DVD movies, playing in Media Center 159 in small window 161 with remote control 160 DVD movies, stopping 161 dvd writer drive                                                                                                    |
|----------------------------------------------------------------------------------------------------|----------------------------------------------------------------------------------------------------|
| DDR DIMM requirements 193 deleting recorded show or series 112 scheduled show or series 111, 112 desktop 38 switching from Media Center 78 digital video camera connecting to PC 157 recording videos 157 diskette drive                                                                                                    | installing 188 removing 187 using 59 dvd/cd writer plus (combo) drive installing 188 removing 187 using 59  E  Easy Internet Sign-up 37                                                                                                    |
| replacing or adding 189 using 60 displaying information about a picture 139 driver recovery 199 driver rollback 199 drives 7-In-1 memory card reader 61, 189 cd writer plus 58, 188 diskette 60, 189 dvd writer 59, 187, 188 dvd/cd writer plus (combo) 59, 187 DVD-ROM 58, 187, 188 hard disk drive 189 locating 183 optical drives 186 | editing pictures 144  Eject button CD or DVD drive 57 encrypted TV shows 115 erased software 204 error messages 72 Image cannot be displayed 138 No data available 72, 75 errors, recording 110  F  fan duct locating 183 removing and replacing 184 finding music files in My Music 132 floppy drive. See diskette drive replacing or adding 191 FM radio antenna, connecting 18 FM radio, see radio |

| G                                        | K                                              |
|------------------------------------------|------------------------------------------------|
| Guide, see Television Program Guide      | keyboard                                       |
| н                                        | Internet buttons 49                            |
| hard disk drive, replacing or adding 189 | keys 47                                        |
| hard disk space                          | not working 212<br>shortcut buttons <i>7</i> 9 |
| displaying 123                           | using 47                                       |
| increasing 119, 122                      | wireless 54                                    |
| recovery partition 201                   | wireless 54                                    |
| hardware not provided with PC 9          | keyboard buttons                               |
| headphones, connecting 35                | access 48                                      |
| Help and Support icon 38                 | not working 212                                |
| Help, Media Center 45                    | special 48                                     |
| hibernation mode                         | ·                                              |
| automatic 44                             | M                                              |
| manual 43                                | Media Center                                   |
| home videos 157                          | configuring TV signal 169                      |
| HP Image Zone 147                        | desktop 38                                     |
| tabs and buttons 148                     | Help 45                                        |
| I                                        | navigating 70                                  |
| installing                               | opening                                        |
| 7-In-1 memory card reader 191            | program 69<br>through Start menu 38            |
| batteries in remote control 56           | with remote control 55                         |
| camera dock 196                          | playing CDs 79                                 |
| camera docking station 196               | playing DVDs 159                               |
| CD drive 188                             | resizing window 78                             |
| diskette drive 191                       | Settings window 167                            |
| DVD drive 188                            | Setup Wizard 74                                |
| dvd/cd writer plus (combo) drive 188     | Start menu 71                                  |
| hard disk drive 189                      | switching to desktop 78                        |
| Internet buttons 49                      | toolbars 78                                    |
| Internet connection                      | using with another program open 78             |
| modem 15                                 | viewing your pictures 141                      |
| network port 16                          | what you can do 67                             |
| setting up 74, 97                        | Media Center PC desktop 38                     |
| Internet radio 163                       | Media Center, what you can do                  |
| Internet Service Provider, selecting 37  | in My Music 125                                |
|                                          | in My Pictures 137                             |
|                                          | in My TV 91                                    |
|                                          | in My Videos 151                               |
|                                          | in Radio 163                                   |

| memory                                     | My Pictures 137                            |
|--------------------------------------------|--------------------------------------------|
| adding 193                                 | changing picture settings 149              |
| determining module type 193                | copying pictures to CD 145                 |
| locating 183                               | displaying information about a picture 139 |
| memory card reader, using 61               | editing pictures 144                       |
| memory card, formatting 62                 | organizing pictures 140                    |
| memory modules, removing and replacing 194 | panning across 145                         |
| microphone, connecting 34                  | printing pictures 144                      |
| Microsoft Recovery Console utility 203     | rotating pictures 143                      |
| modem 15                                   | Shared Pictures folder 140                 |
| monitor                                    | sorting pictures 142                       |
| connecting 14                              | turning captions on or off 143             |
| not working 213                            | types of files it can display 138          |
| mouse                                      | using remote control 139                   |
| buttons 51                                 | viewing pictures 141                       |
| not working 213                            | viewing pictures as a slide show 142       |
| using 51                                   | viewing slide show with music 142          |
| movie ratings, setting 113                 | zooming in 145                             |
| music files, deleting files 128            | My TV 91                                   |
| music library 218                          | advanced recording options 103             |
| adding CD tracks 130                       | icons 101                                  |
| adding files from hard disk drive 129      | searching for programs 99                  |
| creating 128                               | sorting shows 108                          |
| My Music 125                               | using remote control 99                    |
| finding and playing an album 134           | My TV Settings window 106                  |
| finding music files 132                    | My Videos 151                              |
| playing a song 133                         | displaying information about a video 152   |
| playing songs chosen randomly by Media     | organizing and storing videos 153          |
| Center 133                                 | playing digital videos 154                 |
|                                            | playing videos                             |
|                                            | in full screen mode 155                    |
|                                            | in inset window 155                        |
|                                            | stored on removable media 155              |
|                                            | sorting videos 156                         |
|                                            | types of files it can play 152             |
|                                            | viewing video details 156                  |
|                                            | working with home videos 157               |

| U                                           | K                                                       |
|---------------------------------------------|---------------------------------------------------------|
| On button 37                                | radio                                                   |
| On button light flashing 57                 | connecting antenna to PC 163                            |
| opening                                     | getting reception 163                                   |
| computer chassis 182                        | Radio window 163                                        |
| Media Center 55                             | organizing preset radio stations 165                    |
| operating system, reinstalling 206          | playing FM stations 163                                 |
| optical drives                              | playing radio in Media Center 163                       |
| accessing 186                               | recording radio programs 165                            |
| removing and installing 187                 | using remote control 166                                |
| organizing                                  | rebooting. See restarting the PC                        |
| pictures 140                                | recorded TV 108                                         |
| preset radio stations 165                   | deleting shows 120                                      |
| videos 153                                  | storage space 121                                       |
| P                                           | recording                                               |
| narantal controls sotting 113               | CDs 171                                                 |
| parental controls setting 113<br>PC         | DVDs 171                                                |
| connectors on back 13                       | errors 110                                              |
| connectors on front 12                      | home video 177                                          |
| PC Recovery CD-DVD Creator 202              | music, data, video to CD or DVD 175                     |
| pictures                                    | onto CDs 60                                             |
| changing settings 149                       | options in My TV 103                                    |
| copying to CD 145                           | radio programs 165<br>TV shows 101                      |
| editing 144                                 |                                                         |
| printing 144                                | how to stop recording 101                               |
| rotating 143                                | videos from digital video camera 157 recording TV shows |
| turning captions on or off 142              | making sure show is being recorded 10                   |
| playing                                     | manually 105                                            |
| digital music files 131                     | resolving recording conflicts 111                       |
| digital videos 154                          | single shows or series, cancelling 101                  |
| DVDs in Media Center 159                    | using the Guide 103                                     |
| music CDs in Media Center 131               | when two scheduled for same time 103                    |
| radio station with remote control 166       | RecordNow! program 60, 171                              |
| songs in My Music 133                       | recovering system                                       |
| videos                                      | overview 201                                            |
| in full screen mode 155                     | using CDs/DVD 206                                       |
| in inset window 155                         | Recovery CD-DVD Creator 202                             |
| stored on removable media 155               | recovery CDs/DVDs 201                                   |
| playlist, creating 135                      | Recovery Tools CD, making or starting 203               |
| power management settings 44                | reinstalling software 204, 205                          |
| printer                                     | -                                                       |
| connecting 15                               |                                                         |
| not working 209                             |                                                         |
| Program Guide, see Television Program Guide |                                                         |

| remote control 214                     | cottings                                  |
|----------------------------------------|-------------------------------------------|
| buttons 82, 83, 87, 88, 89             | settings<br>background color 168          |
|                                        | calibration settings 168                  |
| for changing to full screen 70         | •                                         |
| installing batteries 56                | for phone call notification 168           |
| LED 86                                 | for sound 168                             |
| range 55                               | general 168                               |
| shortcut buttons 79                    | Internet connections 168                  |
| Standby button 86                      | parental controls 168                     |
| type of battery to use 56              | remote control and remote sensor 168, 215 |
| using 55, 81, 85                       | TV signal 169                             |
| using in My Music 127                  | settings, for Media Center 167            |
| using in My TV 93                      | settings, power management 44             |
| using to play a video 152              | setup poster 4                            |
| using with DVDs 160                    | Shared Pictures folder 140                |
| using with radio 166                   | Shared Video folder 151                   |
| remote sensor 215                      | shortcut buttons 79                       |
| connecting 17                          | ShowBiz 2 171                             |
| removing                               | side panels, removing and replacing 182   |
| 7-In-1 memory card reader 191          | slide show                                |
| CD drive 187                           | displaying information about picture 142  |
| channels from TV program guide 169     | playing video CDs 142                     |
| diskette drive 191                     | viewing pictures 142                      |
| dvd/cd writer plus (combo) drive 187   | viewing with music 142                    |
| hard disk drive 189                    | software 40                               |
| removing and replacing                 | corrupted 204                             |
| add-in cards 195                       | erased 204                                |
| fan duct 184                           | programs available 40                     |
| side panels 182                        | reinstalling 204, 205                     |
| restarting PC from standby 209         | uninstalling 123                          |
| restarting the PC 199                  | sorting TV shows                          |
| restoring system 199                   | by category 108                           |
| rollback, driver 199                   | by date 108                               |
| rotating pictures 143                  | by name 108                               |
| _                                      | sound not working 211                     |
| 5                                      | speakers                                  |
| scanner, connecting 15                 | 5.1 audio connectors 28                   |
| searching for programs 99              | connecting 27                             |
| selecting Internet Service Provider 37 | Altec Lansing 2.1 30                      |
| setting up                             | Klipsch 2.1 29                            |
| Internet connection 74                 | Standby button 86                         |
| Television Program Guide 75            | standby mode 209                          |
| television signal 75                   | automatic 44                              |
| •                                      | manual 42                                 |
|                                        | recording 86                              |
|                                        | recording oo                              |

| Start menu 38                             | TV                                      |
|-------------------------------------------|-----------------------------------------|
| Media Center 71                           | cables 19                               |
| System Recovery 201, 205                  | changing settings 169                   |
| Recovery Tools CD 203                     | connecting 20                           |
| starting, if the PC is not responding 206 | connecting the signal source 18         |
| starting, if the PC is responding 205     | recording settings 119                  |
| using recovery discs 201                  | searching for shows by category 100     |
| when to use 199                           | setting up 26                           |
| System Restore 199                        | setting up TV signal 75                 |
| settings 120                              | time shifting 94                        |
| system tray 38                            | using digital video recorder while      |
| T                                         | watching 94                             |
| •                                         | watching 92                             |
| Teletext, displaying 114                  | TV channels                             |
| Television Program Guide                  | adding to program guide 169             |
| adding missing channels 98                | changing lineup of shows 169            |
| downloading 96                            | removing 169                            |
| getting correct guide 96                  | TV out image, enabling 26               |
| removing channels 98                      | TV shows                                |
| selecting channels 96                     | changing lineup of shows 169            |
| setting up 75, 77, 97                     | changing recording quality settings 171 |
| using 95                                  | copying to CDs or DVDs 171              |
| troubleshooting 209                       | copying with ArcSoft ShowBiz 2 172      |
| can't remove CD/DVD from drive 215        | copying with RecordNow! 174             |
| corrupted files 209, 210                  | deleting show or series 112             |
| files missing in Windows Media Player 129 | not recorded 110                        |
| image not displayed in My Pictures 138    | playing 109                             |
| keyboard buttons not working 212          | playing encrypted shows 115             |
| keyboard not working 212                  | watching shows on DVD 175               |
| monitor not working 213                   | TV Tuner                                |
| mouse not working 213                     | connecting TV to PC 20                  |
| no sound 211                              | FM connector 18                         |
| PC won't turn on 209                      | signal source 18                        |
| radio reception 164                       |                                         |
| resolving recording conflicts 106, 111    |                                         |
| unable to get correct TV program guide 72 |                                         |
| unexpected startups 209, 210              |                                         |
| turning off computer 41                   |                                         |
| turning on computer 37                    |                                         |
| turning picture captions on or off 142    |                                         |

#### V

video display flickering 209, 210 video errors, resolving 217 video movies displaying information about a video 156 playing in full screen mode 155 in inset window 155 when stored on removable media 155 sorting 156 working with home videos 157 video, connecting analog VCR or camcorder 177 visualization, selecting 136 Visualize option 134 volume, adjusting 34

#### W

warnings add-in cards overloading PC 195 installing memory module 194 removing memory module 194 using wrong memory type 193 voltage select switch 209 Windows Media Player setting as default player 127 types of files 127